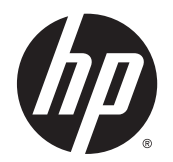

Instrukcja obsługi

© Copyright 2013 Hewlett-Packard Development Company, L.P.

Bluetooth jest znakiem towarowym należącym do swojego właściciela i używanym przez firmę Hewlett-Packard Company w ramach licencji. Intel i Centrino są znakami towarowym firmy Intel Corporation w Stanach Zjednoczonych i innych krajach. Logo SD jest znakiem towarowym należącym do jego właściciela. Java jest znakiem towarowym firmy Sun Microsystems, Inc. w Stanach Zjednoczonych. Microsoft i Windows są zarejestrowanymi w Stanach Zjednoczonych znakami towarowymi firmy Microsoft Corporation.

Informacje zawarte w niniejszym dokumencie mogą zostać zmienione bez powiadomienia. Jedyne warunki gwarancji na produkty i usługi firmy HP są ujęte w odpowiednich informacjach o gwarancji towarzyszących tym produktom i usługom. Żadne z podanych tu informacji nie powinny być uznawane za jakiekolwiek gwarancje dodatkowe. Firma HP nie ponosi odpowiedzialności za błędy techniczne lub wydawnicze ani pominięcia, jakie mogą wystąpić w tekście.

Wydanie pierwsze, listopad 2013

Numer katalogowy dokumentu: 738835-241

#### Uwagi o produkcie

W niniejszej instrukcji obsługi opisano funkcje występujące w większości modeli. Niektóre z funkcji mogą być niedostępne w danym komputerze.

Ten komputer może wymagać uaktualnionego i/lub zakupionego osobno sprzętu i/lub napędu DVD, aby zainstalować oprogramowanie systemu Windows 7 oraz w pełni korzystać z funkcjonalności systemu Windows 7. Szczegółowe informacje na stronie [http://windows.microsoft.com/en-us/](http://windows.microsoft.com/en-us/windows7/get-know-windows-7) [windows7/get-know-windows-7](http://windows.microsoft.com/en-us/windows7/get-know-windows-7).

Najnowsze informacje z tego podręcznika można uzyskać, kontaktując się z pomocą techniczną. Pomoc techniczna w Stanach Zjednoczonych: [http://www.hp.com/go/](http://www.hp.com/go/contactHP) [contactHP.](http://www.hp.com/go/contactHP) Pomoc techniczna na całym świecie: [http://welcome.hp.com/country/us/](http://welcome.hp.com/country/us/en/wwcontact_us.html) [en/wwcontact\\_us.html](http://welcome.hp.com/country/us/en/wwcontact_us.html).

#### Warunki użytkowania oprogramowania

Instalowanie, kopiowanie lub pobieranie preinstalowanego na tym komputerze oprogramowania bądź używanie go w jakikolwiek inny sposób oznacza wyrażenie zgody na objęcie zobowiązaniami wynikającymi z postanowień Umowy Licencyjnej Użytkownika Oprogramowania HP (EULA). Jeżeli użytkownik nie akceptuje warunków licencji, jedynym rozwiązaniem jest zwrócenie całego nieużywanego produktu (sprzętu i oprogramowania) do miejsca zakupu w ciągu 14 dni od daty zakupu w celu odzyskania pełnej kwoty wydanej na jego zakup zgodnie z zasadami zwrotu pieniędzy.

Aby uzyskać dalsze informacje na ten temat lub zażądać pełnego zwrotu zapłaconej kwoty, należy skontaktować się z lokalnym punktem sprzedaży (sprzedawcą).

# Ostrzeżenie dotyczące bezpieczeństwa

OSTRZEŻENIE! Aby zmniejszyć ryzyko oparzeń lub przegrzania komputera, nie należy umieszczać go bezpośrednio na kolanach ani blokować otworów wentylacyjnych. Należy używać komputera tylko na twardej, płaskiej powierzchni. Nie należy dopuszczać, aby przepływ powietrza został zablokowany przez inną twardą powierzchnię, na przykład przez znajdującą się obok opcjonalną drukarkę, lub miękką powierzchnię, na przykład przez poduszki, koce czy ubranie. Nie należy także dopuszczać, aby pracujący zasilacz prądu przemiennego dotykał skóry lub miękkiej powierzchni, na przykład poduszki, koca czy ubrania. Komputer i zasilacz spełniają limity temperatury powierzchni dostępnych dla użytkownika, zdefiniowane w normie International Standard for Safety of Information Technology Equipment (IEC 60950).

# Spis treści

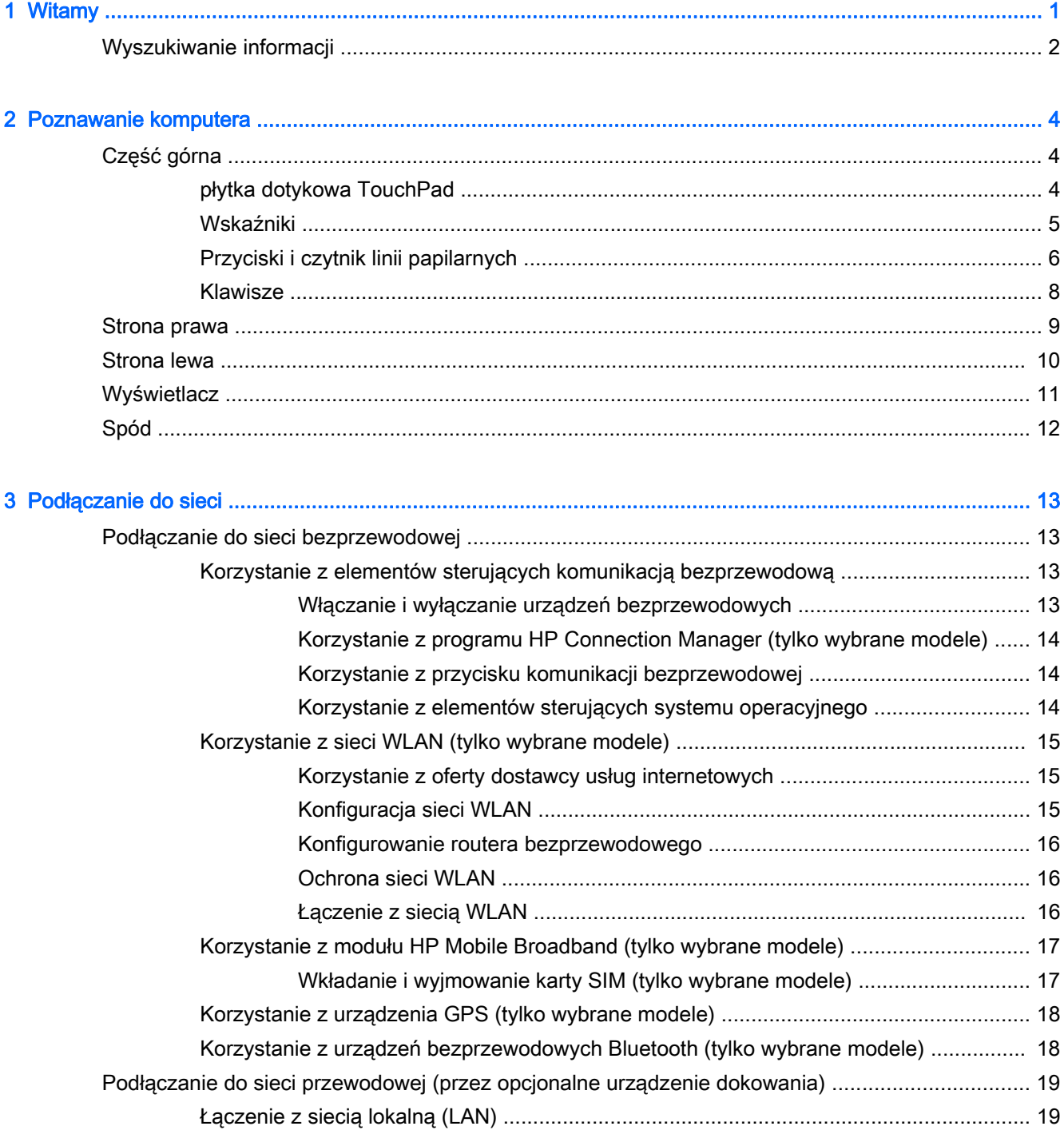

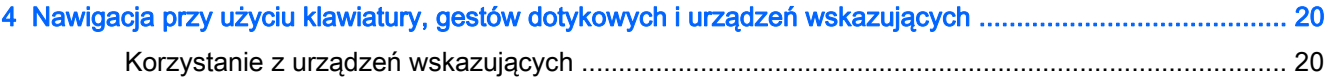

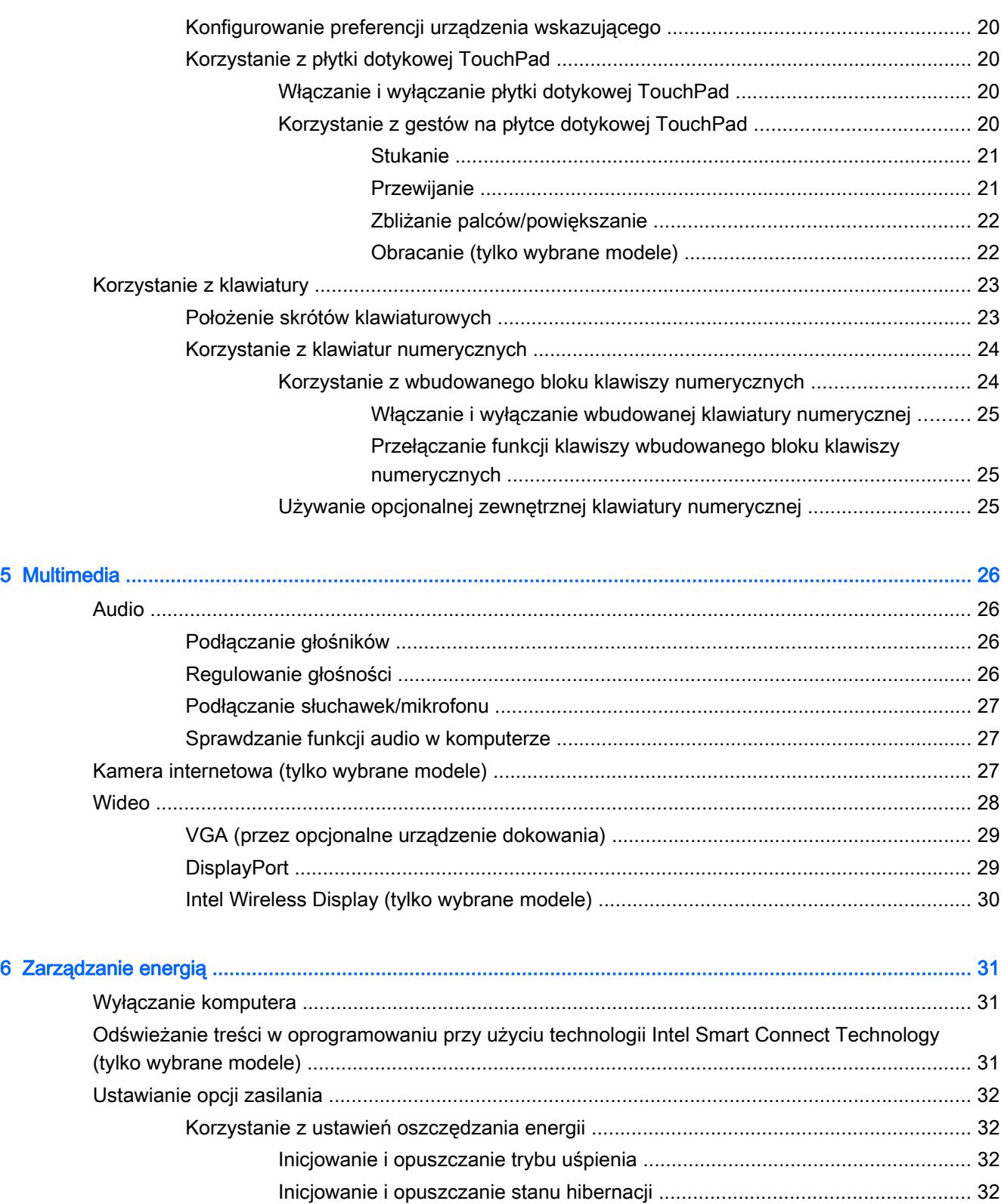

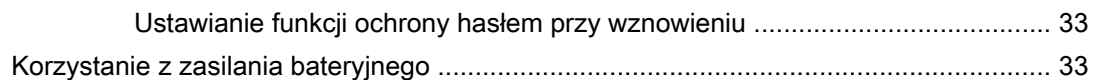

[Bateria włożona fabrycznie ............................................................................... 34](#page-43-0)

[Korzystanie z miernika energii i ustawień zasilania .......................................... 33](#page-42-0)

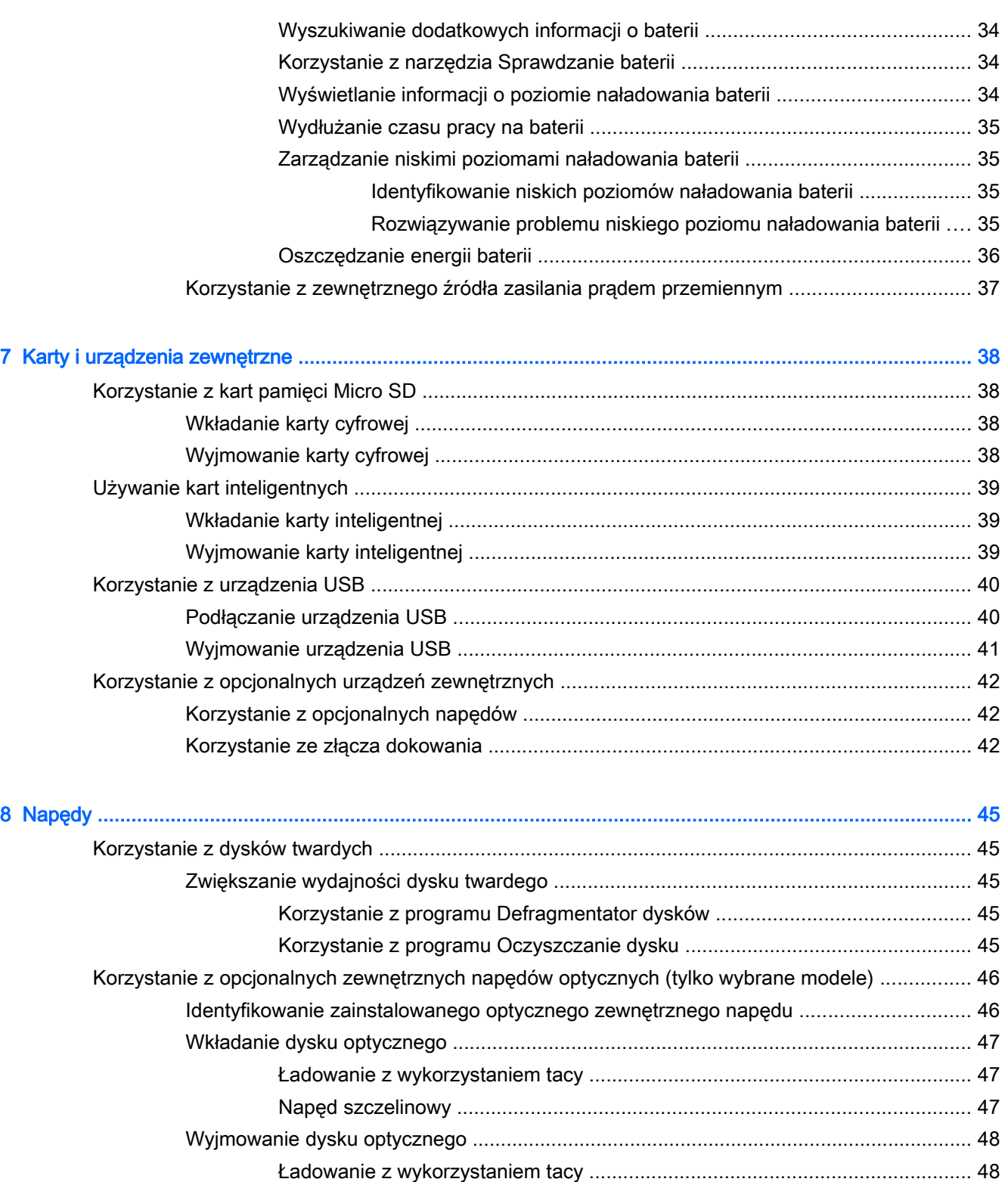

[Gdy taca dysku wysuwa się w standardowy sposób ........................ 48](#page-57-0) [Gdy taca dysku się nie wysuwa normalnie ....................................... 48](#page-57-0)

[Napęd szczelinowy ........................................................................................... 49](#page-58-0)

[Udostępnianie napędów optycznych ................................................................................. 50](#page-59-0)

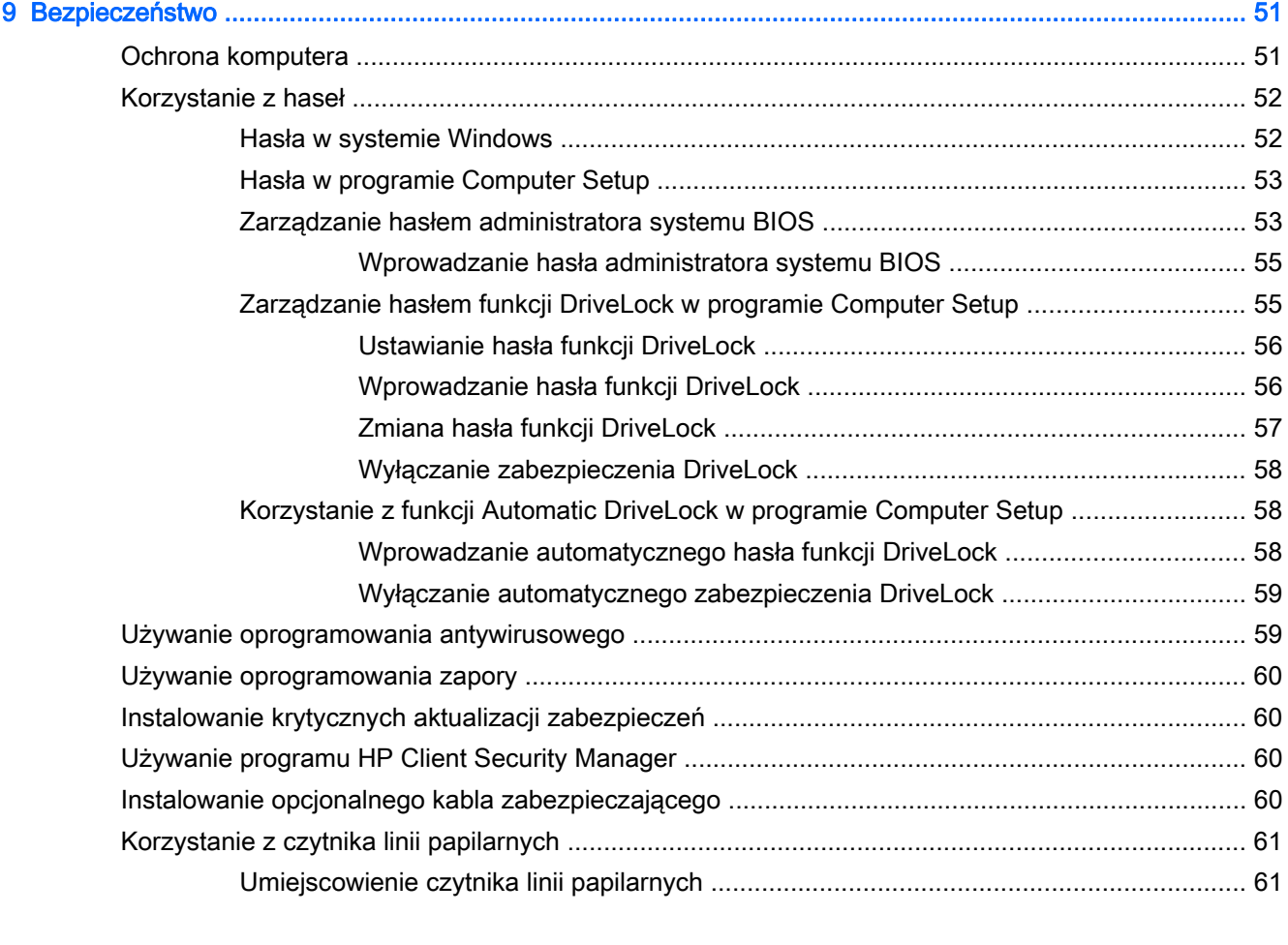

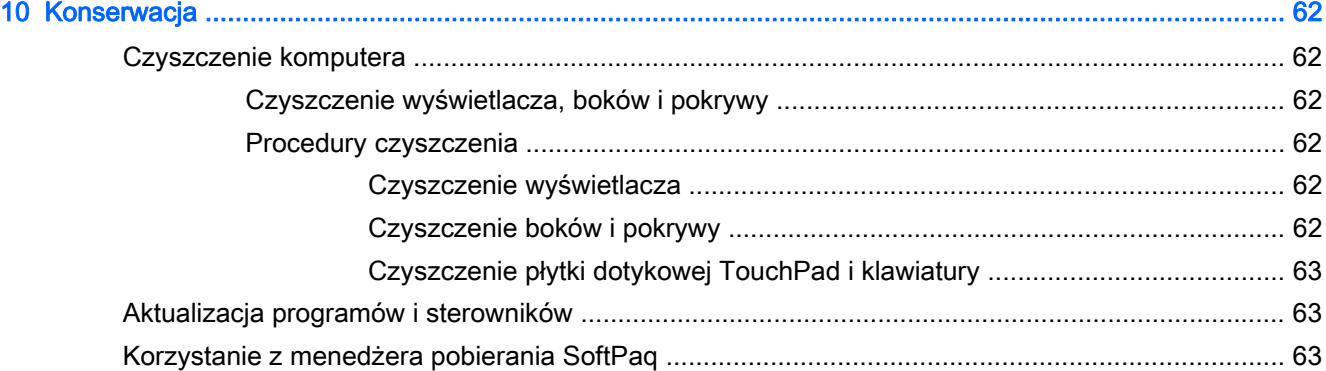

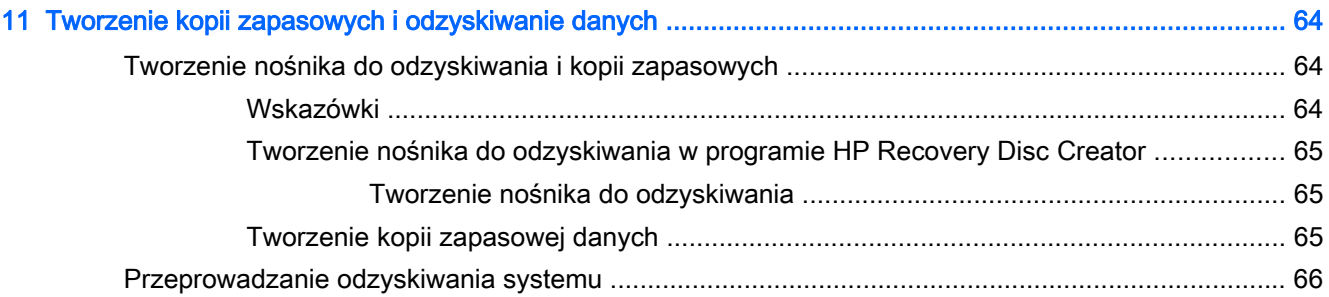

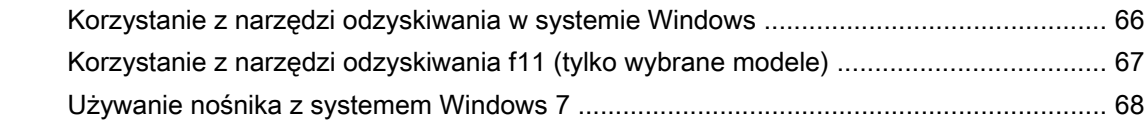

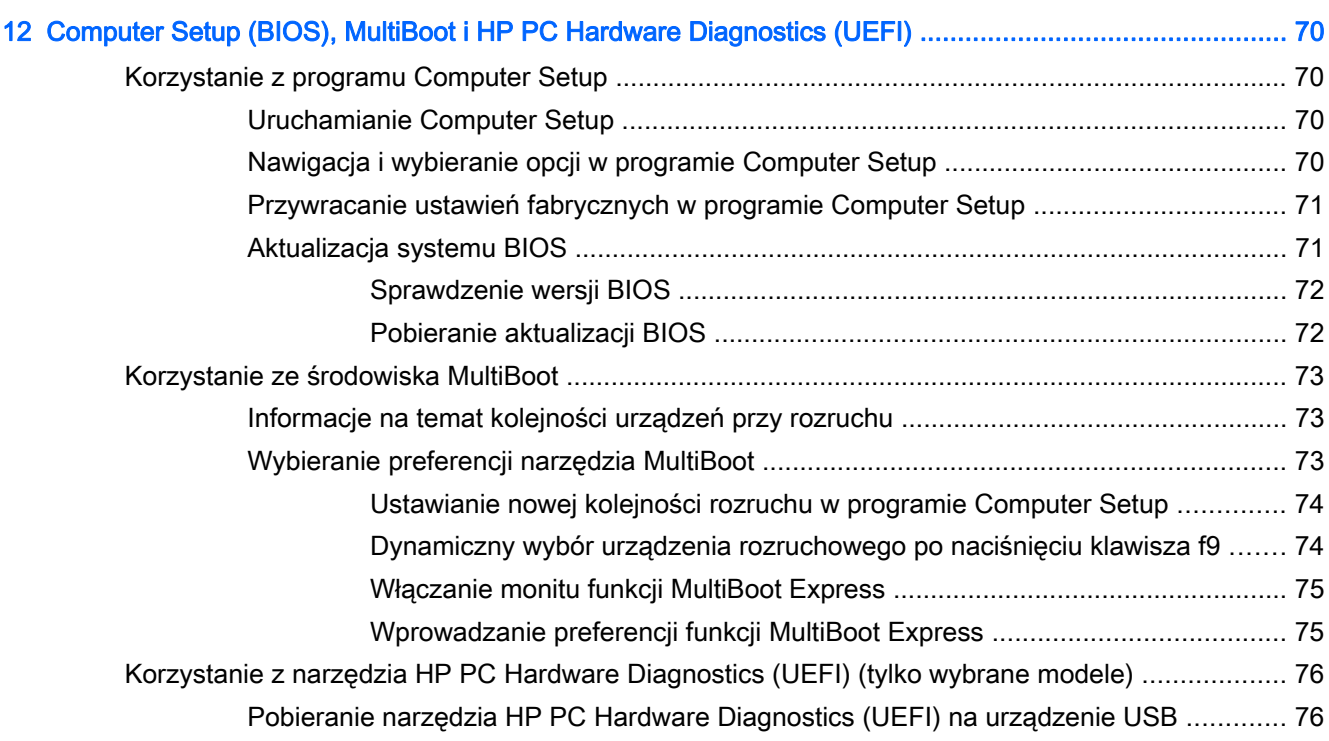

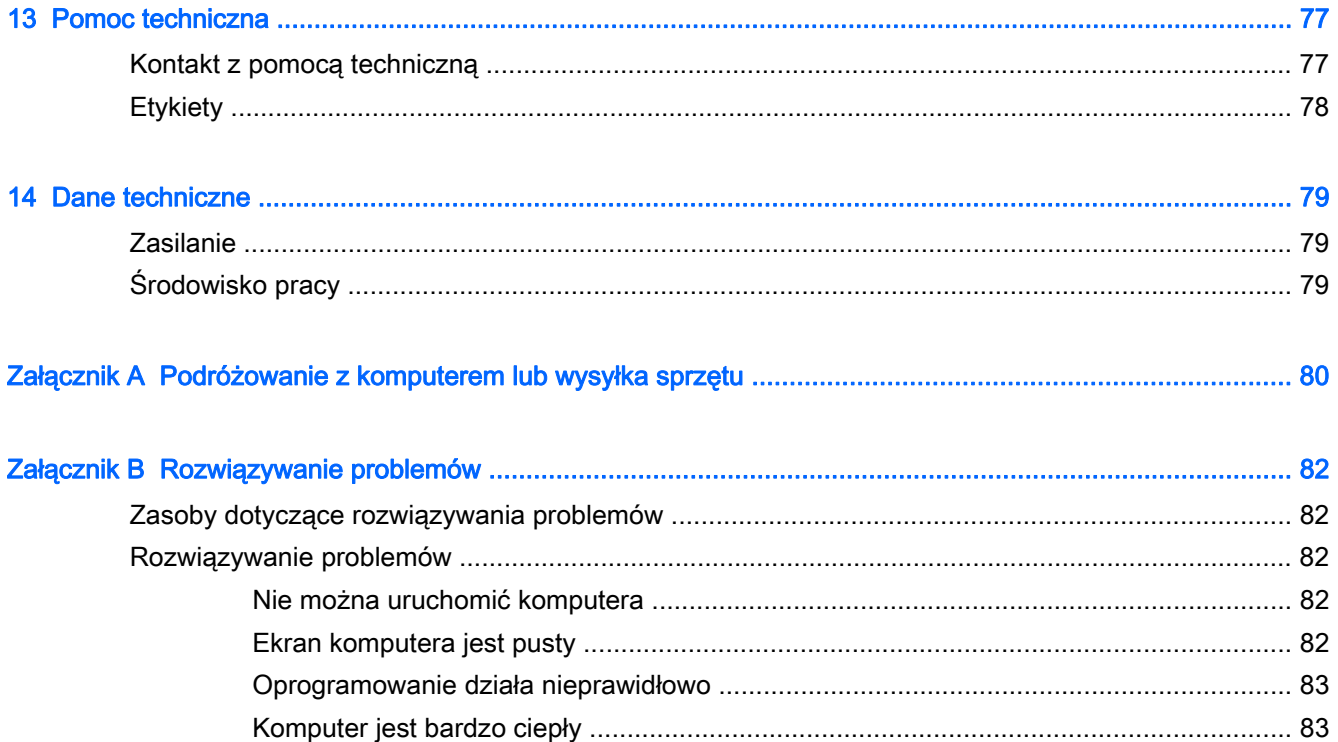

[Urządzenie zewnętrzne nie działa ..................................................................................... 83](#page-92-0)

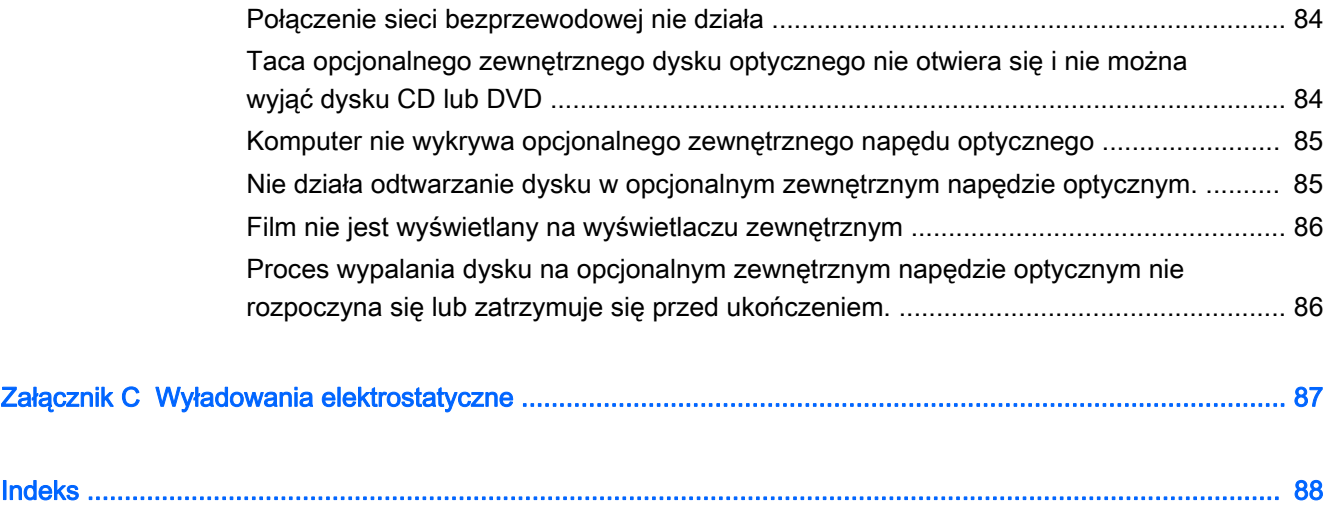

# <span id="page-10-0"></span>1 Witamy

Po skonfigurowaniu i zarejestrowaniu komputera jest jeszcze kilka ważnych czynności do wykonania:

- Połączenie z Internetem skonfiguruj sieć przewodową lub bezprzewodową, aby można było połączyć się z Internetem. Aby uzyskać więcej informacji, zobacz [Podłączanie do sieci](#page-22-0) [na stronie 13.](#page-22-0)
- Aktualizacia oprogramowania antywirusowego ochrona komputera przed uszkodzeniami powodowanymi przez wirusy. Oprogramowanie jest preinstalowane na komputerze. Aby uzyskać więcej informacji, zobacz [Używanie oprogramowania antywirusowego na stronie 59.](#page-68-0)
- Poznawanie komputera zapoznaj się z funkcjami komputera. Więcej informacji, zobacz [Poznawanie komputera na stronie 4](#page-13-0) oraz [Nawigacja przy użyciu klawiatury, gestów](#page-29-0) [dotykowych i urządzeń wskazujących na stronie 20](#page-29-0).
- Poznanie zainstalowanego oprogramowania przejrzyj listę oprogramowania preinstalowanego na komputerze.

Wybierz kolejno opcje Start > Wszystkie programy. Szczegółowe informacje na temat korzystania z oprogramowania dostarczonego z komputerem można znaleźć w instrukcjach producenta dostarczonych z oprogramowaniem lub na stronie internetowej producenta.

Utwórz kopię zapasową swojego dysku twardego na dyskach lub napędzie flash do odzyskiwania. Zobacz [Tworzenie kopii zapasowych i odzyskiwanie danych na stronie 64.](#page-73-0)

# <span id="page-11-0"></span>Wyszukiwanie informacji

Komputer zawiera kilka źródeł informacji pomocnych przy wykonywaniu różnych czynności.

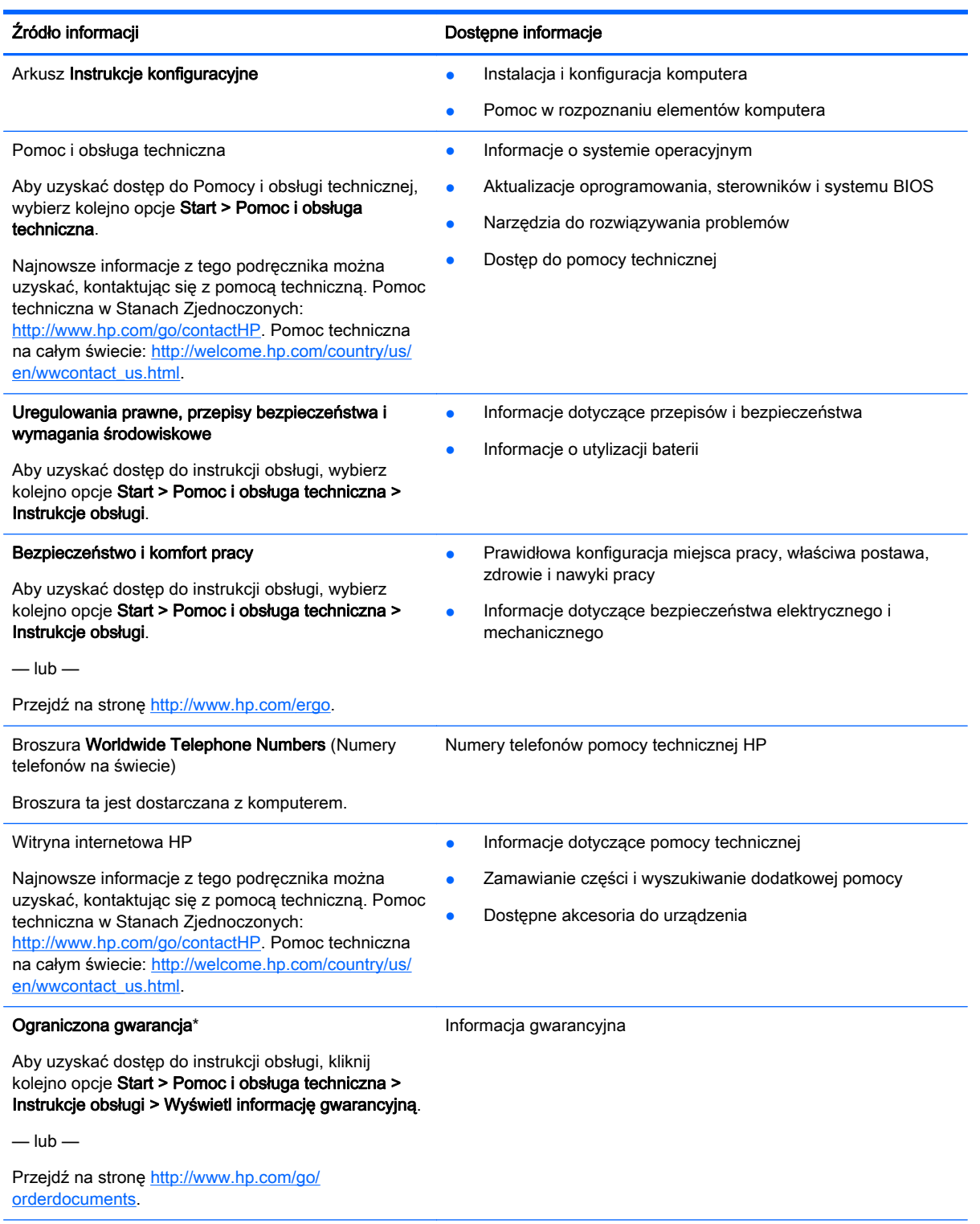

\*Do urządzenia jest dołączona dotycząca go osobna Ograniczona gwarancja HP. Jest ona dołączona do instrukcji obsługi i/ lub na płycie CD/DVD dostarczonej wraz z urządzeniem. W niektórych krajach lub regionach Ograniczona gwarancja HP może być dostarczana w postaci papierowej. W krajach lub regionach, w których gwarancja nie jest dołączona w formie drukowanej, możesz zamówić wydruk na stronie<http://www.hp.com/go/orderdocuments> lub pod adresem:

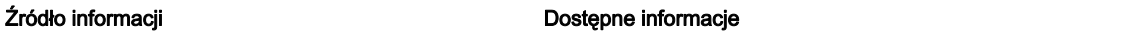

- **Ameryka Północna**: Hewlett-Packard, MS POD, 11311 Chinden Blvd., Boise, ID 83714, USA
- Europa, Bliski Wschód, Afryka: Hewlett-Packard, POD, Via G. Di Vittorio, 9, 20063, Cernusco s/Naviglio (MI), Italy
- Azja i Pacyfik: Hewlett-Packard, POD, P.O. Box 200, Alexandra Post Office, Singapore 911507

Zamawiając papierową kopię gwarancji, należy podać numer produktu, okres gwarancji (znajdujący się na etykiecie serwisowej), nazwisko lub nazwę oraz adres.

WAŻNE: NIE należy zwracać produktu HP na powyższy adres. Pomoc techniczna w Stanach Zjednoczonych: <http://www.hp.com/go/contactHP>. Pomoc techniczna na całym świecie: [http://welcome.hp.com/country/us/en/](http://welcome.hp.com/country/us/en/wwcontact_us.html) [wwcontact\\_us.html](http://welcome.hp.com/country/us/en/wwcontact_us.html).

# <span id="page-13-0"></span>2 Poznawanie komputera

# Część górna

# płytka dotykowa TouchPad

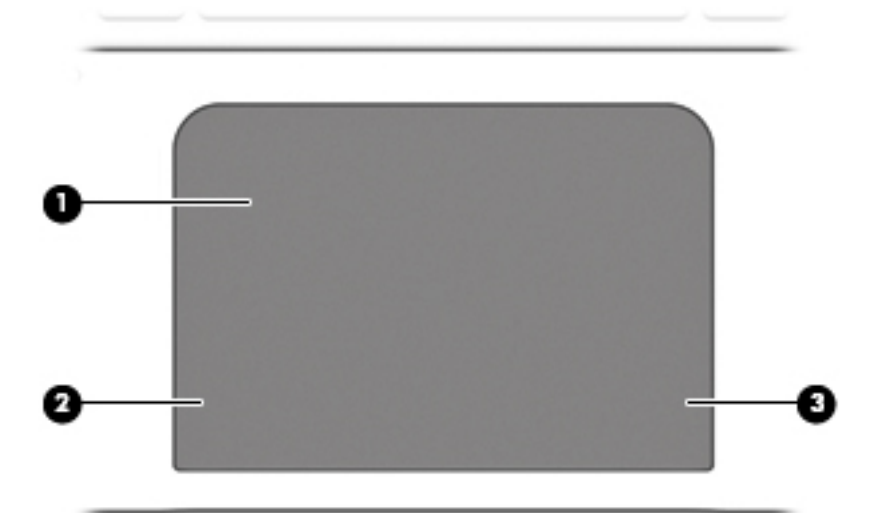

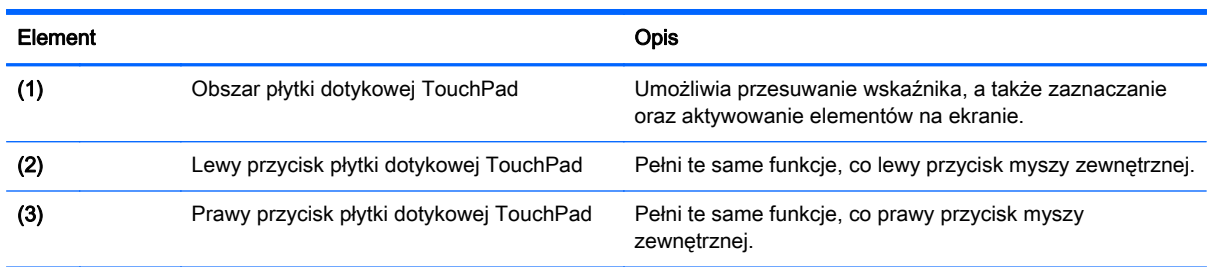

# <span id="page-14-0"></span>**Wskaźniki**

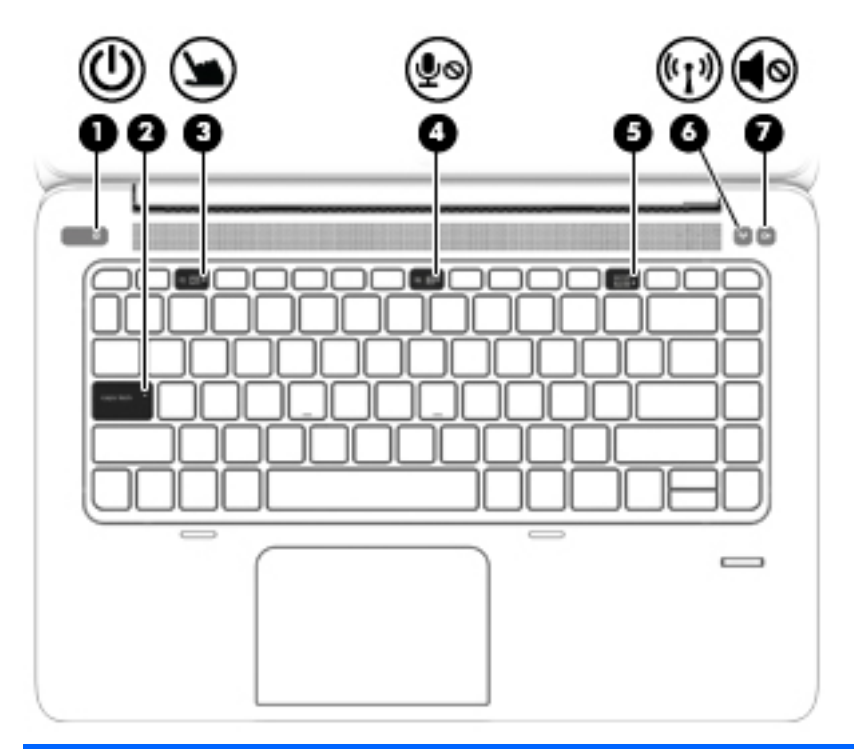

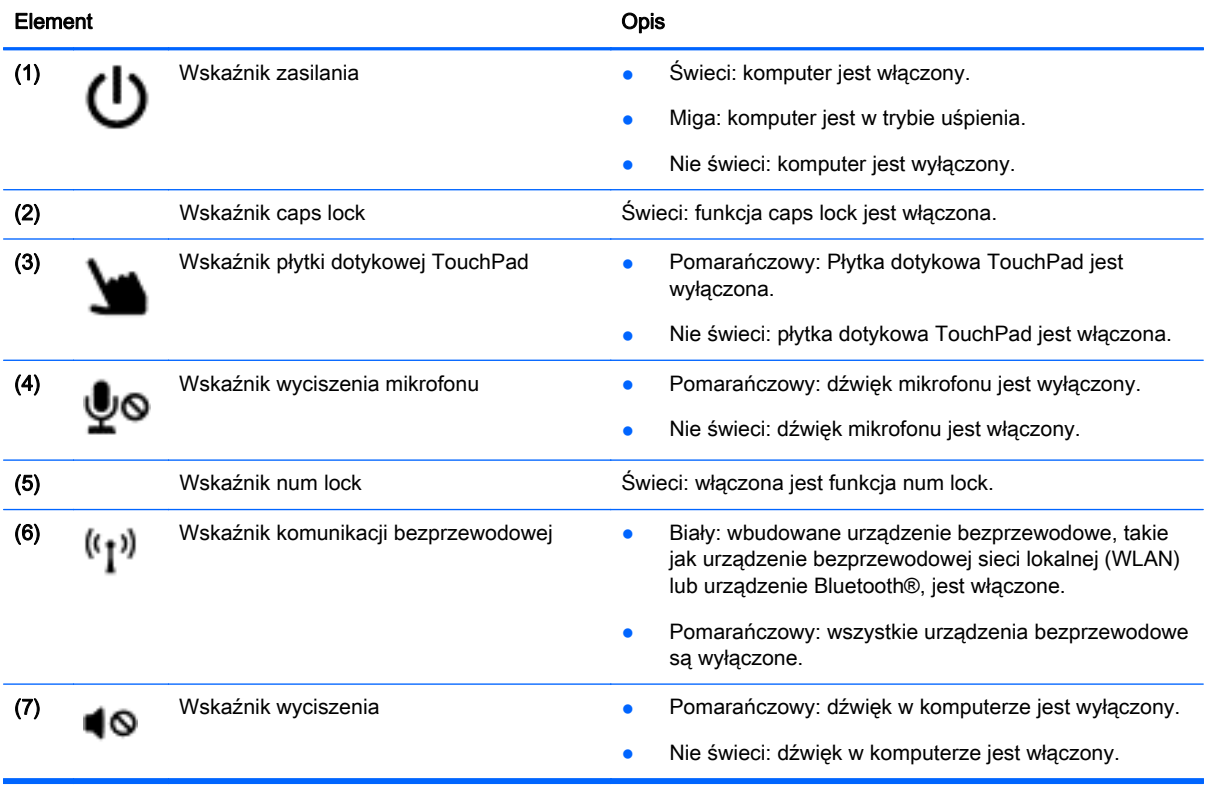

# <span id="page-15-0"></span>Przyciski i czytnik linii papilarnych

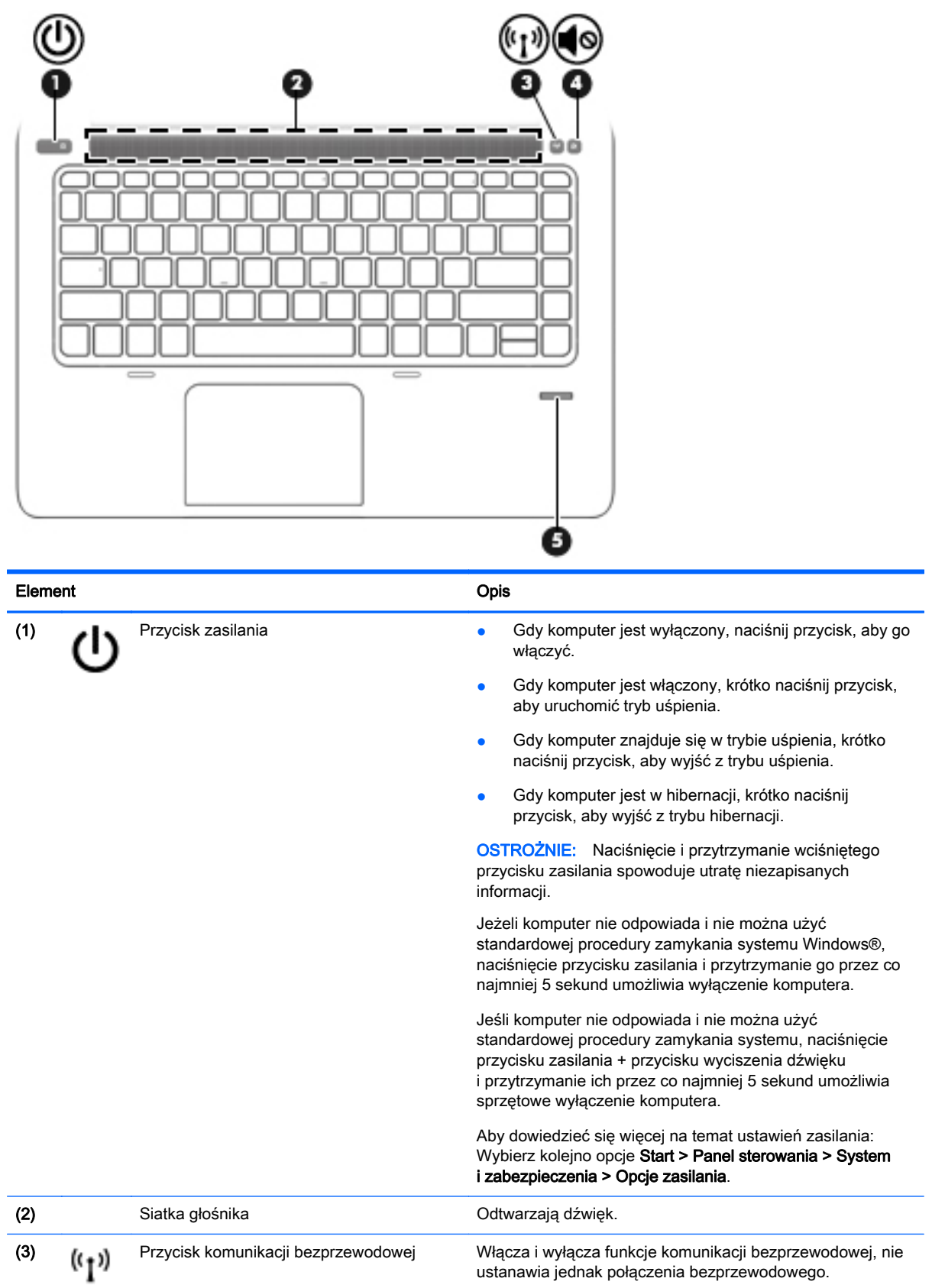

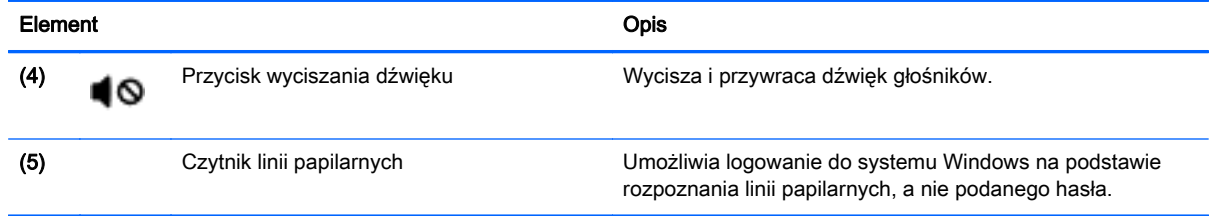

# <span id="page-17-0"></span>Klawisze

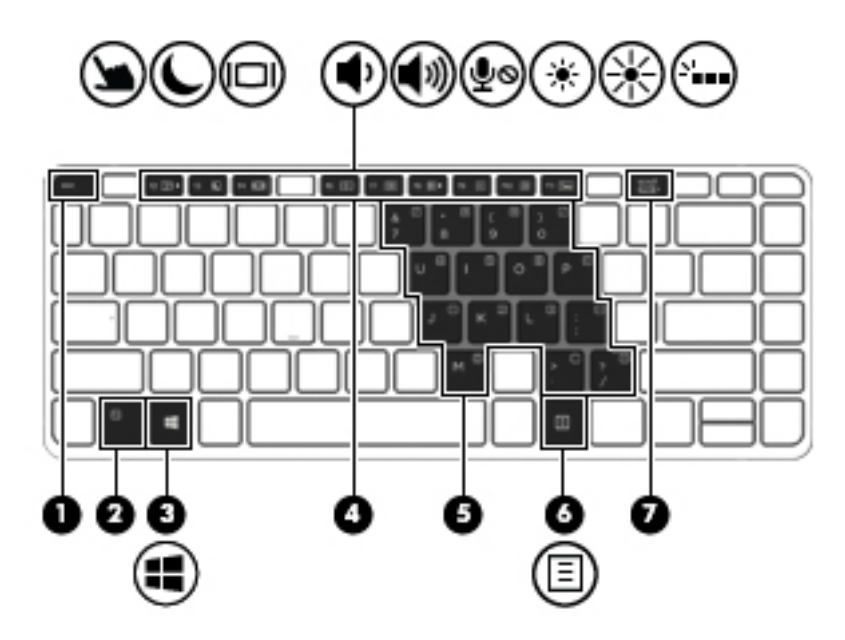

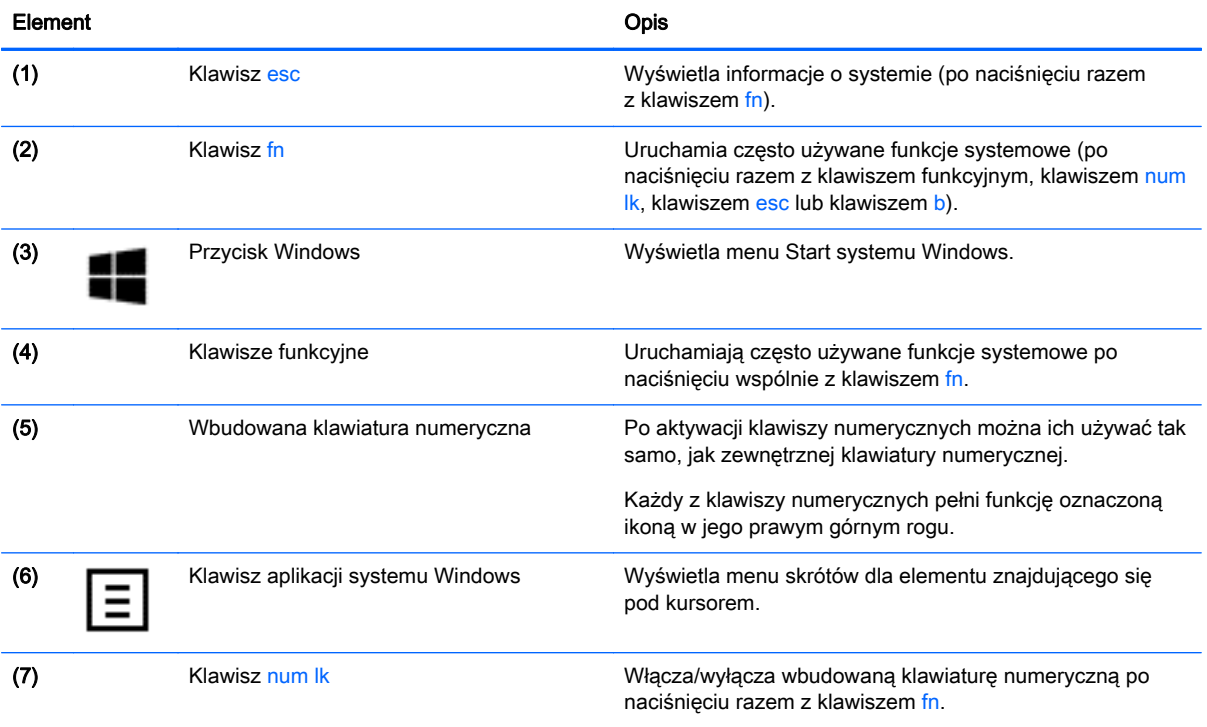

# <span id="page-18-0"></span>Strona prawa

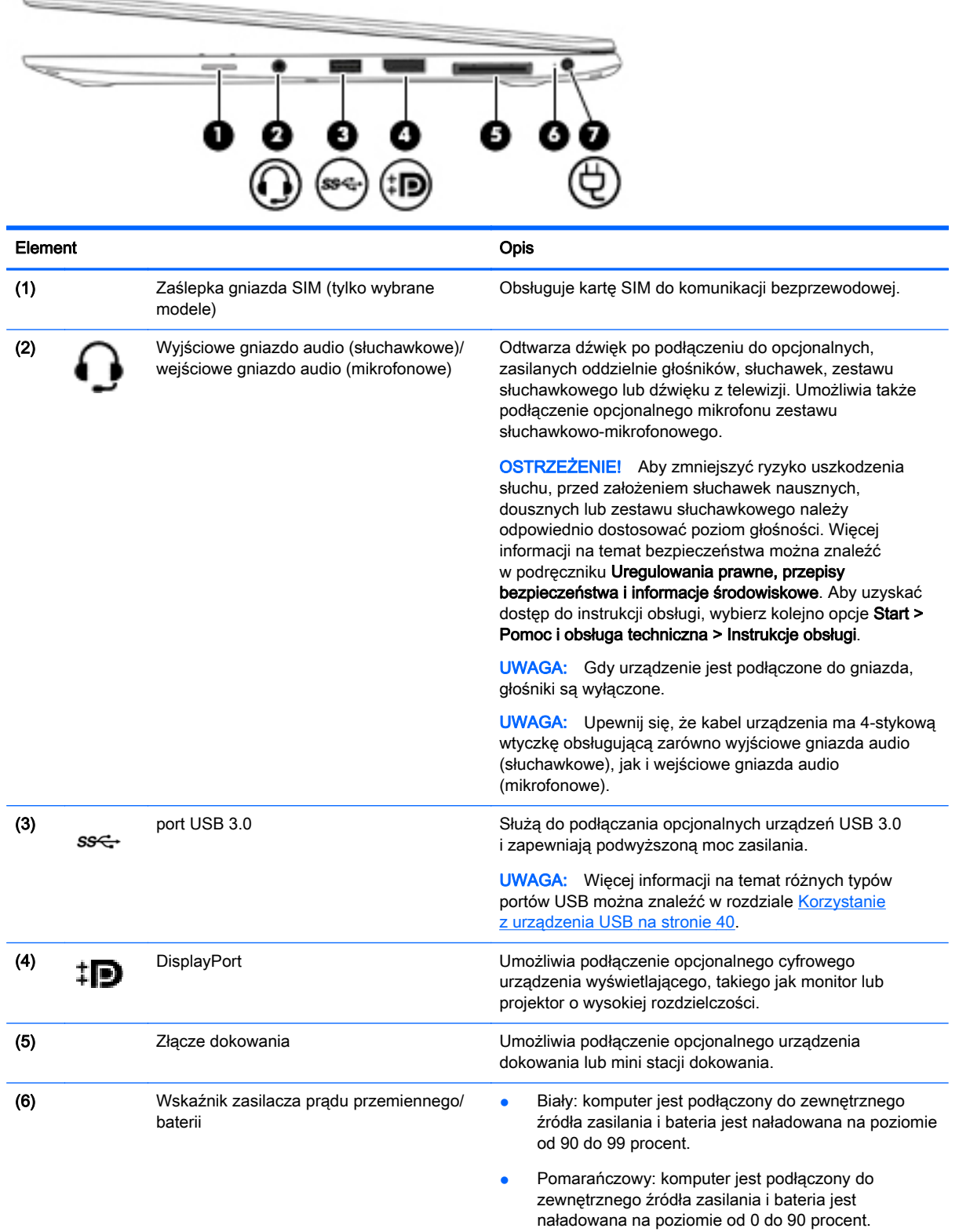

<span id="page-19-0"></span>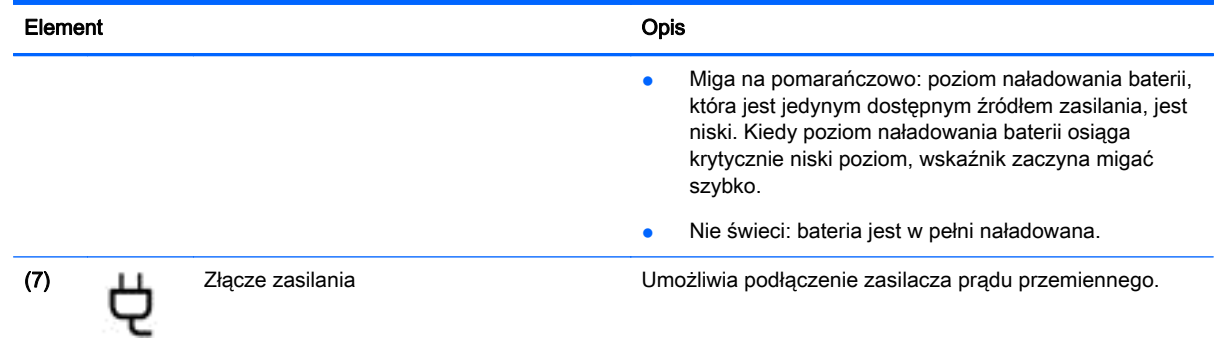

# Strona lewa

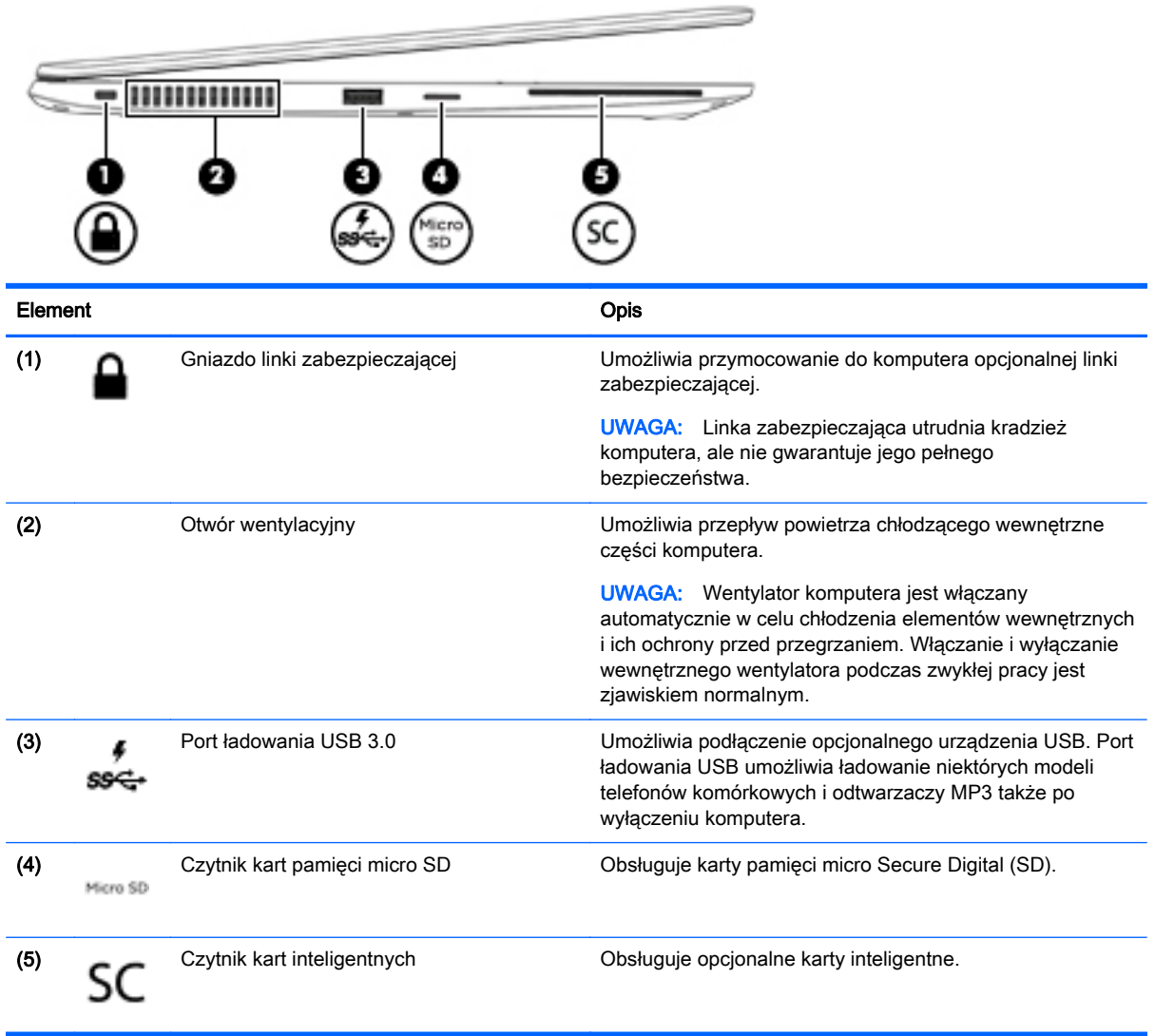

# <span id="page-20-0"></span>**Wyświetlacz**

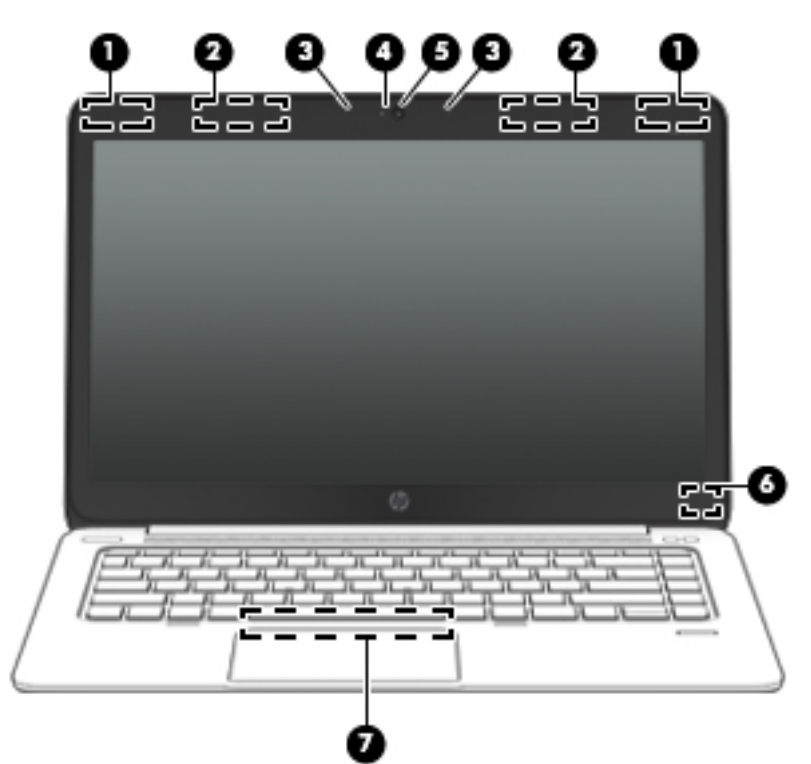

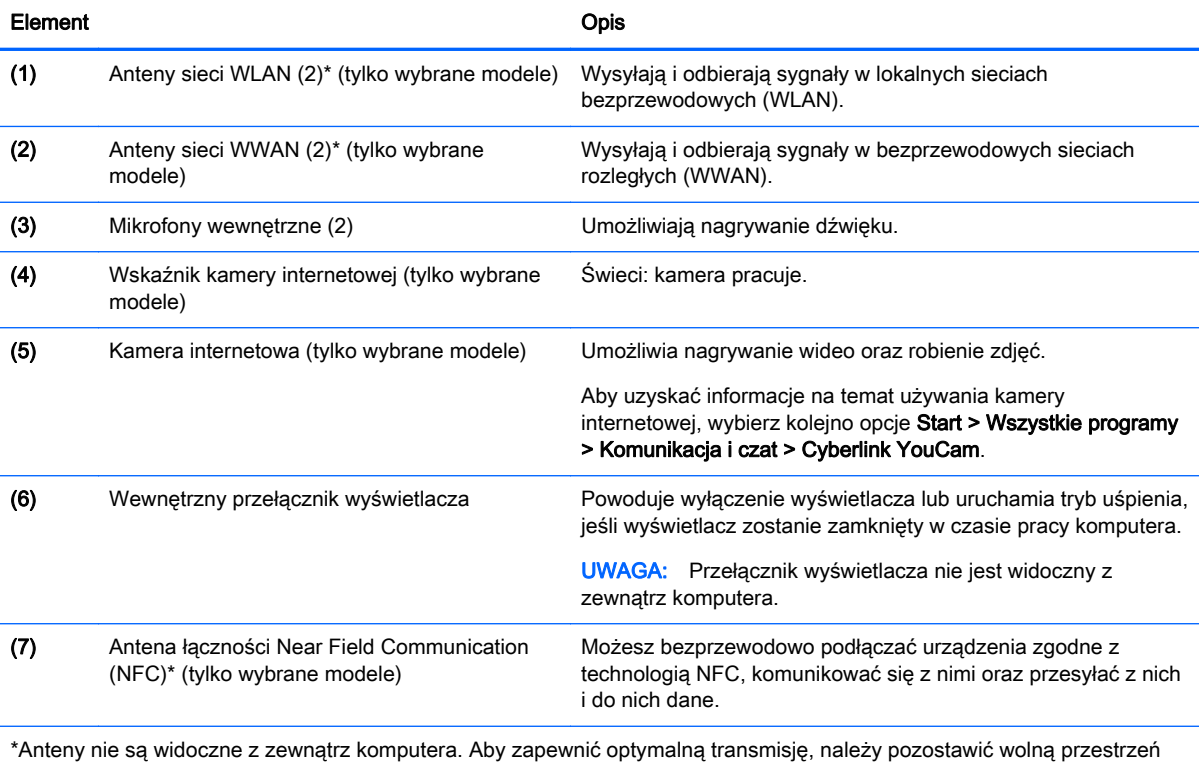

w pobliżu anten. Aby poznać regulacje prawne dotyczące sieci bezprzewodowych, przeczytaj dotyczący danego kraju lub regionu rozdział dokumentu **Uregulowania prawne, przepisy bezpieczeństwa i informacje dotyczące wpływu na środowisko** Aby uzyskać dostęp do instrukcji obsługi, wybierz kolejno opcje Start > Pomoc i obsługa techniczna > Instrukcje obsługi.

# <span id="page-21-0"></span>Spód

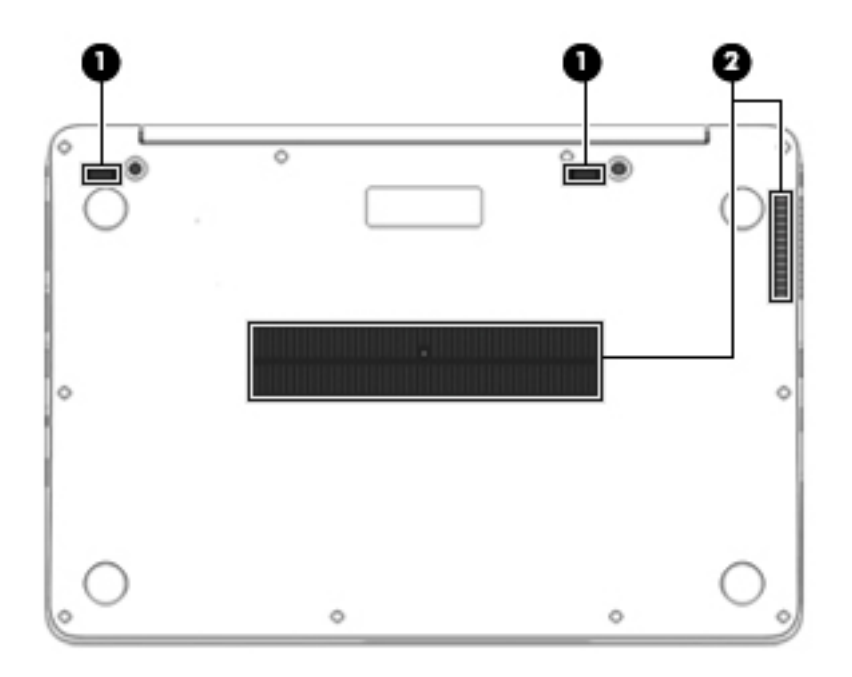

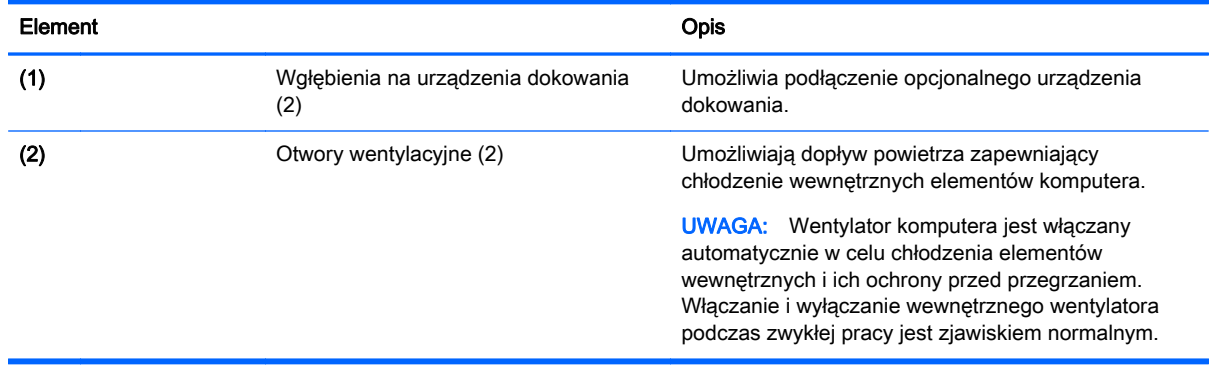

# <span id="page-22-0"></span>3 Podłączanie do sieci

Komputer możesz zabierać ze sobą wszędzie. Jednak nawet w domu możesz odkrywać świat i uzyskiwać dostep do informacji zamieszczonych w milionach witryn internetowych. Wystarczy mieć komputer i połączenie z siecią przewodową lub bezprzewodową. Ten rozdział zawiera przydatne informacje o komunikowaniu się ze światem.

# Podłączanie do sieci bezprzewodowej

W technologii bezprzewodowej dane są przesyłane za pomocą fal radiowych zamiast przewodów. Komputer może być wyposażony w co najmniej jedno z następujących urządzeń bezprzewodowych:

- Urządzenie bezprzewodowej sieci lokalnej (WLAN) (tylko wybrane modele) łączy komputer z bezprzewodowymi sieciami lokalnymi (nazywanymi sieciami Wi-Fi, bezprzewodowymi sieciami LAN lub WLAN) w biurach firmowych, w domu i w miejscach publicznych, takich jak lotniska, restauracje, kawiarnie, hotele i uniwersytety. W sieci WLAN przenośne urządzenie bezprzewodowe łączy się z bezprzewodowym routerem lub punktem dostępu bezprzewodowego.
- Moduł HP Mobile Broadband (tylko wybrane modele) urządzenie bezprzewodowej sieci rozległej (WWAN), które zapewnia łączność bezprzewodową na o wiele większym obszarze. Operatorzy sieci mobilnych instalują stacje bazowe (podobne do masztów telefonii komórkowej) na dużych obszarach geograficznych, zapewniając tym samym zasięg w całych województwach, regionach lub nawet krajach.
- Urządzenie Bluetooth (tylko wybrane modele) tworzy sieć osobistą (PAN), umożliwiającą połączenia z innymi urządzeniami z obsługą technologii Bluetooth, takimi jak komputery, telefony, drukarki, zestawy słuchawkowe, głośniki i aparaty fotograficzne. Poszczególne urządzenia sieci PAN komunikują się bezpośrednio z innymi urządzeniami. Urządzenia muszą znajdować się względnie blisko siebie — zwykle nie dalej niż 10 metrów.

Więcej informacji o technologii bezprzewodowej oraz łącza do odpowiednich witryn można znaleźć w module Pomoc i obsługa techniczna. Aby uzyskać dostęp do Pomocy i obsługi technicznej, wybierz kolejno opcje Start > Pomoc i obsługa techniczna.

## Korzystanie z elementów sterujących komunikacją bezprzewodową

Sterowanie urządzeniami bezprzewodowymi w komputerze umożliwiają:

- Przycisk, przełącznik lub klawisz komunikacji bezprzewodowej (nazywany w tym rozdziale przyciskiem komunikacji bezprzewodowej).
- Ustawienia systemu operacyjnego.

### Włączanie i wyłączanie urządzeń bezprzewodowych

Do włączania i wyłączania urządzeń bezprzewodowych można używać przycisku komunikacji bezprzewodowej albo programu HP Connection Manager (tylko wybrane modele).

**UWAGA:** Komputer może być wyposażony w przycisk, przełącznik lub klawisz komunikacji bezprzewodowej na klawiaturze. Pojęcie przycisku komunikacji bezprzewodowej wykorzystywane w niniejszym podręczniku odnosi się do wszystkich rodzajów sterowania komunikacją bezprzewodową.

W celu wyłączenia urządzeń bezprzewodowych za pomocą programu HP Connection Manager

<span id="page-23-0"></span>**▲** Kliknij prawym klawiszem myszy ikonę HP Connection Manager w obszarze powiadomień z prawej strony paska zadań, a następnie kliknij przycisk zasilania obok wybranego urządzenia.

– lub –

Wybierz kolejno opcje Start > Wszystkie programy > Produktywność i narzędzia > HP Connection Manager, a następnie kliknij przycisk zasilania obok wybranego urządzenia.

### Korzystanie z programu HP Connection Manager (tylko wybrane modele)

Program HP Connection Manager zapewnia możliwość scentralizowanego zarządzania urządzeniami bezprzewodowymi, interfejs łączenia się z Internetem za pomocą modułu mobilnego modemu szerokopasmowego HP oraz interfejs wysyłania i odbierania wiadomości tekstowych SMS. Program HP Connection Manager umożliwia zarządzanie następującymi urządzeniami:

- Karta bezprzewodowej sieci lokalnej (WLAN)/Wi-Fi
- Karta bezprzewodowej sieci rozległej (WWAN)/HP Mobile Broadband
- **Bluetooth**

Program HP Connection Manager dostarcza informacji i powiadomień o stanie połączenia, stanie zasilania, karcie SIM i wiadomościach SMS. Informacje o stanie i powiadomienia są dostępne w obszarze powiadomienia, z prawej strony paska zadań.

W celu uruchomienia programu HP Connection Manager:

**▲** Kliknij ikonę programu HP Connection Manager na pasku zadań.

 $-$  lub  $-$ 

Wybierz kolejno opcje Start > Wszystkie programy > Produktywność i narzędzia > HP Connection Manager.

Więcej informacji można znaleźć w module Pomoc oprogramowania HP Connection Manager.

### Korzystanie z przycisku komunikacji bezprzewodowej

Komputer, w zależności od modelu, jest wyposażony w przycisk komunikacji bezprzewodowej, co najmniej jedno urządzenie bezprzewodowe oraz jeden lub dwa wskaźniki komunikacji bezprzewodowej. Wszystkie urządzenia bezprzewodowe w komputerze są fabrycznie włączone, tak więc wskaźnik komunikacji bezprzewodowej (biały) świeci się po włączeniu komputera.

Wskaźnik komunikacji bezprzewodowej określa ogólny stan zasilania urządzeń bezprzewodowych, a nie stan poszczególnych urządzeń. Jeśli wskaźnik komunikacji bezprzewodowej jest biały, co najmniej jedno urządzenie bezprzewodowe jest włączone. Jeśli wskaźnik komunikacji bezprzewodowej nie świeci, wszystkie urządzenia bezprzewodowe są wyłączone.

**UWAGA:** W niektórych modelach wskaźnik komunikacji bezprzewodowej jest pomarańczowy, gdy wszystkie urządzenia bezprzewodowe są wyłączone.

Ponieważ urządzenia bezprzewodowe są fabrycznie włączone, możesz je wszystkie włączać lub wyłączać za pomocą przycisku komunikacji bezprzewodowej.

### Korzystanie z elementów sterujących systemu operacyjnego

Centrum sieci i udostępniania umożliwia skonfigurowanie połączenia lub sieci, nawiązanie połączenia z siecią, zarządzanie sieciami bezprzewodowymi, a także diagnozowanie i naprawianie problemów z siecią.

Korzystanie z elementów sterujących systemu operacyjnego:

#### <span id="page-24-0"></span>Wybierz kolejno opcje Start > Panel sterowania > Sieć i Internet > Centrum sieci i udostępniania.

Aby uzyskać więcej informacji, przejdź do Pomocy i obsługi technicznej, wybierając kolejno opcje Start > Pomoc i obsługa techniczna.

## Korzystanie z sieci WLAN (tylko wybrane modele)

Dzięki urządzeniu WLAN możesz uzyskać dostęp do lokalnej sieci bezprzewodowej składającej się z innych komputerów i akcesoriów połączonych za pomocą routera bezprzewodowego lub bezprzewodowego punktu dostępowego.

#### WAGA: Terminy router bezprzewodowy i punkt dostępu bezprzewodowego są często używane zamiennie.

- Duże sieci WLAN, takie jak firmowe lub publiczne sieci WLAN, zazwyczaj korzystają z punktów dostępu bezprzewodowego, które mogą obsługiwać dużą liczbę komputerów i akcesoriów oraz rozdzielać krytyczne funkcje sieci.
- Sieci WLAN w domach lub małych biurach korzystają zwykle z routerów bezprzewodowych, które umożliwiają kilku komputerom połączonym bezprzewodowo i przewodowo współużytkowanie połączenia internetowego, drukarki i plików bez potrzeby stosowania dodatkowego sprzętu lub oprogramowania.

Jeżeli chcesz korzystać z urządzenia WLAN komputera, musisz połączyć się z infrastrukturą WLAN (udostępnianą przez usługodawcę albo sieć publiczną lub korporacyjną).

### Korzystanie z oferty dostawcy usług internetowych

Aby móc skonfigurować dostęp do Internetu w swoim domu, należy najpierw założyć konto u dostawcy usługi internetowych (ISP). Skontaktuj się z lokalnym dostawcą usług internetowych, aby kupić usługę dostępu do Internetu i modem. Dostawca pomoże skonfigurować modem, zainstalować kabel łączący komputer z modemem i przetestować usługę dostępu do Internetu.

**UWAGA:** Od usługodawcy otrzymasz identyfikator użytkownika i hasło dostępu do Internetu. Zapisz te informacje i schowaj w bezpiecznym miejscu.

### Konfiguracja sieci WLAN

W celu skonfigurowania sieci WLAN i połączenia z Internetem wymagany jest następujący sprzęt:

- Modem szerokopasmowy (DSL lub kablowy) (1) oraz usługa szybkiego dostępu do Internetu zakupiona od dostawcy usług internetowych
- Router bezprzewodowy (2) (do kupienia osobno)
- Komputer bezprzewodowy (3)

WAGA: Niektóre modemy mają wbudowany router bezprzewodowy. Skontaktuj się ze swoim dostawcą usług internetowych, aby ustalić, jaki typ modemu posiadasz.

Poniższa ilustracja pokazuje przykład instalacji sieci bezprzewodowej podłączonej do Internetu.

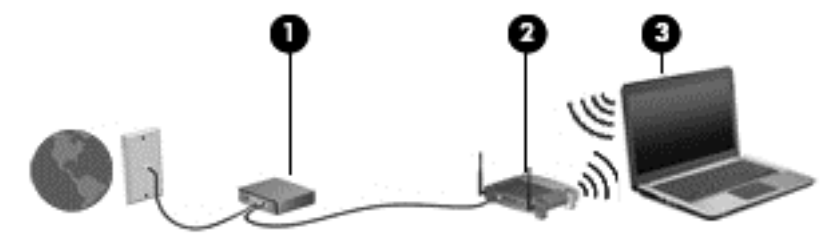

<span id="page-25-0"></span>W miarę rozwoju sieci można do niej podłączać bezprzewodowo i przewodowo dodatkowe komputery, które będą za jej pośrednictwem uzyskiwać dostęp do Internetu.

Aby uzyskać pomoc na temat konfigurowania sieci WLAN, należy zapoznać się z dokumentacją dostarczoną przez producenta routera lub dostawcę usług internetowych.

#### Konfigurowanie routera bezprzewodowego

Pomoc dotyczącą konfigurowania sieci WLAN można uzyskać, zapoznając się z informacjami dostarczanymi przez producenta routera lub dostawcę usług internetowych.

UWAGA: Zaleca się, aby początkowo połączyć nowy komputer bezprzewodowy z routerem za pomocą dostarczonego z routerem kabla sieciowego. Po poprawnym podłączeniu komputera do Internetu można odłączyć kabel i korzystać z sieci za pośrednictwem sieci bezprzewodowej.

#### Ochrona sieci WLAN

Podczas konfigurowania sieci WLAN lub uzyskiwania dostępu do istniejącej sieci WLAN należy zawsze włączać funkcje zabezpieczeń, które pozwolą chronić sieć przed nieautoryzowanym dostępem. Sieci bezprzewodowe w miejscach publicznych (tzw. hotspoty), np. w kawiarniach i na lotniskach, często nie zapewniają żadnych zabezpieczeń. W razie wątpliwości dotyczących bezpieczeństwa komputera podczas połączenia w publicznym punkcie dostępu typu "hotspot" należy ograniczyć wykonywane czynności do niepoufnej korespondencji elektronicznej i przeglądania stron internetowych, na których nie podaje się ważnych ani poufnych informacji.

Z uwagi na to, że bezprzewodowe sygnały radiowe są przesyłane poza siecią, inne urządzenia WLAN mogą odbierać niezabezpieczone transmisje. Podejmuj następujące środki ostrożności w celu ochrony swojej sieci WLAN:

Korzystaj z zapory sieciowej.

Zapora sieciowa sprawdza przychodzące do sieci dane i żądania dotyczące danych, odrzucając wszelkie podejrzane elementy. Zapory sieciowe są dostępne zarówno w wersji programowej, jak i sprzętowej. W niektórych sieciach wykorzystywane są zapory obu tych rodzajów.

● Korzystaj z szyfrowania w sieci bezprzewodowej.

Szyfrowanie komunikacji bezprzewodowej pozwala na szyfrowanie i odszyfrowywanie danych przesyłanych w sieci na podstawie ustawień bezpieczeństwa. Aby uzyskać więcej informacji, przejdź do Pomocy i obsługi technicznej, wybierając kolejno opcje Start > Pomoc i obsługa techniczna.

#### Łączenie z siecią WLAN

Aby połączyć się z siecią WLAN, wykonaj następujące czynności:

1. Włącz komputer. Sprawdź, czy urządzenie WLAN jest włączone. Jeśli urządzenie jest włączone, wskaźnik komunikacji bezprzewodowej świeci. Jeśli wskaźnik komunikacji bezprzewodowej jest wyłączony, naciśnij przycisk komunikacji bezprzewodowej.

**UWAGA:** W niektórych modelach wskaźnik komunikacji bezprzewodowej świeci na pomarańczowo, gdy wszystkie urządzenia bezprzewodowe są wyłączone.

- 2. Kliknij ikonę stanu sieci w obszarze powiadomień z prawej strony paska zadań.
- 3. Wybierz sieć WLAN, z którą chcesz się połączyć.
- 4. Kliknij opcję Podłącz.

Jeżeli sieć WLAN jest zabezpieczona, pojawi się żądanie podania kodu zabezpieczającego. Wpisz kod, a następnie kliknij przycisk OK, aby nawiązać połączenie.

<span id="page-26-0"></span>UWAGA: Jeśli na liście brak sieci WLAN, znajdujesz się poza zasięgiem routera bezprzewodowego lub punktu dostępu bezprzewodowego.

- UWAGA: Jeśli sieć WLAN, z którą chcesz się połączyć, nie jest dostępna, kliknij opcję Otwórz Centrum sieci i udostępniania, a następnie przycisk Skonfiguruj nowe połączenie lub nową sieć. Zostanie wyświetlona lista opcji, umożliwiająca ręczne wyszukanie sieci i połączenie z nią lub utworzenie nowego połączenia sieciowego.
- 5. Postępuj zgodnie z instrukcjami wyświetlanymi na ekranie, aby ukończyć nawiązywanie połączenia.

Po nawiązaniu połączenia umieść kursor myszy nad ikoną stanu sieci w obszarze powiadomień po prawej stronie paska zadań, aby sprawdzić nazwę sieci i stan połączenia.

WAGA: Zasięg (odległość, na jaką przesyłane są sygnały połączenia bezprzewodowego) zależy od rodzaju sieci WLAN, producenta routera oraz zakłóceń powodowanych przez inne urządzenia elektroniczne i przeszkody, takie jak ściany i podłogi.

## Korzystanie z modułu HP Mobile Broadband (tylko wybrane modele)

Moduł HP Mobile Broadband umożliwia komputerowi połączenie z Internetem za pośrednictwem sieci WWAN, co zapewnia dostęp do Internetu z większej liczby miejsc i na większych obszarach niż w przypadku korzystania z sieci WLAN. Korzystanie z modułu HP Mobile Broadband wymaga konta u usługodawcy sieciowego (nazywanego operatorem sieci mobilnej), który w większości przypadków będzie operatorem sieci komórkowej. Zasięg modułu jest zbliżony do zasięgu telefonu komórkowego.

Podczas używania z usługą operatora sieci mobilnej moduł ten zapewnia swobodę w zakresie łączenia z Internetem, wysyłania wiadomości e-mail lub łączenia z siecią firmową niezależnie od tego, czy znajdujesz się w drodze czy poza zasięgiem punktów dostępowych Wi-Fi.

HP umożliwia korzystanie z następujących technologii:

- HSPA (High Speed Packet Access) zapewnia dostęp do sieci opartych na standardzie telekomunikacyjnym GSM (Global System for Mobile Communications).
- EV-DO (Evolution Data Optimized) zapewnia dostęp do sieci opartych na standardzie telekomunikacyjnym CDMA.

Aktywacja usługi szerokopasmowej może wymagać podania numeru seryjnego modułu HP Mobile Broadband. Numer seryjny jest umieszczony na etykiecie przytwierdzonej do spodu komputera.

Niektórzy operatorzy wymagają korzystania z kart SIM. Karta SIM zawiera podstawowe informacje o użytkowniku, takie jak PIN (osobisty numer identyfikacyjny), a także informacje o sieci. Niektóre komputery korzystają z kart SIM instalowanych w gnieździe karty SIM. Jeżeli karta SIM nie została zainstalowana w komputerze, być może została dostarczona wraz z informacjami dotyczącymi technologii HP Mobile Broadband dołączonymi do komputera. Kartę SIM może także dostarczyć oddzielnie operator sieci komórkowej.

Informacje na temat wkładania i wyjmowania karty SIM znajdują się w sekcji Wkładanie i wyjmowanie karty SIM (tylko wybrane modele) na stronie 17 tego rozdziału.

Informacje na temat modułu HP Mobile Broadband i sposobu aktywacji usługi u wybranego operatora sieci mobilnej znajdują się w informacjach o module HP Mobile Broadband. Dodatkowe informacje znajdują się w witrynie firmy HP pod adresem <http://www.hp.com/go/mobilebroadband>(dotyczy tylko wybranych regionów lub krajów).

### Wkładanie i wyjmowanie karty SIM (tylko wybrane modele)

A OSTROŻNIE: Aby zapobiec uszkodzeniu złączy, nie używaj zbyt dużej siły w trakcie wkładania karty SIM.

<span id="page-27-0"></span>Aby włożyć kartę SIM, wykonaj następujące czynności:

- 1. Wyłącz komputer.
- 2. Zamknij wyświetlacz.
- 3. Odłącz wszystkie urządzenia zewnętrzne podłączone do komputera.
- 4. Odłącz kabel zasilający z gniazda sieci elektrycznej.
- 5. Wyjmij atrapę karty SIM (tylko niektóre modele).

UWAGA: Komputer jest wyposażony w zaślepkę karty SIM (stałą) lub atrapę karty SIM. Stałej zaślepki karty SIM nie można wcisnąć do środka ani serwisować od zewnątrz. Aby wyjąć atrapę karty SIM, naciśnij ją, a następnie wyjmij z gniazda.

- 6. Włóż kartę SIM do gniazda kart SIM i delikatnie wciśnij kartę SIM do gniazda tak, aby została ona mocno osadzona.
- **UWAGA:** Zobacz rysunek w gnieździe karty SIM, aby określić, którą stroną należy włożyć kartę SIM do komputera.

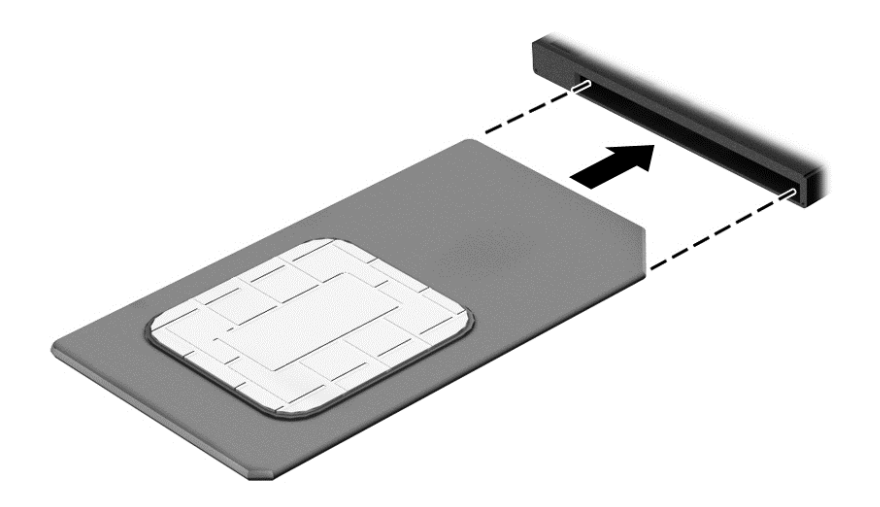

- 7. Ponownie podłącz zasilanie zewnętrzne.
- 8. Ponownie podłącz urządzenia zewnętrzne.
- 9. Włącz komputer.

Aby wyjąć kartę SIM, naciśnij ją, a następnie wyjmij z gniazda.

## Korzystanie z urządzenia GPS (tylko wybrane modele)

Komputer może być wyposażony w urządzenie GPS (Global Positioning System). Satelity systemu GPS dostarczają informacji o położeniu, prędkości i kierunku poruszania się do urządzeń wyposażonych w GPS.

Więcej informacji na ten temat można znaleźć w Pomocy oprogramowania HP GPS and Location.

# Korzystanie z urządzeń bezprzewodowych Bluetooth (tylko wybrane modele)

Urządzenie Bluetooth umożliwia komunikację bezprzewodową o małym zasięgu, która zastępuje fizyczne połączenia przewodowe łączące zazwyczaj urządzenia elektroniczne, takie jak:

- <span id="page-28-0"></span>Komputery (biurkowe, przenośne, PDA).
- Telefony (komórkowe, bezprzewodowe, smartfony).
- Urządzenia przetwarzania obrazu (drukarka, aparat).
- Urządzenia audio (słuchawki, głośniki).
- Mysz.

Urządzenia Bluetooth umożliwiają nawiązywanie połączeń równorzędnych (typu peer-to-peer), a tym samym konfigurację osobistej sieci lokalnej (PAN) obejmującej te urządzenia. Informacje na temat konfigurowania i używania urządzeń Bluetooth można znaleźć w pomocy oprogramowania Bluetooth.

# Podłączanie do sieci przewodowej (przez opcjonalne urządzenie dokowania)

Sieć lokalna (LAN) to sieć przewodowa. Do sieci lokalnej (LAN) komputer podłącza się za pomocą kabla sieciowego RJ-45 (do nabycia oddzielnie) i opcjonalnego urządzenia dokowania.

OSTRZEŻENIE! Aby zredukować ryzyko porażenia prądem elektrycznym, pożaru lub uszkodzenia sprzętu, nie podłączaj kabla modemowego ani telefonicznego do gniazda RJ-45 (sieciowego).

## Łączenie z siecią lokalną (LAN)

Użyj połączenia z siecią lokalnej (LAN), jeśli chcesz podłączyć komputer bezpośrednio do routera w swoim domu (zamiast pracować bezprzewodowo) lub jeśli chcesz połączyć się z istniejącą siecią w swoim biurze.

Podłączenie do sieci LAN wymaga użycia 8-stykowego kabla sieciowego RJ-45 i opcjonalnego urządzenia dokowania.

Aby podłączyć kabel sieciowy, wykonaj następujące czynności:

- 1. Podłącz kabel sieciowy do gniazda sieciowego (1) urządzenia dokowania komputera.
- 2. Podłącz drugi koniec kabla sieciowego do ściennego gniazda sieciowego (2) lub routera.
- **WAGA:** Jeżeli kabel sieciowy jest wyposażony w układ przeciwzakłóceniowy (3), który zapobiega interferencjom z sygnałem telewizyjnym i radiowym, należy skierować koniec z tym układem w stronę komputera.

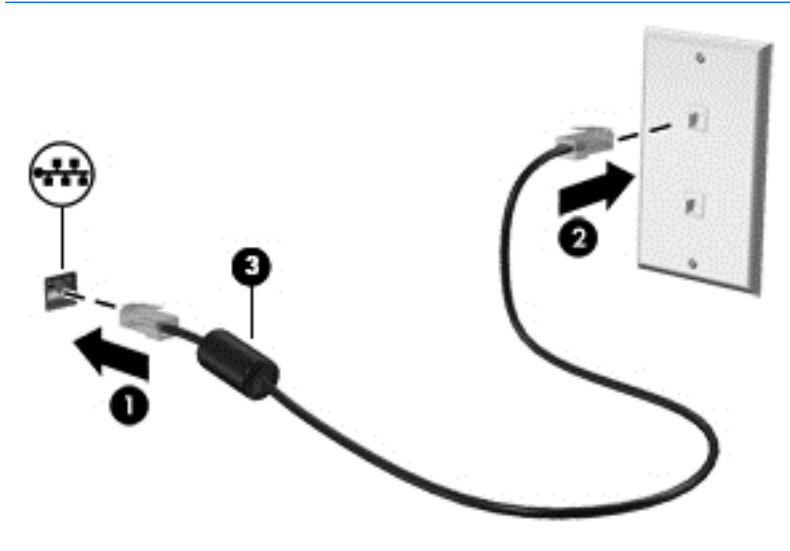

# <span id="page-29-0"></span>4 Nawigacja przy użyciu klawiatury, gestów dotykowych i urządzeń wskazujących

Poza klawiaturą i myszą komputer umożliwia nawigację przy użyciu gestów dotykowych (tylko wybrane modele). Gesty dotykowe mogą być wykonywane na płytce dotykowej TouchPad komputera.

Wybrane modele komputerów mają na klawiaturze specjalne klawisze czynności lub skrótów ułatwiające wykonywanie rutynowych zadań.

# Korzystanie z urządzeń wskazujących

**UWAGA:** Poza urządzeniami wskazującymi dołączonymi do komputera można także korzystać z kupionej osobno, a następnie podłączonej do jednego z portów USB komputera, zewnętrznej myszy USB.

## Konfigurowanie preferencji urządzenia wskazującego

Ekran Właściwości myszy w systemie Windows służy do dostosowywania ustawień urządzeń wskazujących, takich jak konfiguracja przycisków, szybkość kliknięcia i opcje wskaźnika.

Aby uzyskać dostęp do apletu Właściwości: Mysz:

Wybierz kolejno opcje Start > Urządzenia i drukarki. Następnie kliknij prawym przyciskiem myszy urządzenie przedstawiające Twój komputer i wybierz opcję Ustawienia myszy.

## Korzystanie z płytki dotykowej TouchPad

**UWAGA:** Płytka dotykowa TouchPad jest wyposażona w czujnik pojemnościowy. Czujnik ten obsługuje funkcję kontynuowania gestów dotykowych sterujących nawigacją, przewijaniem i powiększaniem. Działanie tej funkcji polega na kontynuowaniu gestu na płytce dotykowej TouchPad tak długo, jak wykrywany jest nacisk palców podczas wykonywania gestu. Dodatkowo, płytka dotykowa TouchPad wykrywa siłę nacisku palców podczas wykonywania gestu. Silniejsze naciśnięcie palcem płytki dotykowej TouchPad podczas wykonywania gestu spowoduje przyspieszenie wykonywania tego gestu. Obsługiwane są również klasyczne gesty na płytce dotykowej TouchPad opisane w części poniżej.

Aby przesunąć wskaźnik, przesuń palcem po powierzchni płytki dotykowej TouchPad w wybranym kierunku. Lewego i prawego przycisku płytki dotykowej TouchPad używa się w taki sam sposób, jak przycisków myszy zewnętrznej.

### Włączanie i wyłączanie płytki dotykowej TouchPad

Płytkę dotykową można włączać i wyłączać za pomocą kombinacji klawiszy fn+f2.

#### Korzystanie z gestów na płytce dotykowej TouchPad

Płytka dotykowa TouchPad umożliwia korzystanie z urządzenia wskazującego na ekranie przy użyciu palców w celu sterowania wskaźnikiem.

<span id="page-30-0"></span>Płytka dotykowa TouchPad obsługuje różne gesty. W celu użycia gestów na płytce dotykowej TouchPad umieść jednocześnie dwa palce na płytce.

**UWAGA:** Gesty na płytce dotykowej TouchPad nie są obsługiwane we wszystkich programach.

W celu obejrzenia demonstracji gestu:

- 1. Kliknij ikonę Pokaż ukryte ikony w obszarze powiadomień po prawej stronie paska zadań.
- 2. Kliknij ikonę Urządzenie wskazujące Synaptics, a następnie kliknij opcję Właściwości urządzenia wskazującego.
- 3. Kliknij kartę Ustawienia urządzenia, wybierz urządzenie w wyświetlonym oknie, a następnie kliknij opcję Ustawienia.
- 4. Wybierz gest, aby aktywować demonstrację.

Włączanie i wyłączanie gestów:

- 1. Kliknij ikonę Pokaż ukryte ikony w obszarze powiadomień po prawej stronie paska zadań.
- 2. Kliknij ikonę Synaptics Pointing Device, a następnie kliknij Właściwości urządzenia wskazującego.
- 3. Kliknij kartę Ustawienia urządzenia, wybierz urządzenie w wyświetlonym oknie, a następnie kliknij opcję Ustawienia.
- 4. Zaznacz pole wyboru obok wybranego gestu, który chcesz włączyć albo wyłączyć.
- 5. Kliknij przycisk Zastosuj, a następnie OK.

#### **Stukanie**

Aby dokonać wyboru na ekranie, użyj funkcji stukania na płytce dotykowej TouchPad.

Stuknij jednym palcem w obszarze płytki dotykowej TouchPad, aby wybrać obiekt. Stuknij element dwukrotnie, aby go otworzyć.

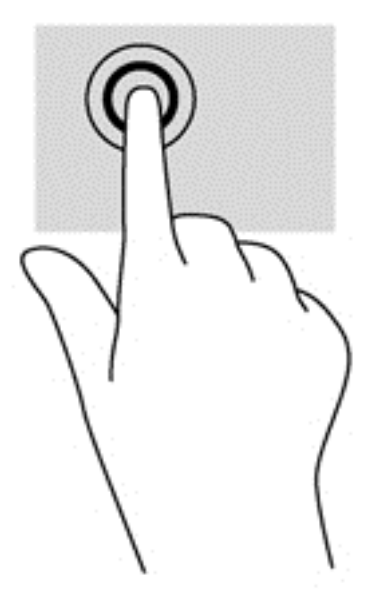

#### **Przewijanie**

Przewijanie przydaje się w trakcie przesuwania strony lub obrazu w górę, w dół i na boki.

<span id="page-31-0"></span>Umieść lekko rozsunięte dwa palce w strefie płytki dotykowej TouchPad, a następnie przesuń je w górę, w dół, w lewo lub w prawo.

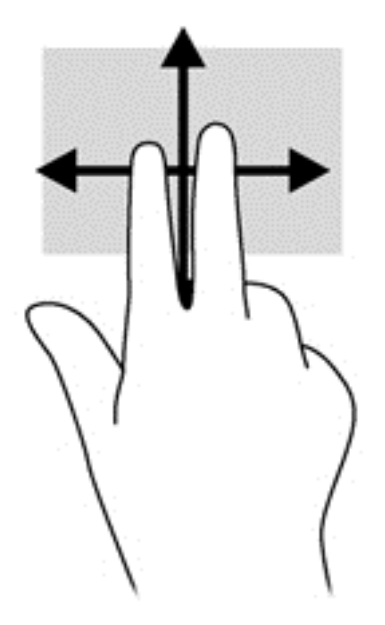

#### Zbliżanie palców/powiększanie

Gesty zbliżania palców i powiększania umożliwiają powiększanie lub pomniejszanie obrazów i tekstu.

- W celu powiększenia elementu umieść dwa złączone palce w strefie płytki dotykowej TouchPad i rozsuwaj je.
- W celu zmniejszenia elementu umieść dwa rozsunięte palce w strefie płytki dotykowej TouchPad i przysuwaj je do siebie.

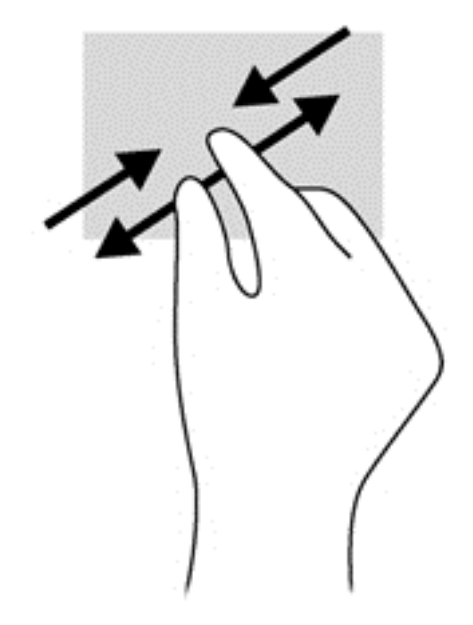

#### Obracanie (tylko wybrane modele)

Funkcja obracania umożliwia obracanie elementów, na przykład zdjęć.

<span id="page-32-0"></span>● Połóż lewy palec wskazujący w obszarze płytki dotykowej TouchPad. Przesuń prawy palec wskazujący z góry na prawo (z godziny 12 na 3). Aby obrócić w przeciwnym kierunku, przesuń palec wskazujący odwrotnie — z prawej strony na górę (z godziny 3 na 12).

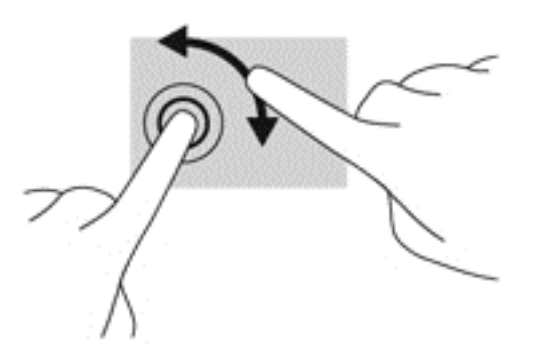

# Korzystanie z klawiatury

Przy użyciu klawiatury i myszy można pisać, wybierać elementy, przewijać i wykonywać te same funkcje, co w przypadku gestów dotykowych. Klawiatura umożliwia także używanie klawiszy czynności i skrótów klawiaturowych pozwalających na wykonywanie określonych funkcji.

UWAGA: Zależnie od kraju lub regionu klawiatura może mieć różne klawisze i umożliwiać wykonywanie innych funkcji niż te, które zostały omówione w tej sekcji.

## Położenie skrótów klawiaturowych

Skrót klawiaturowy to kombinacja klawisza fn (1) z klawiszem esc (2) lub jednym z klawiszy funkcyjnych (3).

Aby użyć skrótu klawiaturowego:

**▲** Naciśnij krótko klawisz fn, a następnie naciśnij krótko drugi klawisz skrótu klawiaturowego.

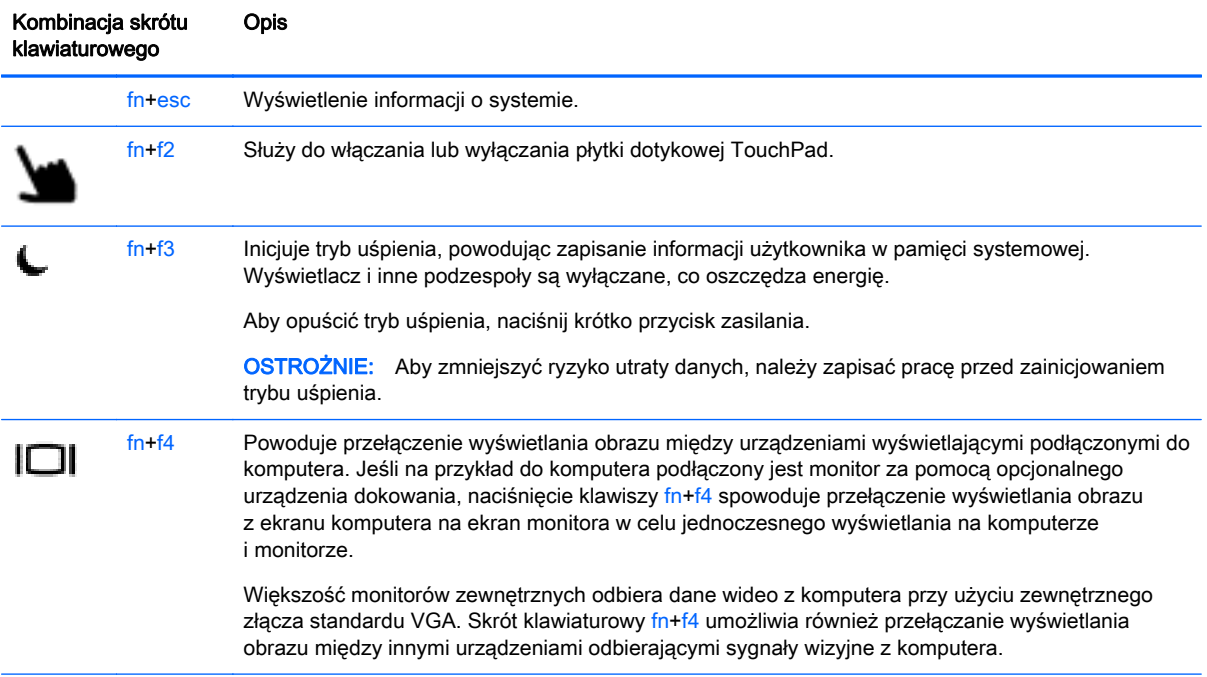

<span id="page-33-0"></span>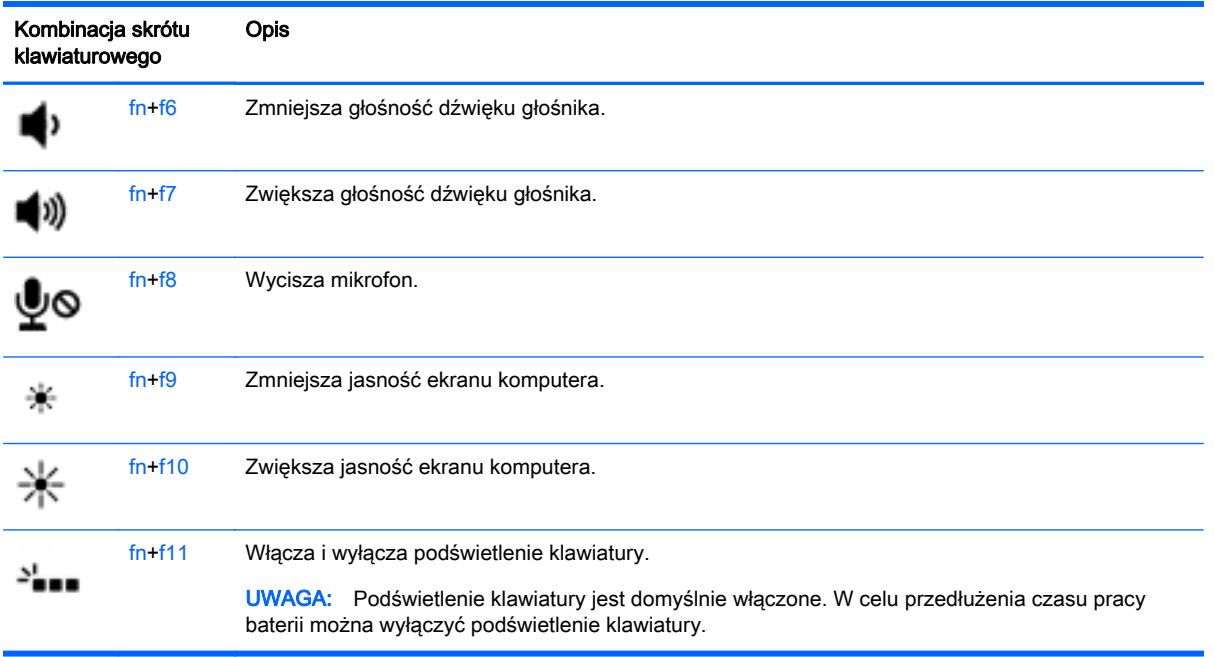

## Korzystanie z klawiatur numerycznych

Komputer jest wyposażony we wbudowaną klawiaturę numeryczną. Można też używać opcjonalnej zewnętrznej klawiatury numerycznej lub opcjonalnej klawiatury zewnętrznej z wbudowaną klawiaturą numeryczną.

### Korzystanie z wbudowanego bloku klawiszy numerycznych

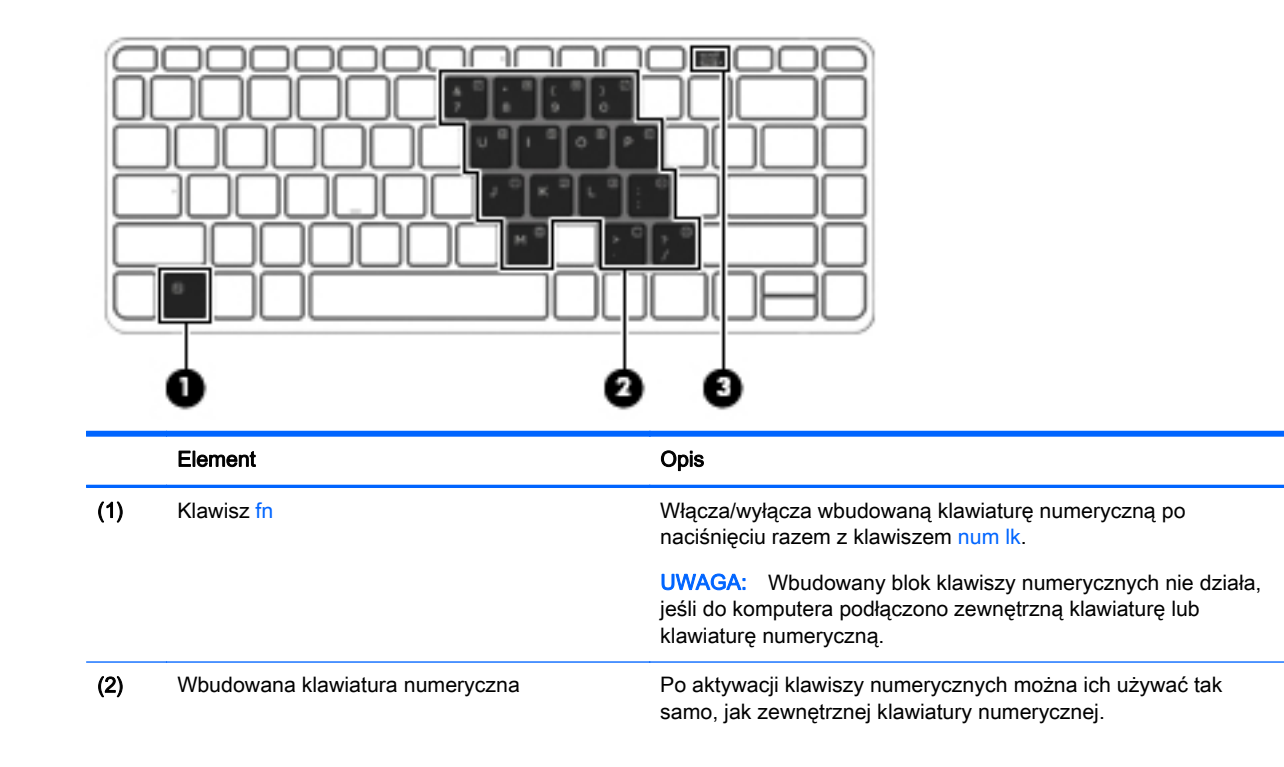

<span id="page-34-0"></span>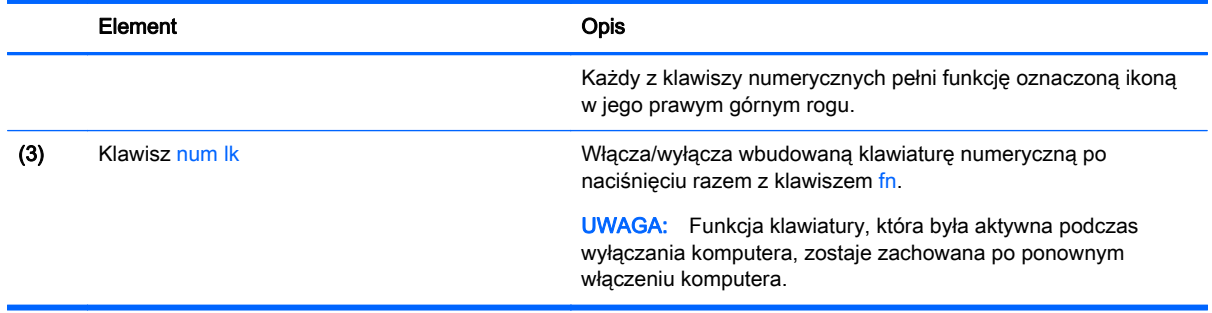

#### Włączanie i wyłączanie wbudowanej klawiatury numerycznej

Aby włączyć wbudowaną klawiaturę numeryczną, należy nacisnąć klawisze fn+num lk. Ponowne naciśnięcie kombinacji fn+num lk spowoduje wyłączenie klawiszy numerycznych.

**UWAGA:** Wbudowana klawiatura numeryczna jest wyłączona, gdy do komputera podłączona jest zewnętrzna klawiatura lub klawiatura numeryczna.

#### Przełączanie funkcji klawiszy wbudowanego bloku klawiszy numerycznych

Standardowe i numeryczne funkcje klawiszy wbudowanej klawiatury numerycznej można tymczasowo przełączać:

- Aby skorzystać z funkcji nawigacyjnej, gdy klawiatura numeryczna jest wyłączona, naciśnij i przytrzymaj klawisz fn, a następnie naciśnij odpowiedni klawisz numeryczny.
- Aby skorzystać z funkcji standardowej klawisza, gdy klawiatura numeryczna jest włączona:
	- Naciśnij i przytrzymaj klawisz fn, aby pisać małymi literami.
	- Naciśnij i przytrzymaj klawisze fn+shift, aby pisać wielkimi literami.

#### Używanie opcjonalnej zewnętrznej klawiatury numerycznej

Klawisze większości zewnętrznych klawiatur numerycznych mają różne funkcje w zależności od tego, czy włączony jest tryb num lock. (Tryb num lock domyślnie jest wyłączony). Na przykład:

- Gdy tryb num lock jest włączony, większość klawiszy służy do wprowadzania cyfr.
- Gdy tryb num lock jest wyłączony, większość klawiszy pełni funkcję klawiszy ze strzałkami, a także klawiszy page up i page down.

Jeśli włączony jest tryb num lock zewnętrznej klawiatury numerycznej, lampka num lock na komputerze jest włączona. Jeśli natomiast tryb num lock zewnętrznej klawiatury numerycznej jest wyłączony, lampka num lock na komputerze jest wyłączona.

Aby włączyć lub wyłączyć tryb num lock zewnętrznej klawiatury numerycznej podczas pracy:

**▲** Naciśnij klawisz num lk na zewnętrznej klawiaturze numerycznej (nie na klawiaturze komputera).

# <span id="page-35-0"></span>5 Multimedia

W komputerze mogą się znajdować następujące elementy:

- Wbudowany głośnik/głośniki
- Wbudowany mikrofon/mikrofony
- Wbudowana kamera internetowa
- Preinstalowane oprogramowanie multimedialne
- Przyciski lub klawisze multimedialne

# Audio

Na swoim komputerze HP możesz odtwarzać dyski CD z muzyką, pobierać i odsłuchiwać muzykę, strumieniowo przesyłać zawartość audio z sieci Web (w tym audycje radiowe), nagrywać dźwięki lub miksować audio i wideo, tworząc materiały multimedialne. Aby zwiększyć przyjemność ze słuchania muzyki, podłącz zewnętrzne urządzenia audio, takie jak głośniki lub słuchawki.

## Podłączanie głośników

Do komputera można przyłączyć głośniki przewodowe, podłączając je do portu USB (lub gniazda wyjścia audio) w komputerze lub stacji dokującej.

Aby podłączyć głośniki bezprzewodowe do komputera, postępuj zgodnie z instrukcjami producenta urządzenia. Przed podłączeniem urządzeń audio upewnij się, że głośność została odpowiednio wyregulowana.

## Regulowanie głośności

Zależnie od modelu komputera regulację głośności umożliwiają następujące elementy:

- **•** przyciski regulacji głośności,
- skróty klawiaturowe regulacji głośności (określone klawisze naciskane razem z klawiszem fn),
- klawisze regulacji głośności.

A OSTRZEŻENIE! Aby zmniejszyć ryzyko uszkodzenia słuchu, przed założeniem słuchawek nausznych, dousznych lub zestawu słuchawkowego należy odpowiednio dostosować poziom głośności. Więcej informacji na temat bezpieczeństwa można znaleźć w dokumencie Uregulowania prawne, przepisy bezpieczeństwa i wymagania środowiskowe. Aby uzyskać dostęp do instrukcji obsługi, wybierz kolejno opcje Start > Pomoc i obsługa techniczna > Instrukcje obsługi.

**WAGA:** Głośność można regulować również z poziomu systemu operacyjnego i niektórych programów.

**WAGA:** Informacje o typie sterowania głośnością w danym komputerze, zobacz [Poznawanie](#page-13-0) [komputera na stronie 4](#page-13-0).
## Podłączanie słuchawek/mikrofonu

Do komputera możesz podłączyć przewodowe słuchawki i mikrofon, za pomocą wyjściowego gniazda audio (słuchawkowego)/wejściowego gniazda audio (mikrofonowego). Możesz także podłączyć opcjonalny mikrofon ze słuchawką. Aby uzyskać najlepsze rezultaty nagrywania, mów bezpośrednio do mikrofonu i nagrywaj dźwięk przy ustawieniu bez szumu otoczenia. Aby podłączyć słuchawki bezprzewodowe do komputera, postępuj zgodnie z instrukcjami producenta urządzenia.

OSTRZEŻENIE! Aby zmniejszyć ryzyko uszkodzenia słuchu, przed założeniem słuchawek nausznych, dousznych lub zestawu słuchawkowego należy obniżyć poziom głośności. Więcej informacji na temat bezpieczeństwa można znaleźć w dokumencie Uregulowania prawne, przepisy bezpieczeństwa i wymagania środowiskowe.

**WAGA:** Upewnij się, że kabel urządzenia ma 4-stykowe złącze, które obsługuje zarówno wyjście audio (słuchawkowe), jak i wejście audio (mikrofonowe).

## Sprawdzanie funkcji audio w komputerze

**UWAGA:** Aby uzyskać najlepsze rezultaty nagrywania, mów bezpośrednio do mikrofonu i nagrywaj dźwięk przy ustawieniu bez szumu otoczenia.

Aby sprawdzić funkcje audio komputera, wykonaj następujące kroki:

- 1. Wybierz kolejno opcje Start > Panel sterowania > Sprzęt i dźwięk > Dźwięk.
- 2. Gdy zostanie otwarte okno Dźwięk, kliknij kartę Dźwięki. W obszarze Zdarzenia programu wybierz dowolne zdarzenie, takie jak sygnał lub alarm, po czym kliknij przycisk Test.

Przez głośniki lub podłączone słuchawki powinny być słyszalne dźwięki.

Aby sprawdzić funkcje nagrywania komputera, wykonaj następujące kroki:

- 1. Wybierz kolejno opcje Start > Wszystkie programy > Akcesoria > Rejestrator dźwięku
- 2. Kliknij przycisk Rozpocznij nagrywanie i zacznij mówić do mikrofonu. Zapisz plik na pulpicie.
- 3. Otwórz program multimedialny, aby odtworzyć dźwięk.

Aby potwierdzić lub zmienić ustawienia audio na komputerze:

**▲** Wybierz kolejno opcje Start > Panel sterowania > Dźwięk.

# Kamera internetowa (tylko wybrane modele)

Niektóre komputery są wyposażone w zintegrowaną kamerę internetową. Za pomocą preinstalowanego oprogramowania można użyć kamery internetowej do robienia zdjęć lub nagrywania filmów. Istnieje możliwość podglądu zdjęć i nagrań wideo oraz zapisywania ich na dysku.

Oprogramowanie kamery internetowej umożliwia korzystanie z następujących funkcji:

- Przechwytywanie i udostępnianie nagrań wideo
- Przesyłanie strumieniowe wideo za pośrednictwem komunikatora internetowego
- Wykonywanie zdjęć

# **Wideo**

Komputer HP stanowi zaawansowane urządzenie wideo, które umożliwia oglądanie strumieniowego obrazu wideo z ulubionych stron internetowych, a także pobieranie nagrań wideo i filmów w celu oglądania na komputerze bez połączenia z siecią.

Aby zwiększyć przyjemność oglądania, użyj jednego z portów wideo komputera do podłączenia zewnętrznego monitora, projektora lub telewizora.

Komputer (lub opcjonalne urządzenie dokowania) jest wyposażony w następujące zewnętrzne porty wideo:

- **VGA**
- DisplayPort

WAŻNE: Upewnij się, że urządzenie zewnętrzne jest podłączone do odpowiedniego portu komputera przy użyciu prawidłowego kabla. W razie wątpliwości sprawdź w instrukcjach producenta urządzenia.

UWAGA: Informacje o portach wideo komputera, zobacz [Poznawanie komputera na stronie 4](#page-13-0).

## VGA (przez opcjonalne urządzenie dokowania)

Port monitora zewnętrznego, tzw. port VGA, to analogowe złącze grafiki służące do podłączania do komputera zewnętrznego urządzenia wyświetlającego VGA, takiego jak zewnętrzny monitor VGA lub projektor VGA.

**▲** Aby podłączyć urządzenie wyświetlające VGA, należy podłączyć kabel urządzenia do portu monitora zewnętrznego w opcjonalnym urządzeniu dokowania.

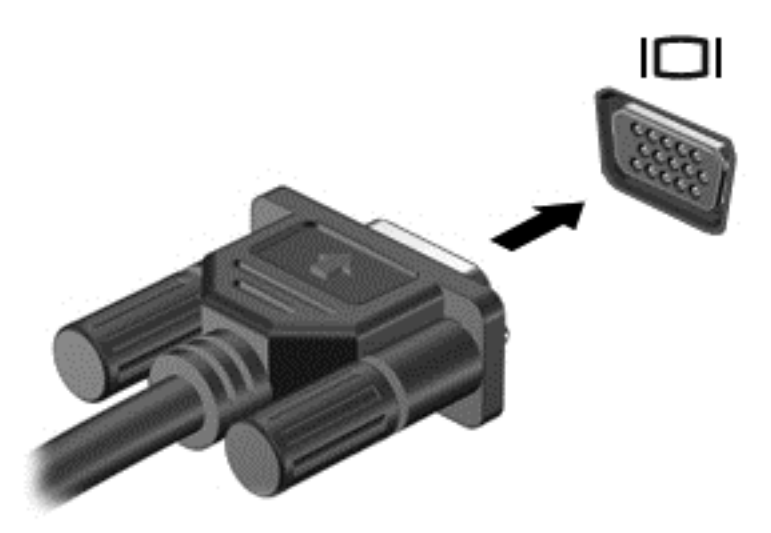

# **DisplayPort**

Port DisplayPort pozwala na podłączanie komputera do opcjonalnego urządzenia audio lub wideo, takiego jak telewizor wysokiej rozdzielczości, lub dowolnego zgodnego urządzenia cyfrowego lub audio. Port DisplayPort zapewnia wyższą wydajność niż port VGA monitora zewnętrznego i zapewnia lepszą jakość obrazu dzięki komunikacji cyfrowej.

- **WAGA:** Do przesyłania sygnałów audio i/lub wideo za pośrednictwem portu DisplayPort wymagany jest kabel DisplayPort (do zakupienia osobno).
- UWAGA: Do portu DisplayPort w komputerze może być podłączone jedno urządzenie DisplayPort. Informacje wyświetlane na ekranie komputera mogą być jednocześnie wyświetlane na urządzeniu DisplayPort.

Aby podłączyć urządzenie wideo lub audio do portu DisplayPort:

1. Podłącz jeden koniec kabla DisplayPort do portu DisplayPort w komputerze.

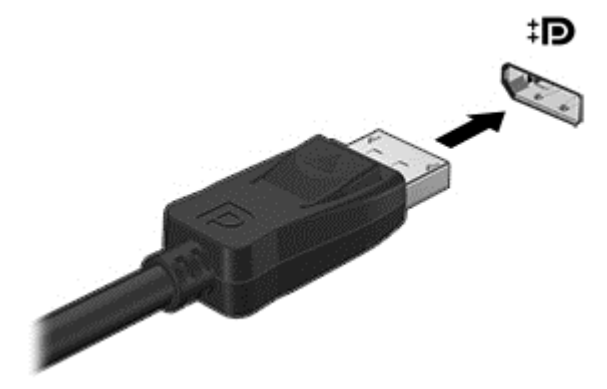

- 2. Podłącz drugi koniec kabla do urządzenia wideo, a następnie postępuj zgodnie z instrukcjami producenta urządzenia.
- **UWAGA:** Aby odłączyć kabel urządzenia, wciśnij przycisk zwalniania złącza i odłącz go od komputera.

## Intel Wireless Display (tylko wybrane modele)

Funkcja Intel® Wireless Display umożliwia bezprzewodowe udostępnianie zawartości komputera w telewizorze. W celu skorzystania z tej technologii konieczne jest użycie bezprzewodowego adaptera telewizyjnego (do zakupienia oddzielnie). Odtwarzanie dysków DVD z ochroną sygnału wyjściowego w technologii Intel Wireless Display może być niemożliwe (natomiast dyski DVD bez ochrony sygnału wyjściowego będą odtwarzane). Dyski Blu-ray z ochroną sygnału wyjściowego nie będą odtwarzane w technologii Intel Wireless Display. Więcej informacji na temat korzystania z bezprzewodowego adaptera telewizyjnego można znaleźć w instrukcji obsługi producenta.

UWAGA: Przed skorzystaniem z wyświetlacza bezprzewodowego należy upewnić się, że jest on włączony w komputerze.

# 6 Zarządzanie energią

UWAGA: Komputer jest wyposażony w przycisk lub włącznik zasilania. Pojęcie przycisku zasilania wykorzystywane w niniejszym podręczniku odnosi się do obu rodzajów sterowania zasilaniem.

# Wyłączanie komputera

A OSTROŻNIE: Wyłączenie komputera powoduje utratę niezapisanych danych.

Polecenie wyłączenia komputera zamyka wszystkie otwarte programy i system operacyjny, a następnie wyłącza wyświetlacz i komputer.

Komputer należy wyłączać w następujących przypadkach:

- Podczas podłączania zewnętrznego urządzenia sprzętowego, które nie może być podłączone poprzez port USB.
- Jeżeli komputer nie będzie używany ani podłączony do zasilania zewnętrznego przez dłuższy czas.

Możliwe jest także naciśnięcie przycisku zasilania w celu wyłączenia komputera, jednak zalecaną metodą jest użycie polecenia zamykania systemu Windows.

UWAGA: Jeżeli komputer znajduje się w stanie uśpienia lub hibernacji, przed wyłączeniem należy go wznowić, naciskając krótko przycisk zasilania.

- 1. Zapisz pracę i zamknij wszystkie otwarte programy.
- 2. Wybierz kolejno opcje Start > Zamknij.

Jeżeli system nie odpowiada i nie można wyłączyć komputera przy użyciu powyższej procedury zamykania, należy skorzystać z następujących procedur awaryjnych, stosując je w poniższej kolejności:

- Naciśnij klawisze ctrl+alt+delete. Kliknij ikonę zasilania, a następnie kliknij opcję Zamknij.
- Naciśnij i przytrzymaj przycisk zasilania przez co najmniej 5 sekund.
- Odłącz komputer od zewnętrznego źródła zasilania.
- Naciśnij i przytrzymaj przycisk zasilania + przycisk wyciszania dźwięku przez co najmniej 5 sekund.

# Odświeżanie treści w oprogramowaniu przy użyciu technologii Intel Smart Connect Technology (tylko wybrane modele)

Gdy komputer jest w trybie uśpienia, technologia Intel® Smart Connect okresowo wybudza komputer. Gdy dostępne jest połączenie z siecią, technologia Smart Connect aktualizuje otwarte aplikacje, np. skrzynki odbiorcze poczty e-mail, serwisy społecznościowe i nowe strony, a następnie komputer powraca do trybu uśpienia. Technologia Smart Connect synchronizuje również treści, które użytkownik utworzył w trybie offline, np. wiadomości e-mail. Po wyjściu komputera z trybu uśpienia użytkownik natychmiast uzyskuje dostęp do zaktualizowanych informacji.

**▲** W celu włączenia tej funkcji lub ręcznego ustawienia jej parametrów wybierz kolejno Start > Wszystkie programy > Intel > Intel Smart Connect Technology.

 $-\mathsf{l}$ ub —

Aby wyświetlić ikonę Intel Smart Connect Technology, ustaw wskaźnik myszy na ikonach w obszarze powiadomień pulpitu Windows z prawej strony paska zadań, a następnie kliknij odpowiednią ikonę.

# Ustawianie opcji zasilania

## Korzystanie z ustawień oszczędzania energii

Opcja trybu uśpienia jest fabrycznie włączona.

Po zainicjowaniu trybu uśpienia wskaźniki zasilania migają i następuje wygaszenie ekranu. Praca jest zapisywana w pamięci.

A OSTROŻNIE: Aby zmniejszyć ryzyko obniżenia jakości dźwięku i obrazu wideo, utraty możliwości odtwarzania dźwięku lub obrazu wideo albo utraty informacji, nie należy uruchamiać trybu uśpienia podczas odczytu z dysku lub karty zewnętrznej ani podczas zapisu na te nośniki.

UWAGA: Gdy komputer znajduje się w trybie uśpienia, nie można zainicjować jakiegokolwiek połączenia z siecią ani wykonywać żadnych czynności na komputerze.

### Inicjowanie i opuszczanie trybu uśpienia

Jeśli komputer jest włączony, tryb uśpienia można zainicjować w następujący sposób:

- Naciśnij krótko przycisk zasilania.
- Zamknij wyświetlacz.
- Wybierz Start, kliknij strzałke umieszczoną obok przycisku zamykania, a następnie kliknij przycisk Uśpij.

Opuszczanie trybu uśpienia

- Naciśnij krótko przycisk zasilania.
- Jeśli wyświetlacz jest zamknięty, otwórz go.
- Naciśnij klawisz na klawiaturze.
- Dotknij płytki dotykowej TouchPad lub przesuń po niej palcem.

Podczas wznawiania pracy komputera wskaźniki zasilania włączają się, a ekran jest przywracany do poprzedniego stanu.

**UWAGA:** Jeśli ustawiono funkcję wprowadzania hasła podczas wznawiania, przed przywróceniem ekranu do poprzedniego stanu konieczne jest wpisanie hasła systemu Windows.

#### Inicjowanie i opuszczanie stanu hibernacji

System jest fabrycznie skonfigurowany tak, aby inicjować tryb hibernacji po pewnym okresie bezczynności podczas zasilania z baterii lub zewnętrznego źródła zasilania, a także zawsze wtedy, gdy bateria osiągnie krytycznie niski poziom naładowania.

Ustawienia zasilania i opóźnienia można zmienić w Opcjach zasilania systemu Windows.

Inicjowanie stanu hibernacji

<span id="page-42-0"></span>**▲** Wybierz Start, kliknij strzałkę umieszczoną obok przycisku wyłączenia, a następnie kliknij przycisk Hibernacja.

Aby zakończyć stan hibernacji:

**▲** Naciśnij krótko przycisk zasilania.

Wskaźniki zasilania włączają się, a ekran jest przywracany do poprzedniego stanu.

<sup>22</sup>% UWAGA: Jeśli ustawiono funkcję wprowadzania hasła podczas wznawiania, przed przywróceniem ekranu do poprzedniego stanu konieczne jest wpisanie hasła systemu Windows.

### Korzystanie z miernika energii i ustawień zasilania

Miernik energii znajduje się w obszarze powiadomień, z prawej strony paska zadań. Miernik energii pozwala na szybki dostęp do ustawień zasilania i sprawdzanie stanu naładowania baterii.

- Aby wyświetlić wartość procentową naładowania baterii i bieżący plan zasilania, należy przesunąć wskaźnik na ikonę miernika energii.
- Aby użyć opcji zasilania lub zmienić plan zasilania, należy kliknąć ikonę miernika energii i wybrać element z listy.

Różne ikony miernika energii wskazują, czy komputer jest zasilany z baterii, czy ze źródła zewnętrznego. Jeżeli poziom naładowania baterii osiągnie niską lub krytycznie niską wartość, wyświetlany jest odpowiedni komunikat.

#### Ustawianie funkcji ochrony hasłem przy wznowieniu

Aby ustawić funkcję wyświetlania monitu o wprowadzenie hasła przy wyłączeniu trybu uśpienia lub hibernacji, należy wykonać następujące czynności:

- 1. Wybierz kolejno opcje Start > Panel sterowania > System i zabezpieczenia > Opcje zasilania.
- 2. W lewym okienku kliknij opcję Wymagaj hasła przy wznawianiu.
- 3. Kliknij opcje Zmień ustawienia, które są obecnie niedostepne.
- 4. Kliknij opcję Wymagaj hasła (zalecane).

**UWAGA:** Jeżeli chcesz utworzyć lub zmienić aktualne hasło konta użytkownika, kliknij opcję Utwórz lub zmień hasło konta użytkownika i postępuj zgodnie z instrukcjami wyświetlanymi na ekranie. Jeśli nie chcesz tworzyć ani zmieniać hasła konta użytkownika, przejdź do kroku 5.

5. Kliknij przycisk Zapisz zmiany.

## Korzystanie z zasilania bateryjnego

A OSTRZEŻENIE! Aby zmniejszyć ryzyko wystąpienia problemów związanych z bezpieczeństwem, należy używać wyłącznie baterii dostarczonej wraz z komputerem, zamiennej baterii dostarczonej przez firmę HP lub zgodnej baterii zakupionej w firmie HP.

Komputer używa zasilania z baterii zawsze, gdy nie jest podłączony do zewnętrznego źródła zasilania prądem przemiennym. Czas pracy baterii komputera może być różny w zależności od ustawień zarządzania energią, uruchomionych programów, jasności wyświetlacza, rodzaju urządzeń zewnętrznych podłączonych do komputera i innych czynników. Zawsze przy podłączeniu komputera do źródła prądu przemiennego bateria jest ładowana. Ponadto wykonywana na komputerze praca jest chroniona w przypadku awarii zasilania. Jeżeli w komputerze znajduje się naładowana bateria i korzysta on z zewnętrznego źródła zasilania prądem przemiennym, w przypadku odłączenia zasilacza lub utraty zasilania komputer automatycznie przełącza się na zasilanie z baterii.

UWAGA: Po odłączeniu zasilacza prądu przemiennego jasność wyświetlacza jest automatycznie zmniejszana w celu przedłużenia czasu pracy baterii.

#### Bateria włożona fabrycznie

W celu sprawdzenia stanu baterii i ustalenia, czy bateria nie ma problemu z utrzymaniem ładunku, uruchom program Battery Check z modułu Pomoc i obsługa techniczna. Aby uzyskać informacje o baterii, wybierz kolejno Start > Pomoc i obsługa techniczna > Bateria i wydajność. Jeśli zostanie wyświetlony komunikat informujący o konieczności wymiany baterii, skontaktuj się z pomocą techniczną.

Nie wolno wyjmować ani wymieniać fabrycznej baterii. Może to spowodować unieważnienie gwarancji. Jeśli bateria zbyt szybko się rozładowuje, należy się skontaktować z pomocą techniczną.

Jeśli bateria została wyeksploatowana, nie należy jej wyrzucać wraz z odpadkami z gospodarstwa domowego. Należy przestrzegać lokalnych przepisów w zakresie utylizacji baterii.

#### Wyszukiwanie dodatkowych informacji o baterii

W module Pomoc i obsługa techniczna dostępne są następujące narzędzia i informacje związane z baterią:

- Narzędzie Sprawdzanie baterii pozwalające przetestować wydajność baterii
- Informacje na temat kalibracji, zarządzania energią oraz odpowiedniej konserwacji i przechowywania w celu wydłużenia czasu pracy baterii
- Informacje dotyczące typów baterii, danych technicznych, czasu pracy i pojemności

Uzyskiwanie dostępu do informacji o baterii:

**▲** Wybierz kolejno opcje Start > Pomoc i obsługa techniczna > Szkolenia > Plany zasilania: Często zadawane pytania.

#### Korzystanie z narzędzia Sprawdzanie baterii

Pomoc i obsługa techniczna zawiera informacje na temat stanu baterii zainstalowanej w komputerze.

Uruchamianie programu Sprawdzanie baterii:

- 1. Podłącz zasilacz do komputera.
- **UWAGA:** Komputer musi być podłączony do zasilania zewnętrznego, aby program Sprawdzanie baterii działał prawidłowo.
- 2. Wybierz kolejno opcje Start > Pomoc i obsługa techniczna > Rozwiązywanie problemów > Z zasilaniem, ciepłem i problemami mechanicznymi.
- 3. Kliknij kartę Zasilanie, a następnie kliknij Sprawdzanie baterii.

Program Sprawdzanie baterii sprawdza baterię i jej ogniwa, by upewnić się, że działają prawidłowo, a następnie podaje wyniki do oceny.

#### Wyświetlanie informacji o poziomie naładowania baterii

**▲** Przesuń kursor na ikonę miernika energii w obszarze powiadomień pulpitu systemu Windows, z prawej strony paska zadań.

## Wydłużanie czasu pracy na baterii

Czas rozładowania baterii zależy od funkcji używanych w trakcie pracy na zasilaniu z baterii. Maksymalny czas pracy na baterii stopniowo się zmniejsza, gdyż pojemność baterii samoczynnie spada.

Wskazówki służące wydłużaniu czasu pracy na baterii:

- Zmniejsz jasność wyświetlacza.
- Wybierz ustawienie Oszczedzanie energii w Opcjach zasilania.

#### Zarządzanie niskimi poziomami naładowania baterii

Informacje zawarte w tej części dotyczą ostrzeżeń i komunikatów systemowych ustawionych fabrycznie. Niektóre alerty i komunikaty systemowe dotyczące niskiego poziomu naładowania baterii można zmieniać przy użyciu apletu Opcje zasilania. Preferencje ustawione za pomocą Opcji zasilania nie wpływają na wskaźniki.

#### Identyfikowanie niskich poziomów naładowania baterii

Kiedy bateria będąca jedynym źródłem zasilania komputera osiąga niski lub krytyczny poziom naładowania:

Wskaźnik baterii (tylko wybrane modele) informuje o wystąpieniu niskiego lub krytycznego poziomu baterii.

 $-\mathsf{lub}$  —

Na ikonie miernika energii w obszarze powiadomień wyświetlane jest powiadomienie o niskim lub krytycznym poziomie naładowania baterii.

UWAGA: Dodatkowe informacje na temat miernika energii, zobacz [Korzystanie z miernika](#page-42-0) [energii i ustawień zasilania na stronie 33.](#page-42-0)

Jeżeli komputer jest włączony lub znajduje się w trybie uśpienia, przez krótki czas pozostanie w trybie uśpienia, a następnie wyłączy się. Wszystkie niezapisane dane zostaną utracone.

#### Rozwiązywanie problemu niskiego poziomu naładowania baterii

Rozwiązanie problemu niskiego poziomu naładowania baterii w sytuacji, gdy dostępne jest zewnętrzne źródło zasilania

- **▲** Podłącz jedno z następujących urządzeń:
	- Zasilacz prądu przemiennego
	- Opcjonalne urządzenie dokowania lub rozszerzeń
	- Opcjonalny zasilacz zakupiony jako akcesorium w firmie HP

#### Rozwiązanie problemu niskiego poziomu naładowania baterii w sytuacji, gdy nie jest dostępne żadne źródło zasilania

Aby rozwiązać problem niskiego poziomu naładowania baterii, gdy nie jest dostępne żadne źródło zasilania, zapisz pracę i wyłącz komputer.

## Oszczędzanie energii baterii

- Wybierz ustawienia niskiego zużycia energii w aplecie Opcje zasilania Panelu sterowania systemu Windows.
- Wyłącz nieużywane połączenia z siecią bezprzewodową i LAN oraz zamknij aplikacje obsługujące modem.
- Odłącz nieużywane urządzenia zewnętrzne, które nie są podłączone do zewnętrznego źródła zasilania.
- Zatrzymaj, wyłącz lub wyjmij nieużywane zewnętrzne karty pamięci.
- Zmniejsz jasność ekranu.
- W przypadku dłuższej przerwy w pracy zainicjuj tryb uśpienia albo wyłącz komputer.

# Korzystanie z zewnętrznego źródła zasilania prądem przemiennym

A OSTRZEŻENIE! Baterii komputera nie należy ładować na pokładzie samolotu.

A OSTRZEŻENIE! Aby zmniejszyć prawdopodobieństwo wystąpienia problemów związanych z bezpieczeństwem, należy używać wyłącznie zasilacza prądu przemiennego dostarczonego wraz z komputerem, zamiennego zasilacza dostarczonego przez firmę HP lub zgodnego zasilacza prądu przemiennego kupionego w firmie HP.

UWAGA: Informacje na temat podłączania zasilania sieciowego zawiera arkusz Instrukcja instalacji dołączony do opakowania komputera.

Zewnętrzne zasilanie sieciowe jest dostarczane za pośrednictwem zatwierdzonego zasilacza prądu przemiennego lub opcjonalnego urządzenia dokowania bądź urządzenia rozszerzeń.

Podłącz komputer do zewnętrznego źródła zasilania prądem przemiennym w następujących okolicznościach:

- podczas ładowania lub kalibrowania baterii,
- podczas instalowania lub modyfikowania oprogramowania systemowego,
- Podczas zapisywania informacji na dysku CD, DVD lub BD (tylko wybrane modele)
- Podczas korzystania z Defragmentatora dysków
- podczas wykonywania kopii zapasowej lub odzyskiwania danych.

Po podłączeniu komputera do zewnętrznego źródła zasilania prądem przemiennym:

- Rozpoczyna się ładowanie baterii.
- Jeżeli komputer jest włączony, ikona miernika energii w obszarze powiadomień zmienia wygląd.

Po odłączeniu zewnętrznego źródła zasilania prądem przemiennym występują następujące zdarzenia:

- Komputer przełącza się na zasilanie z baterii.
- Jasność wyświetlacza jest automatycznie zmniejszana w celu przedłużenia czasu pracy baterii.

# Karty i urządzenia zewnętrzne

# Korzystanie z kart pamięci Micro SD

Opcjonalne karty cyfrowe umożliwiają bezpieczne przechowywanie i udostępnianie danych. Karty te są często używane w aparatach fotograficznych obsługujących multimedia cyfrowe oraz urządzeniach PDA i w innych komputerach.

Informacje na temat obsługiwanych przez komputer formatów kart cyfrowych można znaleźć w rozdziale [Poznawanie komputera na stronie 4](#page-13-0).

## Wkładanie karty cyfrowej

A OSTROŻNIE: Aby zmniejszyć ryzyko uszkodzenia złączy karty cyfrowej, podczas wkładania karty nie należy używać zbyt dużej siły.

- 1. Trzymając kartę etykietą do góry, skieruj ją złączem w stronę komputera.
- 2. Włóż kartę do czytnika kart pamięci, Micro SD a następnie wciśnij ją, aż zostanie pewnie osadzona.

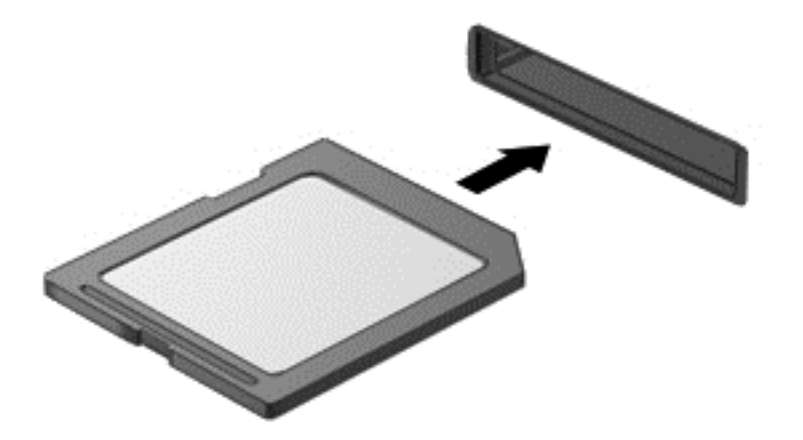

Komputer zasygnalizuje dźwiękiem wykrycie urządzenia. Może również zostać wyświetlone menu z opcjami.

## Wyjmowanie karty cyfrowej

A OSTROŻNIE: Aby w bezpieczny sposób wyjąć kartę cyfrową i zmniejszyć ryzyko utraty danych lub sytuacji, w której system przestanie odpowiadać, należy postępować zgodnie z następującą procedurą.

- 1. Zapisz informacje i zamknij wszystkie programy związane z kartą cyfrową.
- 2. Kliknij ikone usuwania sprzetu w obszarze powiadomień pulpitu systemu Windows po prawej stronie paska zadań. Następnie postępuj zgodnie z instrukcjami wyświetlanymi na ekranie.

3. Dociśnij kartę (1), a następnie wyjmij ją z gniazda (2).

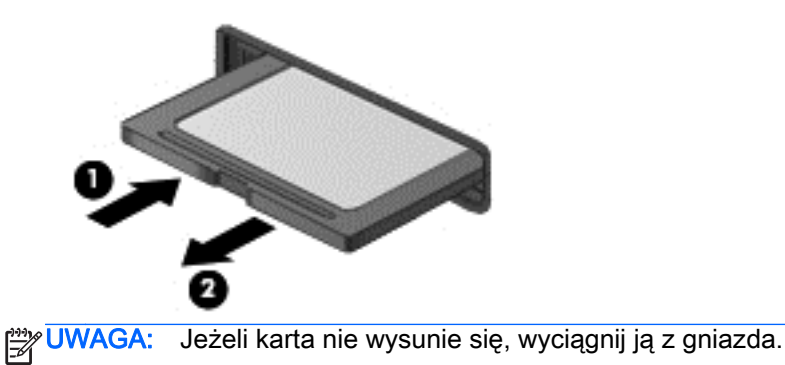

# Używanie kart inteligentnych

**UWAGA:** Termin karta inteligentna jest używany w tym rozdziale w odniesieniu do kart inteligentnych oraz kart Java™ Card.

Karta inteligentna to akcesorium wielkości karty kredytowej z wbudowanym mikroukładem zawierającym pamięć i mikroprocesor. Podobnie jak komputery osobiste, karty inteligentne mają systemy operacyjne zarządzające operacjami wejścia i wyjścia, a także chroniące je funkcje zabezpieczeń. Do korzystania z kart inteligentnych o standardzie przemysłowym służy czytnik kart inteligentnych (tylko wybrane modele).

Aby uzyskać dostęp do mikroukładu, konieczny jest kod PIN. Aby uzyskać więcej informacji na temat funkcji zabezpieczeń kart inteligentnych, przejdź do Pomocy i obsługi technicznej, wybierając kolejno opcje Start > Pomoc i obsługa techniczna.

## Wkładanie karty inteligentnej

1. Trzymając kartę etykietą zwróconą do góry, ostrożnie wsuwaj ją do czytnika kart inteligentnych, aż zostanie w nim prawidłowo osadzona.

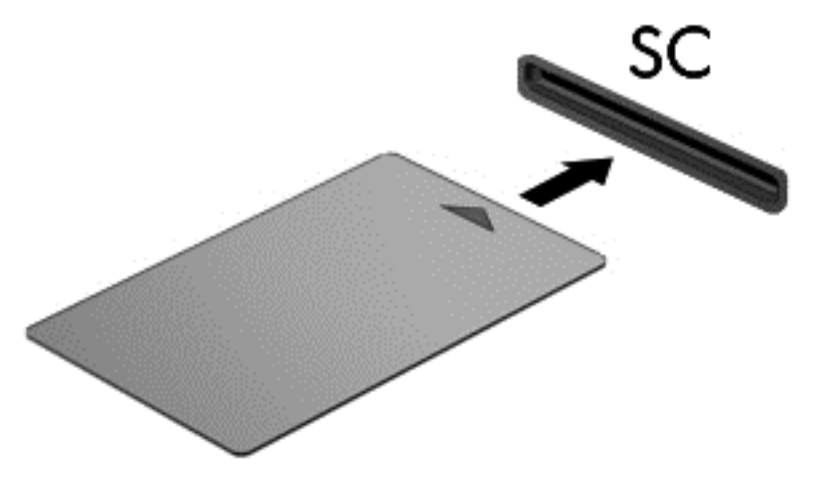

2. Postępuj zgodnie z instrukcjami wyświetlanymi na ekranie, aby zalogować się na komputerze przy użyciu numeru PIN karty inteligentnej.

## Wyjmowanie karty inteligentnej

**▲** Chwyć brzeg karty inteligentnej i wyjmij ją z czytnika kart inteligentnych.

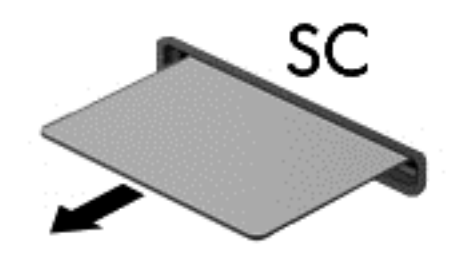

# Korzystanie z urządzenia USB

Uniwersalna magistrala szeregowa (USB) jest interfejsem sprzętowym umożliwiającym podłączanie do komputera opcjonalnych urządzeń zewnętrznych USB, takich jak klawiatura, mysz, napęd, drukarka, skaner lub koncentrator.

Do prawidłowego działania niektórych urządzeń USB konieczne może być zainstalowanie dodatkowego oprogramowania. Zwykle jest ono dostarczane wraz z urządzeniem. Więcej informacji o oprogramowaniu dla danego urządzenia można znaleźć w instrukcjach producenta oprogramowania. Instrukcje te mogą być dostarczone wraz z oprogramowaniem, na dysku lub na stronie internetowej producenta.

Komputer ma co najmniej 1 port USB obsługujący urządzenia w standardzie USB 1.0, USB 1.1, USB 2.0 i USB 3.0. Komputer może być także wyposażony w port ładujący USB umożliwiający podłączenie zasilania do urządzenia zewnętrznego. Opcjonalne urządzenie dokowania lub koncentrator USB zapewnia dodatkowe porty USB, których można używać z komputerem.

## Podłączanie urządzenia USB

OSTROŻNIE: Aby zmniejszyć ryzyko uszkodzenia złącza portu USB, podczas podłączania urządzenia nie należy używać dużej siły.

**▲** Podłącz kabel USB do portu USB.

UWAGA: Poniższa ilustracja w tym podręczniku może różnić się od rzeczywistego wyglądu komputera.

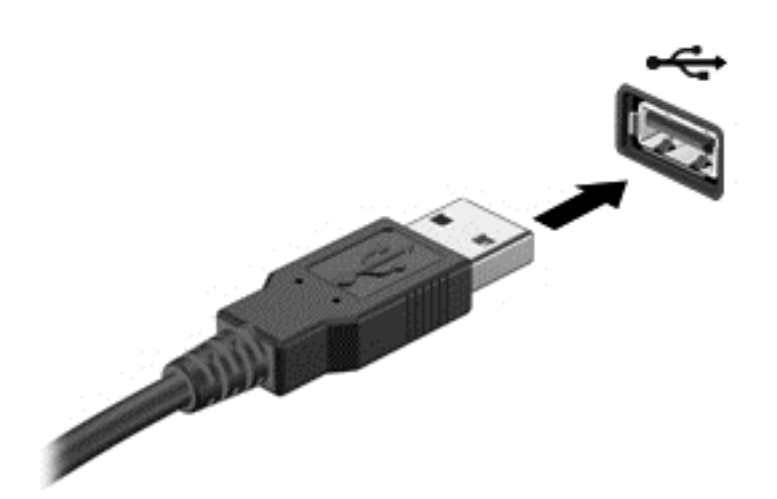

Po wykryciu urządzenia zostanie wyemitowany dźwięk.

WAGA: Przy pierwszym podłączeniu urządzenia USB w obszarze powiadomień wyświetlany jest komunikat informujący, że urządzenie zostało rozpoznane przez komputer.

# Wyjmowanie urządzenia USB

OSTROŻNIE: Aby zmniejszyć ryzyko uszkodzenia złącza USB, podczas wyjmowania urządzenia USB nie należy gwałtownie wyciągać kabla ze złącza.

OSTROŻNIE: Aby wyjąć urządzenie USB w bezpieczny sposób i zmniejszyć ryzyko utraty informacji lub sytuacji, w której system przestanie odpowiadać, należy postępować zgodnie z następującą procedurą.

- 1. Przed wyjęciem urządzenia USB zapisz informacje i zamknij wszystkie programy związane z urządzeniem.
- 2. Kliknij ikonę usuwania sprzętu w obszarze powiadomień pulpitu systemu Windows, po prawej stronie paska zadań, i postępuj zgodnie z instrukcjami wyświetlanymi na ekranie.
- 3. Wyjmij urządzenie.

# Korzystanie z opcjonalnych urządzeń zewnętrznych

**WAGA:** Dodatkowe informacje na temat wymaganego oprogramowania, sterowników i portów w komputerze, których należy używać, można znaleźć w dokumentacji dostarczonej przez producenta.

Aby podłączyć urządzenie zewnętrzne do komputera:

- OSTROŻNIE: Aby zmniejszyć ryzyko uszkodzenia sprzętu podczas podłączania zasilanego napędu, należy pamiętać o wyłączeniu napędu i odłączeniu sieciowego przewodu zasilającego.
	- 1. Podłącz urządzenie do komputera.
	- 2. W przypadku podłączania zasilanego urządzenia podłącz kabel zasilający urządzenia do uziemionego gniazda sieci elektrycznej.
	- 3. Wyłącz urządzenie.

Aby odłączyć niezasilane urządzenie zewnętrzne od komputera, wyłącz urządzenie, a następnie odłącz je od komputera. Aby odłączyć zasilane urządzenie zewnętrzne, wyłącz je, odłącz od komputera, a następnie odłącz kabel zasilający.

## Korzystanie z opcjonalnych napędów

Wyjmowane napędy zewnętrzne rozszerzają opcje przechowywania i uzyskiwania dostępu do informacji. Napęd USB można dodać, podłączając go do portu USB w komputerze.

UWAGA: Zewnętrzne napędy optyczne USB firmy HP należy podłączać do zasilanego portu USB.

Dostępne są następujące rodzaje napędów USB:

- Napęd dyskietek 1,44 MB
- Moduł dysku twardego
- Zewnętrzny napęd optyczny (CD, DVD i Blu-ray)
- Urządzenie MultiBay

## Korzystanie ze złącza dokowania

Złącze dokowania łączy komputer z opcjonalnym urządzeniem dokowania lub miniaturową stacją dokowania. Opcjonalne urządzenie dokowania lub miniaturowa stacja dokowania udostępnia dodatkowe porty i złącza, których można używać z komputerem.

WAGA: Komputer, urządzenie dokowania lub miniaturowa stacja dokowania mogą wyglądać inaczej niż na przedstawionych ilustracjach. Należy korzystać z ilustracji, która najdokładniej odzwierciedla wygląd posiadanego urządzenia dokowania lub miniaturowej stacji dokowania.

Aby podłączyć komputer do urządzenia dokującego:

1. Wyciągnij przycisk przyłączenia (1) w urządzeniu dokującym, aby wycofać mechanizm blokujący.

2. Wyrównaj bolce na urządzeniu dokującym z odbiornikami na spodzie komputera i połóż komputer na urządzeniu dokującym tak, aby(2) komputer spoczął na urządzeniu.

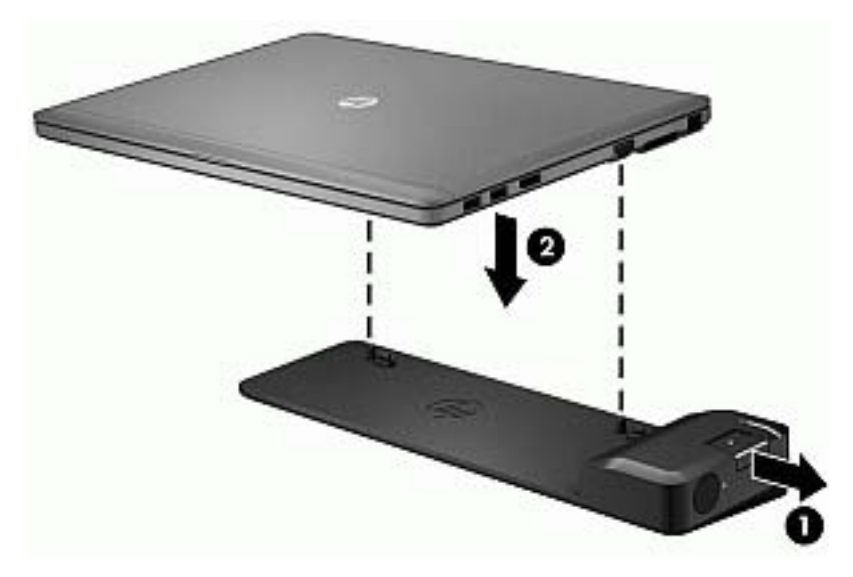

3. Wepchnij przycisk przyłączenia (1) w urządzeniu dokującym, aby zabezpieczyć urządzenie dokujące komputer. Wskaźnik połączenia (2) włącza się, gdy komputer jest podłączony do urządzenia dokującego.

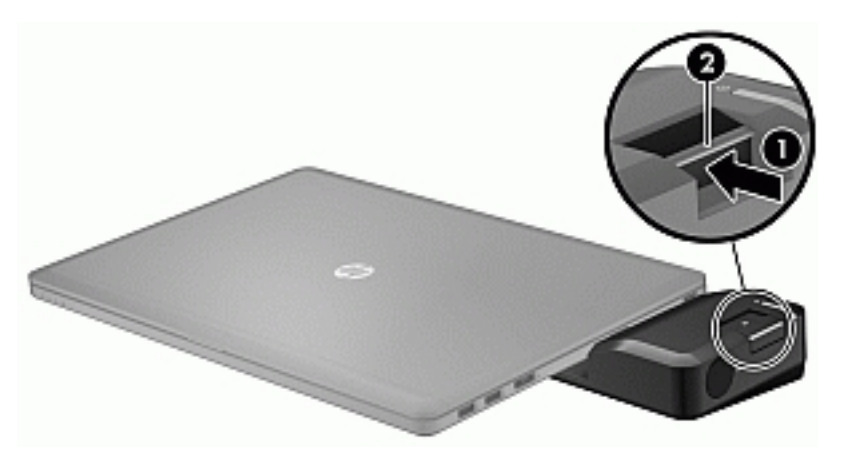

Aby podłączyć miniaturową stację dokowania do komputera:

1. Wyrównaj złącze kablowe miniaturowej stacji dokowania ze złączem dokowania na komputerze.

2. Wsuń złącze kablowe miniaturowej stacji dokowania do złącza dokowania w komputerze tak, aby dobrze osadzić złącze.

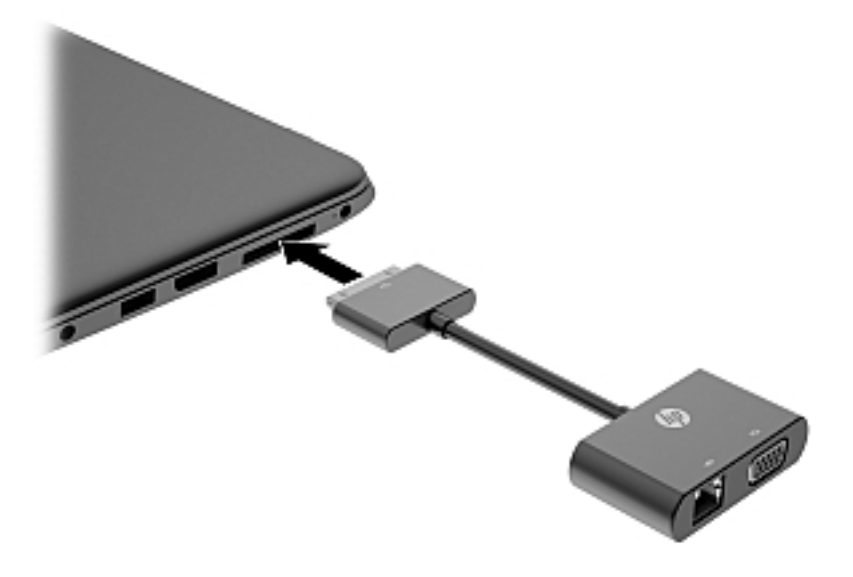

# 8 Napędy

# Korzystanie z dysków twardych

## Zwiększanie wydajności dysku twardego

## Korzystanie z programu Defragmentator dysków

Wraz z upływem czasu korzystania z komputera pliki na dysku twardym ulegają fragmentacji. Dane na pofragmentowanym dysku twardym są nieciągłe (nie następują kolejno po sobie) i w związku z tym system ma większe trudności ze zlokalizowaniem plików, co spowalnia działanie komputera. Program Defragmentator dysków konsoliduje (fizycznie reorganizuje) pofragmentowane pliki i foldery w celu utrzymania wydajności działania systemu.

WAGA: Na dyskach półprzewodnikowych nie trzeba uruchamiać Defragmentatora dysków.

Po uruchomieniu Defragmentator dysków nie wymaga nadzoru. Zależnie od wielkości posiadanego dysku twardego i liczby pofragmentowanych plików działanie Defragmentatora dysku może zająć więcej niż godzinę.

Firma HP zaleca defragmentowanie dysku twardego co najmniej raz w miesiącu. Możesz ustawić Defragmentator dysków, by działał co miesiąc, ale możesz także ręcznie zdefragmentować swój komputer w dowolnej chwili.

Aby uruchomić program Defragmentator dysków:

- 1. Podłącz komputer do zasilania sieciowego.
- 2. Wybierz kolejno Start > Wszystkie programy > Akcesoria > Narzędzia systemowe > Defragmentator dysków.
- 3. Kliknij przycisk Defragmentuj dysk.

UWAGA: System Windows zawiera funkcję Kontrola konta użytkownika, która zwiększa bezpieczeństwo komputera. Wykonanie pewnych zadań, takich jak instalowanie oprogramowania, uruchamianie narzędzi czy zmiana ustawień systemu Windows, może wymagać specjalnego uprawnienia lub podania hasła. Zapoznaj się z Pomocą i obsługą techniczną. Aby uzyskać dostęp do Pomocy i obsługi technicznej, wybierz kolejno opcje Start > Pomoc i obsługa techniczna.

Więcej informacji można znaleźć w Pomocy programu Defragmentator dysków.

#### Korzystanie z programu Oczyszczanie dysku

Program Oczyszczanie dysku przeszukuje dysk twardy pod kątem niepotrzebnych plików, które można bezpiecznie usunąć w celu zwolnienia miejsca i umożliwienia wydajniejszej pracy komputera.

Aby uruchomić program Oczyszczanie dysku:

- 1. Kliknij kolejno opcje Start > Wszystkie programy > Akcesoria > Narzędzia systemowe > Oczyszczanie dysku.
- 2. Postępuj zgodnie z instrukcjami wyświetlanymi na ekranie.

# Korzystanie z opcjonalnych zewnętrznych napędów optycznych (tylko wybrane modele)

Opcjonalne zewnętrzne napędy optyczne zawierają:

- dysk CD
- DVD
- Blu-ray (BD)

## Identyfikowanie zainstalowanego optycznego zewnętrznego napędu

**▲** Wybierz kolejno opcje Start > Komputer.

Zostanie wyświetlona lista wszystkich urządzeń zainstalowanych w komputerze, w tym napęd optyczny.

# Wkładanie dysku optycznego

## Ładowanie z wykorzystaniem tacy

- 1. Włącz komputer.
- 2. Naciśnij przycisk zwalniania (1) na przedniej ściance napędu, aby odblokować tacę dysku.
- 3. Wyciągnij tacę (2).
- 4. Chwyć dysk za krawędzie, unikając dotykania jego powierzchni, a następnie umieść go na trzpieniu etykietą do góry.
- **WAGA:** Jeśli taca nośnika nie jest całkowicie wysunięta, ostrożnie nachyl dysk pod takim kątem, aby możliwe było umieszczenie go na trzpieniu.
- 5. Delikatnie wciskaj dysk (3) na trzpień tacy, aż wskoczy na miejsce.

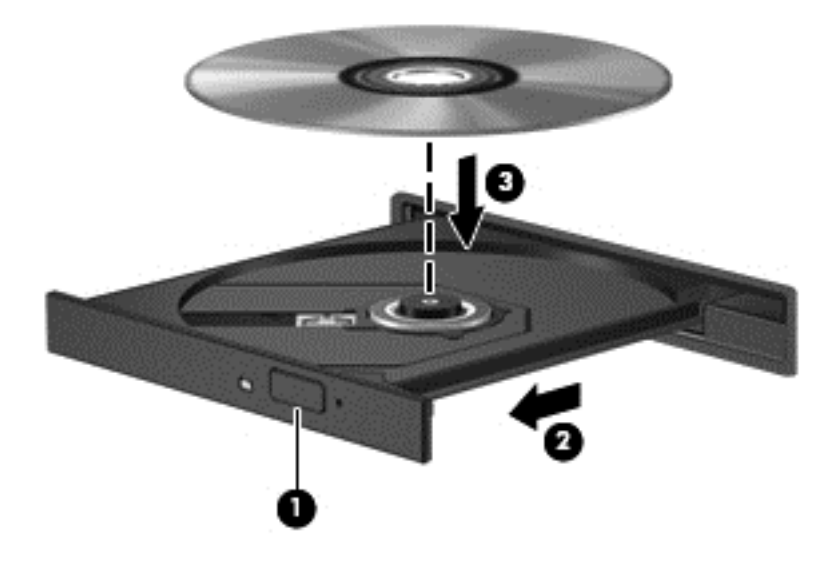

- 6. Zamknij tacę dysku.
- **WAGA:** Krótka przerwa po włożeniu dysku jest normalnym zjawiskiem. Jeżeli nie wybrano odtwarzacza multimedialnego, zostanie wyświetlone okno dialogowe Autoodtwarzanie. Następnie zostanie wyświetlony monit o wybór czynności związanej z zawartością nośnika.

### Napęd szczelinowy

- A OSTROŻNIE: Nie wolno wkładać dysków optycznych o średnicy 8 cm do szczelinowego napędu optycznego. Może to spowodować uszkodzenie napędu.
	- 1. Włącz komputer.
	- 2. Chwyć dysk za krawędzie, unikając dotykania jego powierzchni, a następnie ustaw go etykietą do góry.

3. Delikatnie wsuń dysk do szczeliny napędu optycznego.

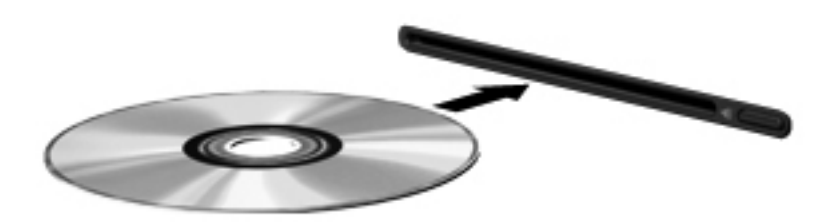

# Wyjmowanie dysku optycznego

### Ładowanie z wykorzystaniem tacy

Dysk można wyjąć na dwa sposoby, zależnie od tego, czy taca zostanie wysunięta w standardowy sposób, czy nie.

#### Gdy taca dysku wysuwa się w standardowy sposób

- 1. Naciśnij przycisk zwalniania (1) na przedniej ściance napędu, aby odblokować tacę dysku, a następnie delikatnie wyciągaj tacę (2), aż się zatrzyma.
- 2. Zdejmij dysk z tacy (3), delikatnie naciskając trzpień i jednocześnie unosząc zewnętrzne krawędzie dysku. Chwytaj dysk za krawędzie, nie za jego powierzchnię.

**UWAGA:** Jeśli taca nośnika nie jest całkowicie wysunięta, ostrożnie nachyl dysk podczas wyjmowania.

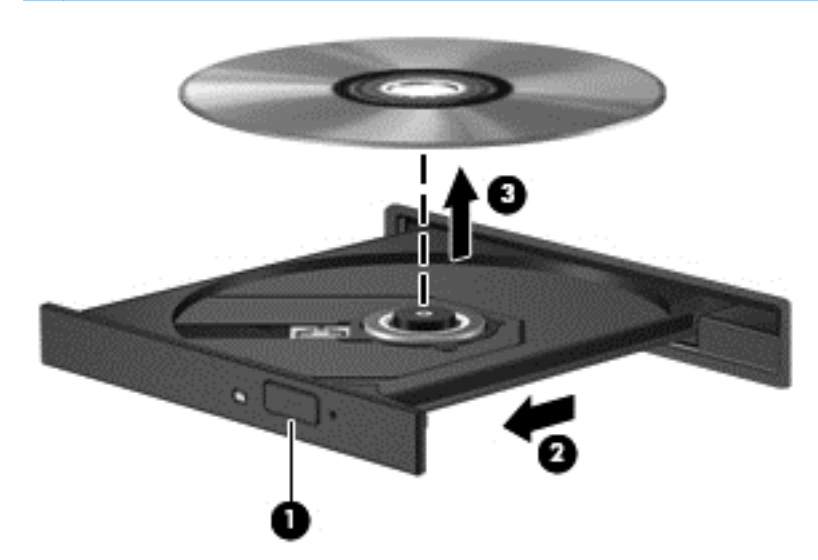

3. Zamknij tacę dysku i włóż dysk do pudełka.

#### Gdy taca dysku się nie wysuwa normalnie

- 1. Wsuń końcówkę spinacza biurowego (1) do otworu zwalniania na przedniej ściance napędu.
- 2. Wpychaj delikatnie spinacz aż do momentu wysunięcia tacy, a następnie wyciągnij ją (2), aż się zatrzyma.
- 3. Zdejmij dysk z tacy (3), delikatnie naciskając trzpień i jednocześnie unosząc zewnętrzne krawędzie dysku. Chwytaj dysk za krawędzie, nie za jego powierzchnię.
- **UWAGA:** Jeśli taca nośnika nie jest całkowicie wysunięta, ostrożnie nachyl dysk podczas wyjmowania.

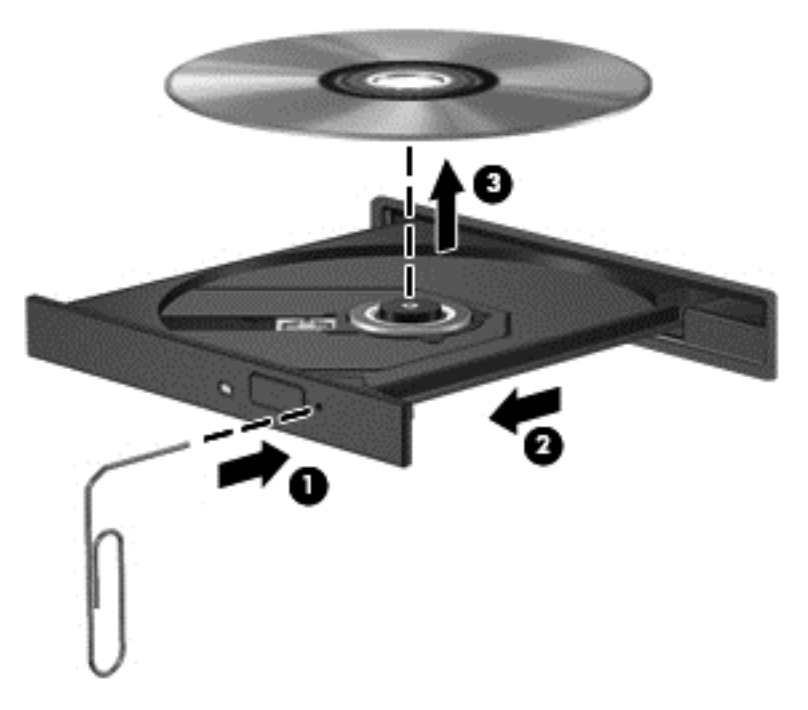

4. Zamknij tacę dysku i włóż dysk do pudełka.

### Napęd szczelinowy

- 1. Naciśnij przycisk zwalniania (1) znajdujący się obok napędu.
- 2. Wyjmij dysk (2), chwytając go za krawędzie i unikając dotykania jego powierzchni.

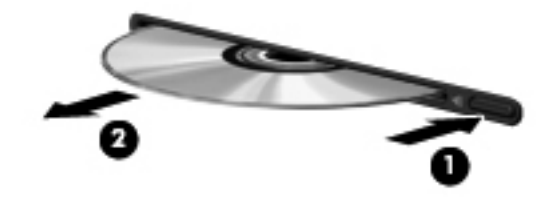

3. Włóż dysk do pudełka.

# Udostępnianie napędów optycznych

Mimo że komputer może nie mieć wbudowanego napędu optycznego, można łatwo uzyskać dostęp do oprogramowania i danych oraz zainstalować aplikacje dzięki udostępnieniu napędu optycznego podłączonego do innego komputera w sieci. Udostępnianie napędów jest funkcją systemu operacyjnego Windows, umożliwiającą korzystanie z napędu zainstalowanego w jednym komputerze na innych komputerach w tej samej sieci.

UWAGA: Aby było możliwe skorzystanie z udostępnionego napędu optycznego, musisz skonfigurować sieć. Więcej informacji na temat konfiguracji sieci zawiera rozdział [Podłączanie do](#page-22-0) [sieci na stronie 13.](#page-22-0)

UWAGA: Niektóre dyski, np. dyski DVD z filmami i dyski z grami, mogą być chronione przed kopiowaniem i dlatego nie można ich używać za pośrednictwem funkcji udostępniania napędów DVD i CD.

Aby udostępnić napęd optyczny na komputerze z udostępnionym napędem optycznym:

- 1. Wybierz kolejno opcje Start > Komputer.
- 2. Kliknij prawym przyciskiem myszy napęd optyczny, który chcesz udostępnić, a następnie kliknij polecenie Właściwości.
- 3. Wybierz kartę Udostępnianie, a następnie kliknij Udostępnianie zaawansowane.
- 4. Zaznacz pole wyboru Udostępnij ten folder.
- 5. W polu Nazwa udziału wpisz nazwe dla napędu optycznego.
- 6. Kliknij polecenie Zastosuj, a następnie kliknij przycisk OK.
- 7. Wybierz kolejno opcje Start > Panel sterowania > Sieć i Internet > Centrum sieci i udostępniania.

# 9 Bezpieczeństwo

# Ochrona komputera

Standardowe funkcje zabezpieczeń systemu operacyjnego Windows oraz niezależne od systemu narzędzie Setup (BIOS) pozwalają chronić ustawienia osobiste i dane przed różnego rodzaju zagrożeniami.

UWAGA: Rozwiązania zabezpieczające pełnią funkcję prewencyjną. Mogą one nie zapobiec niewłaściwemu użyciu czy kradzieży urządzenia.

**WAGA:** Przed wysłaniem komputera do naprawy należy wykonać kopie zapasowe poufnych plików oraz usunąć te pliki z komputera, a także usunąć wszystkie ustawienia haseł.

**WAGA:** Niektóre z funkcji wymienionych w tym rozdziale mogą nie być dostępne w danym komputerze.

UWAGA: Ten komputer obsługuje funkcję Computrace — usługę zabezpieczeń online, która umożliwia śledzenie i odzyskiwanie urządzeń w niektórych regionach. W przypadku kradzieży komputera usługa Computrace może śledzić komputer, jeśli nieupoważniony użytkownik uzyska dostęp do Internetu. Aby skorzystać z usługi Computrace, należy dokonać zakupu oprogramowania i subskrypcji usługi. Więcej informacji o zamawianiu oprogramowania Computrace można znaleźć w witrynie HP pod adresem [http://hp-pt.absolute.com.](http://hp-pt.absolute.com)

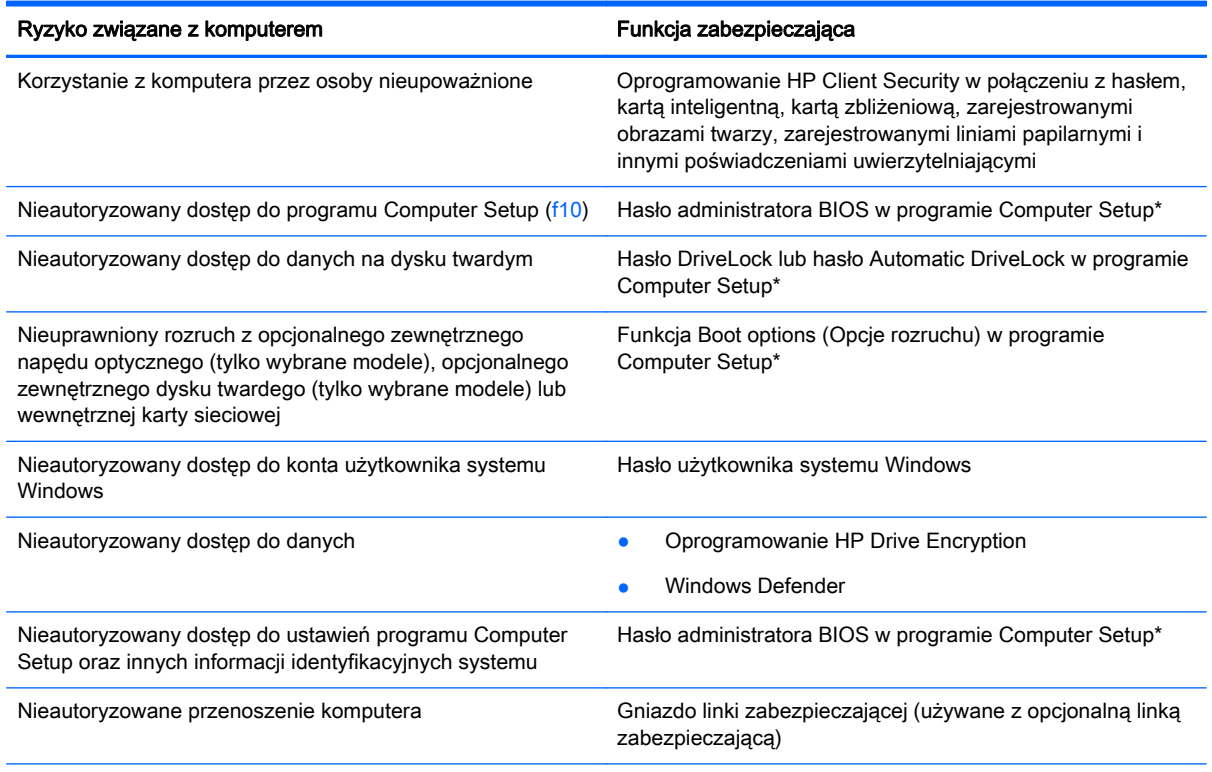

\* Program Computer Setup jest preinstalowanym w pamięci ROM narzędziem, z którego można korzystać nawet wtedy, gdy system operacyjny nie działa lub nie może zostać załadowany. Do poruszania się i dokonywania wyboru w programie Computer Setup można używać urządzenia wskazującego (płytki dotykowej TouchPad, drążka wskazującego lub myszy USB) lub klawiatury.

# Korzystanie z haseł

Hasło to grupa znaków wybrana do zabezpieczenia danych komputerowych. W zależności od pożądanej metody zabezpieczenia dostępu do danych można ustawić kilka rodzajów haseł. Hasła można ustawić w systemie Windows lub niezależnym narzędziu Computer Setup preinstalowanym na komputerze.

- Hasła administratora BIOS i funkcji DriveLock są ustawiane w programie Computer Setup i zarządzane przez system BIOS.
- Hasła funkcji Automatic DriveLock są włączane w programie Computer Setup.
- Hasła systemu Windows są ustawiane tylko w systemie operacyjnym Windows.
- Jeśli narzędzie HP SpareKey zostało wcześniej skonfigurowane i jeśli użytkownik zapomni ustawionego w programie Computer Setup hasła administratora BIOS, w celu uzyskania dostępu można użyć narzędzia HP SpareKey.
- Utrata obydwu haseł DriveLock ustawionych w programie Computer Setup: hasła użytkownika DriveLock i hasła głównego DriveLock powoduje trwałe zablokowanie dysku twardego, który jest zabezpieczony hasłami i brak możliwości dalszego korzystania z niego.

Tego samego hasła można używać zarówno dla funkcji programu Computer Setup, jak i dla funkcji zabezpieczeń systemu Windows. To samo hasło może być również używane dla kilku funkcji programu Computer Setup.

Wykorzystaj następujące wskazówki dotyczące tworzenia i zapisywania haseł:

- Podczas tworzenia haseł należy stosować się do wymagań określonych przez program.
- Nie należy używać tego samego hasła do wielu aplikacji lub witryn internetowych, a także nie należy używać ponownie starego hasła systemu Windows do innych aplikacji lub witryn internetowych.
- Do przechowywania nazw użytkownika i haseł dla wszystkich witryn internetowych i aplikacji można używać Menedżera haseł programu HP Client Security. W razie trudności z zapamiętaniem będzie można je bezpiecznie odczytać.
- Haseł nie należy zapisywać w pliku na komputerze.

W poniższych tabelach wymieniono powszechnie używane hasła w systemie Windows oraz hasła administratora systemu BIOS i opisano ich funkcje.

## Hasła w systemie Windows

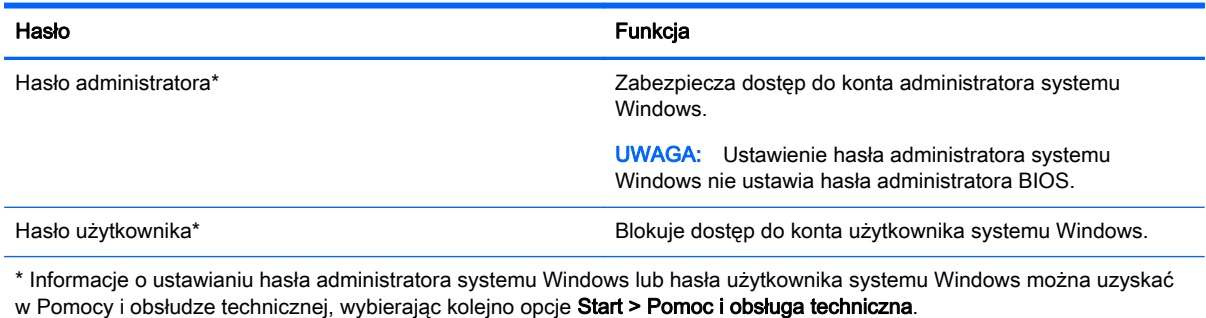

# Hasła w programie Computer Setup

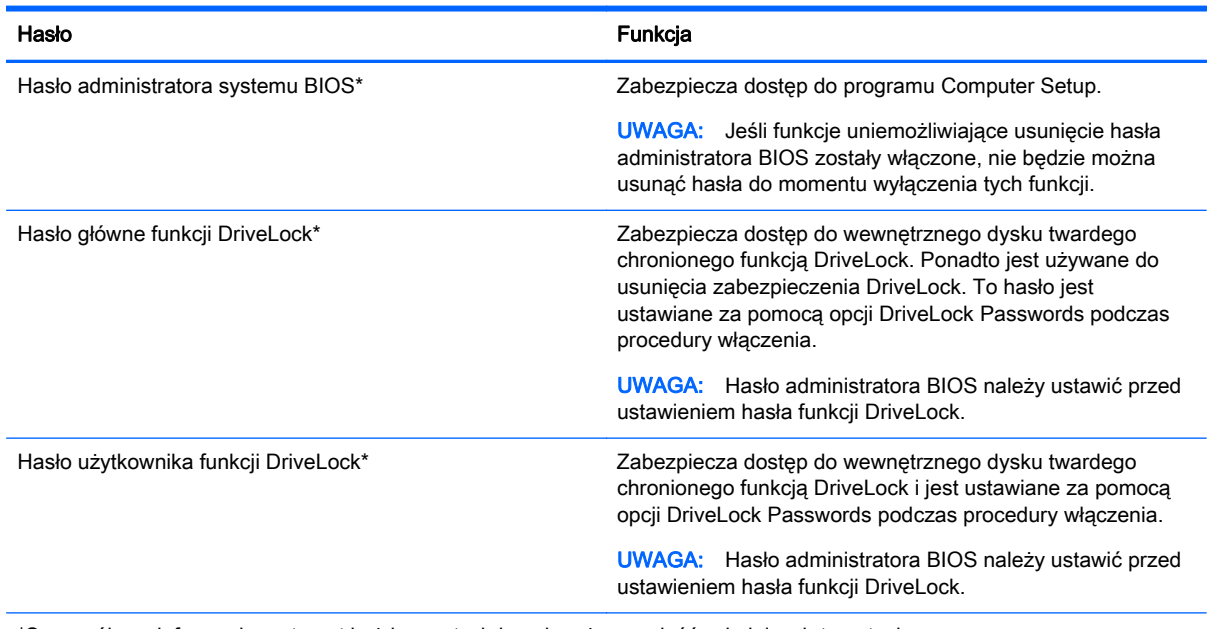

\*Szczegółowe informacje na temat każdego z tych haseł można znaleźć w kolejnych tematach.

## Zarządzanie hasłem administratora systemu BIOS

Aby ustawić, zmienić lub usunąć to hasło, należy wykonać następujące kroki:

#### Ustawianie nowego hasła administratora systemu BIOS

- 1. Włącz lub ponownie uruchom komputer, a następnie naciśnij klawisz esc, kiedy u dołu ekranu pojawi się komunikat "Press the ESC key for Startup Menu" (Naciśnij klawisz esc, aby wejść do menu rozruchowego).
- 2. Naciśnij klawisz f10, aby otworzyć program Computer Setup.
- 3. Użyj urządzenia wskazującego lub klawiszy strzałek, aby wybrać Security (Zabezpieczenia) > Setup BIOS Administrator Password (Ustaw hasło administratora BIOS), a następnie naciśnij klawisz enter.
- 4. Wpisz hasło, gdy pojawi się odpowiednie żądanie.
- 5. Następnie wpisz je ponownie, aby je potwierdzić.
- 6. Aby zapisać zmiany i wyjść z programu Computer Setup, kliknij ikonę Save (Zapisz) i postępuj zgodnie z instrukcjami wyświetlanymi na ekranie.

 $-\mathsf{lub}$  —

Za pomocą klawiszy strzałek wybierz opcje Main (Główne) > Save Changes and Exit (Zapisz zmiany i wyjdź), a następnie naciśnij klawisz enter.

Zmiany zaczną obowiązywać po ponownym uruchomieniu komputera.

#### Zmiana hasła administratora systemu BIOS

- 1. Włącz lub ponownie uruchom komputer, a następnie naciśnij klawisz esc, kiedy u dołu ekranu pojawi się komunikat "Press the ESC key for Startup Menu" (Naciśnij klawisz esc, aby wejść do menu rozruchowego).
- 2. Naciśnij klawisz f10, aby otworzyć program Computer Setup.
- 3. Użyj urządzenia wskazującego lub klawiszy strzałek, aby wybrać opcje Security (Zabezpieczenia) > Change Password (Zmień hasło), a następnie naciśnij klawisz enter.
- 4. Wpisz swoje aktualne hasło, gdy pojawi się monit.
- 5. Następnie wpisz swoje nowe hasło, aby je potwierdzić.
- 6. Aby zapisać zmiany i zamknąć program Computer Setup, kliknij przycisk Save (Zapisz) w lewym dolnym rogu ekranu, a następnie postępuj zgodnie z instrukcjami wyświetlanymi na ekranie.

 $-\mathsf{lub}$  —

Za pomocą klawiszy strzałek wybierz opcje Main (Główne) > Save Changes and Exit (Zapisz zmiany i wyjdź), a następnie naciśnij klawisz enter.

Zmiany zaczną obowiązywać po ponownym uruchomieniu komputera.

#### Usuwanie hasła administratora systemu BIOS

- 1. Włącz lub ponownie uruchom komputer, a następnie naciśnij klawisz esc, kiedy u dołu ekranu pojawi się komunikat "Press the ESC key for Startup Menu" (Naciśnij klawisz esc, aby wejść do menu rozruchowego).
- 2. Naciśnij klawisz f10, aby otworzyć program Computer Setup.
- 3. Użyj urządzenia wskazującego lub klawiszy strzałek, aby wybrać opcje Security (Zabezpieczenia) > Change Password (Zmień hasło), a następnie naciśnij klawisz enter.
- 4. Wpisz swoje aktualne hasło, gdy pojawi się monit.
- 5. Gdy pojawi się monit o podanie nowego hasła, pozostaw puste pole, a następnie naciśnij klawisz enter.
- 6. Przeczytaj ostrzeżenie. Aby kontynuować, kliknij YES (TAK).
- 7. Gdy ponownie pojawi się monit o wpisanie nowego hasła, pozostaw puste pole, a następnie naciśnij klawisz enter.
- 8. Aby zapisać zmiany i zamknąć program Computer Setup, kliknij przycisk Save (Zapisz) w lewym dolnym rogu ekranu, a następnie postępuj zgodnie z instrukcjami wyświetlanymi na ekranie.
	- $-\mathsf{lub}$  —

Za pomocą klawiszy strzałek wybierz opcje Main (Główne) > Save Changes and Exit (Zapisz zmiany i wyjdź), a następnie naciśnij klawisz enter.

Zmiany zaczną obowiązywać po ponownym uruchomieniu komputera.

## Wprowadzanie hasła administratora systemu BIOS

Gdy pojawi się monit o wpisanie hasła administratora systemu BIOS, wpisz swoje hasło (za pomocą tych samych klawiszy, które były użyte podczas ustawiania hasła), a następnie naciśnij klawisz enter. Jeśli 3 kolejne próby wprowadzenia hasła administratora systemu BIOS będą niepomyślne, musisz ponownie uruchomić komputer i spróbować jeszcze raz.

## Zarządzanie hasłem funkcji DriveLock w programie Computer Setup

A OSTROŻNIE: Aby zapobiec sytuacji, w której nie będzie można korzystać z dysku chronionego przez funkcję DriveLock, hasło użytkownika i hasło główne funkcji DriveLock należy zapisać i przechowywać w bezpiecznym miejscu z dala od komputera. Utrata obydwu haseł funkcji DriveLock powoduje trwałe zablokowanie dysku twardego i brak możliwości dalszego korzystania z niego.

Zabezpieczenie DriveLock zapobiega nieautoryzowanemu dostępowi do danych znajdujących się na dysku twardym. Zabezpieczenie DriveLock można stosować tylko do wewnętrznych dysków twardych komputera. Jeśli dysk został zabezpieczony za pomocą funkcji DriveLock, dostęp do niego jest możliwy tylko po podaniu hasła. Napęd musi znajdować się w komputerze lub w replikatorze portów, aby możliwe było uzyskanie dostępu przy użyciu haseł funkcji DriveLock.

**UWAGA:** W celu uzyskania dostępu do funkcji DriveLock konieczne jest ustawienie hasła administratora BIOS.

Aby zastosować zabezpieczenie DriveLock do wewnętrznego dysku twardego, należy ustawić hasło użytkownika i hasło główne w programie Computer Setup. Należy uwzględnić następujące zalecenia dotyczące korzystania z zabezpieczenia DriveLock:

- Dostęp do dysku twardego zabezpieczonego za pomocą funkcji DriveLock jest możliwy tylko po podaniu hasła użytkownika lub hasła głównego.
- Hasło użytkownika powinno być stosowane przez osobę, która korzysta z komputera i zabezpieczonego dysku twardego podczas codziennej pracy. Hasło główne może być stosowane zarówno przez administratora systemu, jak i przez osobę korzystającą z komputera podczas codziennej pracy.
- Hasło użytkownika i hasło główne mogą być takie same.
- Hasło użytkownika lub hasło główne można usunąć tylko przez wyłączenie zabezpieczenia DriveLock napędu. Zabezpieczenie DriveLock napędu można wyłączyć tylko za pomocą hasła głównego.

## Ustawianie hasła funkcji DriveLock

Aby ustawić hasło DriveLock w programie Computer Setup, wykonaj następujące kroki:

- 1. Włącz komputer, a następnie naciśnij klawisz esc podczas wyświetlania komunikatu "Press the ESC key for Startup Menu" (Naciśnij klawisz ESC, aby wyświetlić menu uruchomieniowe) u dołu ekranu.
- 2. Naciśnij klawisz f10, aby otworzyć program Computer Setup.
- 3. Za pomocą urządzenia wskazującego lub klawiszy strzałek wybierz opcje Security (Bezpieczeństwo) > Hard Drive Tools (Narzędzia dysku twardego) > DriveLock i naciśnij klawisz enter.
- 4. Kliknij opcję Set DriveLock Password (Ustaw hasło funkcji DriveLock) (globalne).
- 5. Wprowadź hasło administratora BIOS, a następnie naciśnij klawisz enter.
- 6. Za pomocą urządzenia wskazującego lub klawiszy strzałek wybierz dysk twardy, który chcesz zabezpieczyć, a następnie naciśnij klawisz enter.
- 7. Przeczytaj komunikat ostrzegawczy. Aby kontynuować, wybierz przycisk YES (TAK).
- 8. Podaj hasło główne, a następnie naciśnij klawisz enter.
- 9. Następnie ponownie podaj hasło główne w celu potwierdzenia, a następnie naciśnij klawisz enter.
- 10. Podaj hasło użytkownika, a następnie naciśnij klawisz enter.
- 11. Następnie ponownie podaj hasło użytkownika w celu potwierdzenia, a następnie naciśnij klawisz enter.
- 12. Aby potwierdzić ustawienie zabezpieczenia DriveLock na wybranym dysku, wpisz w polu potwierdzenia słowo DriveLock i naciśnij klawisz enter.

**UWAGA:** W potwierdzeniu DriveLock wielkość liter jest uwzględniana.

13. Aby zapisać zmiany i zamknąć program Computer Setup, kliknij przycisk Save (Zapisz) w lewym dolnym rogu ekranu, a następnie postępuj zgodnie z instrukcjami wyświetlanymi na ekranie.

– lub –

Za pomocą klawiszy strzałek wybierz opcje Main (Główne) > Save Changes and Exit (Zapisz zmiany i wyjdź), a następnie naciśnij klawisz enter.

Zmiany zaczną obowiązywać po ponownym uruchomieniu komputera.

### Wprowadzanie hasła funkcji DriveLock

Upewnij się, że dysk twardy znajduje się we wnęce komputera (nie w opcjonalnym urządzeniu dokowania ani w zewnętrznej wnęce MultiBay).

Po wyświetleniu na ekranie monitu DriveLock Password (Hasło funkcji DriveLock) wpisz hasło użytkownika lub hasło główne (używając tych samych klawiszy, za pomocą których je ustawiono), a następnie naciśnij klawisz enter.

Po 2 nieudanych próbach wprowadzenia poprawnego hasła podjęcie kolejnej próby jest możliwe dopiero po wyłączeniu komputera.

## Zmiana hasła funkcji DriveLock

Aby zmienić hasło DriveLock w programie Computer Setup, wykonaj następujące kroki:

- 1. Włącz komputer, a następnie naciśnij klawisz esc podczas wyświetlania komunikatu "Press the ESC key for Startup Menu" (Naciśnij klawisz ESC, aby wyświetlić menu uruchomieniowe) u dołu ekranu.
- 2. Naciśnij klawisz f10, aby otworzyć program Computer Setup.
- 3. Za pomocą urządzenia wskazującego lub klawiszy strzałek wybierz opcję Security (Bezpieczeństwo) > Hard Drive Tools (Narzędzia dysku twardego) > DriveLock i naciśnij klawisz enter.
- 4. Wprowadź hasło administratora BIOS, a następnie naciśnij klawisz enter.
- 5. Użyj urządzenia wskazującego lub klawiszy strzałek, aby wybrać opcję Set DriveLock Password (Ustaw hasło funkcji DriveLock), a następnie naciśnij klawisz enter.
- 6. Za pomocą klawiszy strzałek wybierz wewnętrzny dysk twardy, a następnie naciśnij klawisz enter.
- 7. Użyj urządzenia wskazującego lub klawiszy ze strzałkami, aby wybrać opcję Change Password (Zmień hasło).
- 8. Podaj aktualne hasło, a następnie naciśnij klawisz enter.
- 9. Następnie podaj nowe hasło i naciśnij klawisz enter.
- 10. W celu potwierdzenia ponownie podaj nowe hasło, a następnie naciśnij klawisz enter.
- 11. Aby zapisać zmiany i zamknąć program Computer Setup, kliknij przycisk Save (Zapisz) w lewym dolnym rogu ekranu, a następnie postępuj zgodnie z instrukcjami wyświetlanymi na ekranie.
	- $-$  lub  $-$

Za pomocą klawiszy strzałek wybierz opcje Main (Główne) > Save Changes and Exit (Zapisz zmiany i wyjdź), a następnie naciśnij klawisz enter.

Zmiany zaczną obowiązywać po ponownym uruchomieniu komputera.

## Wyłączanie zabezpieczenia DriveLock

Aby usunąć zabezpieczenie DriveLock w programie Computer Setup, wykonaj następujące kroki:

- 1. Włącz komputer, a następnie naciśnij klawisz esc podczas wyświetlania komunikatu "Press the ESC key for Startup Menu" (Naciśnij klawisz ESC, aby wyświetlić menu uruchomieniowe) u dołu ekranu.
- 2. Naciśnij klawisz f10, aby otworzyć program Computer Setup.
- 3. Za pomocą urządzenia wskazującego lub klawiszy strzałek wybierz opcje Security (Bezpieczeństwo) > Hard Drive Tools (Narzędzia dysku twardego) > DriveLock i naciśnij klawisz enter.
- 4. Wprowadź hasło administratora BIOS, a następnie naciśnij klawisz enter.
- 5. Użyj urządzenia wskazującego lub klawiszy strzałek, aby wybrać opcję Set DriveLock Password (Ustaw hasło funkcji DriveLock), a następnie naciśnij klawisz enter.
- 6. Za pomocą urządzenia wskazującego lub klawiszy strzałek wybierz wewnętrzny dysk twardy, a następnie naciśnij klawisz enter.
- 7. Za pomocą urządzenia wskazującego lub klawiszy strzałek wybierz polecenie Disable protection (Wyłącz ochronę).
- 8. Wpisz hasło główne, a następnie naciśnij klawisz enter.
- 9. Aby zapisać zmiany i wyjść z programu Computer Setup, kliknij ikonę Save (Zapisz) i postępuj zgodnie z instrukcjami wyświetlanymi na ekranie.

 $-$  lub  $-$ 

Za pomocą klawiszy strzałek wybierz opcje Main (Główne) > Save Changes and Exit (Zapisz zmiany i wyjdź), a następnie naciśnij klawisz enter.

Zmiany zaczną obowiązywać po ponownym uruchomieniu komputera.

## Korzystanie z funkcji Automatic DriveLock w programie Computer Setup

W środowisku dla wielu użytkowników można ustawić automatyczne hasło funkcji DriveLock. Po włączeniu automatycznego hasła DriveLock zostanie utworzone losowe hasło użytkownika i główne hasło DriveLock. Gdy dowolny z użytkowników wprowadzi hasło poświadczające, to losowe hasło użytkownika i główne hasło DriveLock zostanie użyte do odblokowania dysku.

UWAGA: W celu uzyskania dostępu do funkcji Automatic DriveLock konieczna jest znajomość hasła administratora BIOS.

#### Wprowadzanie automatycznego hasła funkcji DriveLock

Aby włączyć automatyczne hasło DriveLock w programie Computer Setup, wykonaj następujące kroki:

- 1. Włącz lub uruchom ponownie komputer, a następnie naciśnij klawisz esc podczas wyświetlania komunikatu "Press the ESC key for Startup Menu" (Naciśnij klawisz ESC, aby wyświetlić menu uruchomieniowe) u dołu ekranu.
- 2. Naciśnij klawisz f10, aby otworzyć program Computer Setup.
- 3. Za pomocą urządzenia wskazującego lub klawiszy strzałek wybierz opcję Security (Bezpieczeństwo) > Hard Drive Tools (Narzędzia dysku twardego) > Automatic DriveLock (Automatyczne zabezpieczenie DriveLock) i naciśnij klawisz enter.
- 4. Wprowadź hasło administratora BIOS, a następnie naciśnij klawisz enter.
- 5. Za pomocą urządzenia wskazującego lub klawiszy strzałek wybierz wewnętrzny dysk twardy, a następnie naciśnij klawisz enter.
- 6. Przeczytaj komunikat ostrzegawczy. Aby kontynuować, wybierz przycisk YES (TAK).
- 7. Aby zapisać zmiany i wyjść z programu Computer Setup, kliknij ikonę Save (Zapisz) i postępuj zgodnie z instrukcjami wyświetlanymi na ekranie.

– lub –

Za pomocą klawiszy strzałek wybierz opcje Main (Główne) > Save Changes and Exit (Zapisz zmiany i wyjdź), a następnie naciśnij klawisz enter.

#### Wyłączanie automatycznego zabezpieczenia DriveLock

Aby usunąć zabezpieczenie DriveLock w programie Computer Setup, wykonaj następujące kroki:

- 1. Włącz lub uruchom ponownie komputer, a następnie naciśnij klawisz esc podczas wyświetlania komunikatu "Press the ESC key for Startup Menu" (Naciśnij klawisz ESC, aby wyświetlić menu uruchomieniowe) u dołu ekranu.
- 2. Naciśnij klawisz f10, aby otworzyć program Computer Setup.
- 3. Za pomocą urządzenia wskazującego lub klawiszy strzałek wybierz opcję Security (Bezpieczeństwo) > Hard Drive Tools (Narzędzia dysku twardego) > Automatic DriveLock (Automatyczne zabezpieczenie DriveLock) i naciśnij klawisz enter.
- 4. Wprowadź hasło administratora BIOS, a następnie naciśnij klawisz enter.
- 5. Za pomocą urządzenia wskazującego lub klawiszy strzałek wybierz wewnętrzny dysk twardy, a następnie naciśnij klawisz enter.
- 6. Za pomocą urządzenia wskazującego lub klawiszy strzałek wybierz polecenie Disable protection (Wyłącz ochronę).
- 7. Aby zapisać zmiany i zamknąć program Computer Setup, kliknij przycisk Save (Zapisz) w lewym dolnym rogu ekranu, a następnie postępuj zgodnie z instrukcjami wyświetlanymi na ekranie.

 $-$  lub  $-$ 

Za pomocą klawiszy strzałek wybierz opcje Main (Główne) > Save Changes and Exit (Zapisz zmiany i wyjdź), a następnie naciśnij klawisz enter.

# Używanie oprogramowania antywirusowego

W przypadku używania komputera do przesyłania poczty e-mail oraz do korzystania z sieci lub Internetu komputer jest narażony na działanie wirusów. Wirusy komputerowe mogą zakłócić działanie systemu operacyjnego, programów lub narzędzi, a także powodować nieprawidłowe ich działanie.

Oprogramowanie antywirusowe umożliwia wykrycie większości wirusów i ich zniszczenie oraz, w większości przypadków, naprawienie spowodowanych przez nie szkód. Aby zapewnić trwałą ochronę przed wirusami, oprogramowanie antywirusowe musi być regularnie aktualizowane.

Aby uzyskać więcej informacji o wirusach komputerowych, wpisz słowo wirusy w polu Wyszukaj w oknie Pomocy i obsługi technicznej.

# Używanie oprogramowania zapory

Zapory służą do zapobiegania nieautoryzowanemu dostępowi do systemu lub sieci. Zapora może być oprogramowaniem zainstalowanym na danym komputerze i/lub w sieci, lub może to być też rozwiązanie złożone z oprogramowania i sprzętu.

Do wyboru są dwa typy zapór:

- Zapory oparte na hoście jest to oprogramowanie chroniące tylko ten komputer, na którym jest zainstalowane.
- Zapory sieciowe są instalowane między modemem DSL lub kablowym użytkownika a jego siecią domową, aby zapewnić ochronę wszystkich komputerów w tej sieci.

Z chwilą zainstalowania w systemie zapory wszystkie dane wysyłane do i z systemu są monitorowane i porównywane z zestawem kryteriów bezpieczeństwa zdefiniowanych przez użytkownika. Wszystkie dane, które nie spełniają tych kryteriów, są blokowane.

W danym komputerze lub sprzęcie sieciowym zapora może już być zainstalowana. Jeśli nie, dostępne są zapory w wersji programowej.

WAGA: W pewnych warunkach zapora może blokować dostęp do gier internetowych, zakłócać udostępnianie plików i drukarek w sieci lub blokować autoryzowane załączniki do wiadomości e-mail. Aby tymczasowo rozwiązać ten problem, można wyłączyć zaporę na czas wykonywania zadania, a następnie włączyć ją ponownie. Aby całkowicie rozwiązać ten problem, można zmienić konfigurację zapory.

# Instalowanie krytycznych aktualizacji zabezpieczeń

OSTROŻNIE: Firma Microsoft® przesyła powiadomienia o krytycznych aktualizacjach. Aby zabezpieczyć komputer przed próbami naruszenia zabezpieczeń i wirusami komputerowymi, należy instalować aktualizacje krytyczne firmy Microsoft natychmiast po otrzymaniu powiadomienia.

Aktualizacje systemu operacyjnego lub innego oprogramowania mogły zostać udostępnione już po opuszczeniu fabryki przez komputer. Aby upewnić się, że wszystkie dostępne aktualizacje zostały zainstalowane na komputerze, należy przestrzegać tych wskazówek.

- 1. Uruchom Windows Update jak najszybciej po zainstalowaniu komputera.
- 2. Następnie uruchamiaj Windows Update raz na miesiąc.
- 3. Aktualizacje systemu Windows i innych programów Microsoft można, w miarę udostępniania, pobierać ze strony internetowej firmy Microsoft oraz korzystając z odnośnika aktualizacji w oknie Pomocy i obsługi technicznej.

# Używanie programu HP Client Security Manager

Na niektórych modelach komputerów jest wstępnie zainstalowane oprogramowanie HP Client Security Manager. Dostęp do tego oprogramowania można uzyskać z poziomu Panelu sterowania systemu Windows. Udostępnia ono funkcje zabezpieczeń służące do ochrony komputera, sieci i krytycznych danych przed nieautoryzowanym dostępem. Więcej informacji można znaleźć w module Pomoc oprogramowania HP Client Security.

# Instalowanie opcjonalnego kabla zabezpieczającego

UWAGA: Linka zabezpieczająca utrudnia kradzież komputera, ale nie gwarantuje jego pełnego bezpieczeństwa.

<sup>22</sup>% **UWAGA:** Gniazdo linki zabezpieczającej w komputerze może wyglądać nieco inaczej niż na ilustracji w tej części. Położenie gniazda linki zabezpieczającej w komputerze można znaleźć w rozdziale [Poznawanie komputera na stronie 4](#page-13-0).

- 1. Przymocuj linkę zabezpieczającą do nieruchomego przedmiotu.
- 2. Włóż klucz (1) do blokady linki (2).
- 3. Włóż blokadę linki do gniazda w komputerze (3), a następnie zamknij ją za pomocą klucza.

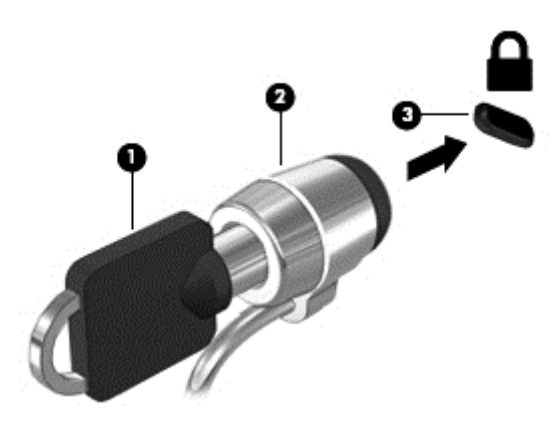

# Korzystanie z czytnika linii papilarnych

W wybranych modelach komputerów dostępne są zintegrowane czytniki linii papilarnych. Aby korzystać z czytnika linii papilarnych, należy zarejestrować swoje odciski palców w Menedżerze poświadczeń programu HP Client Security. Więcej informacji można znaleźć w module Pomoc oprogramowania HP Client Security.

Po zarejestrowaniu swoich odcisków palców w Menedżerze poświadczeń można użyć Menedżera haseł programu HP Client Security do przechowywania i wypełniania nazw użytkownika i haseł dla używanych witryn internetowych i aplikacji.

## Umiejscowienie czytnika linii papilarnych

Czytnik linii papilarnych to niewielki metaliczny czujnik znajdujący się w jednym z następujących obszarów komputera:

- blisko dolnej części płytki dotykowej TouchPad,
- z prawej strony klawiatury,
- w prawym górnym rogu wyświetlacza,
- z lewej strony wyświetlacza.

W zależności od modelu komputera czytnik może być ustawiony poziomo lub pionowo. Niezależnie od jego ułożenia palec należy przesuwać prostopadle do metalicznego czujnika. Położenie czytnika w komputerze można znaleźć w rozdziale [Poznawanie komputera na stronie 4.](#page-13-0)

# 10 Konserwacja

# Czyszczenie komputera

Czyszczenie komputera i urządzeń zewnętrznych pomaga utrzymywać je w dobrym stanie. Jeśli komputer nie będzie czyszczony, może nagromadzić się kurz i brud.

A OSTROŻNIE: W przypadku czyszczenia komputera należy unikać stosowania:

Silnie działających rozpuszczalników takich, jak alkohol, aceton, chlorek amonu, chlorek metylenu i węglowodory, gdyż mogą one trwale uszkodzić powierzchnię komputera.

## Czyszczenie wyświetlacza, boków i pokrywy

Delikatnie przetrzyj wyświetlacz miękką szmatką niepozostawiającą kłaczków zwilżoną płynem do mycia szyb niezawierającym alkoholu. Poczekaj, aż wyświetlacz wyschnie, a dopiero później zamknij pokrywę komputera. Do czyszczenia boków i pokrywy należy używać wilgotnej ściereczki. Materiały włókniste, takie jak ręczniki papierowe, mogą porysować powierzchnię komputera.

UWAGA: Pokrywę komputera należy czyścić ruchami kolistymi, aby skuteczniej usuwać kurz i zanieczyszczenia.

## Procedury czyszczenia

Bezpieczne czyszczenie komputera należy wykonać w sposób opisany poniżej.

OSTRZEŻENIE! W celu uniknięcia porażenia elektrycznego i uszkodzenia elementów komputera, nie wolno czyścić go, gdy jest włączony:

Wyłącz komputer.

Odłącz zasilanie zewnętrzne.

Odłącz wszystkie zasilane urządzenia zewnętrzne.

A OSTROŻNIE: Nie należy rozpylać środków ani płynów czyszczących bezpośrednio na powierzchnie komputera. Rozlanie się płynu na powierzchni komputera grozi trwałym uszkodzeniem podzespołów wewnętrznych.

#### Czyszczenie wyświetlacza

Delikatnie przetrzyj wyświetlacz miękką, niepozostawiającą śladów szmatką, zwilżoną płynem do mycia szyb niezawierającym alkoholu. Przed zamknięciem wyświetlacza upewnij się, że wyświetlacz jest suchy.

#### Czyszczenie boków i pokrywy

Do czyszczenia boków i pokrywy należy używać miękkiej szmatki z mikrofibry lub irchy nasączonej jednym z wymienionych wcześniej środków czyszczących. Można też użyć odpowiednich ściereczek jednorazowych.

UWAGA: Pokrywę komputera należy czyścić ruchami kolistymi, aby skuteczniej usuwać kurz i zanieczyszczenia.
#### <span id="page-72-0"></span>Czyszczenie płytki dotykowej TouchPad i klawiatury

A OSTROŻNIE: Uważaj, aby między klawisze klawiatury nie dostały się żadne płyny, nawet gdy będziesz czyścić komputer. Może to trwale uszkodzić wewnętrzne elementy komputera.

- Do czyszczenia płytki dotykowej TouchPad i klawiatury użyj miękkiej szmatki z mikrofibry lub bezolejowej szmatki antystatycznej (np. irchy) zwilżonej bezalkoholowym środkiem do czyszczenia szkła lub użyj odpowiedniej ściereczki jednorazowej.
- Aby zapobiec zacinaniu się klawiszy oraz usunąć spod nich kurz i zanieczyszczenia, należy użyć puszki ze sprężonym powietrzem, wyposażonej w długą i cienką końcówkę.

OSTRZEŻENIE! Aby zmniejszyć ryzyko porażenia prądem elektrycznym lub uszkodzenia elementów wewnętrznych, do czyszczenia klawiatury nie należy używać odkurzacza. Odkurzacz może pozostawić na powierzchni klawiatury kurz i inne zanieczyszczenia.

# Aktualizacja programów i sterowników

HP zaleca regularne aktualizowanie programów i sterowników do najnowszych wersji. Aktualizacje mogą rozwiązać problemy i wprowadzić nowe funkcje i opcje do komputera. Technologie stale się zmieniają, a aktualizowanie programów i sterowników pozwala komputerowi korzystać z tych najnowszych. Przykładowo, starsze karty graficzne mogą nie działać dobrze z najnowszymi grami. Bez najnowszego sterownika nie można w pełni korzystać z możliwości sprzętu.

Przejdź do strony <http://www.hp.com/support>, aby pobrać najnowsze wersje programów i sterowników HP. Oprócz tego możesz się zarejestrować, aby otrzymywać automatyczne powiadomienia o aktualizacjach, gdy będą one dostępne

# Korzystanie z menedżera pobierania SoftPaq

HP SoftPaq Download Manager (Menedżer pobierania HP SoftPaq — SDM) jest narzędziem pozwalającym na szybkie uzyskanie dostępu do informacji SoftPaq dla komputerów HP dla firm bez potrzeby podawania numeru pakietu SoftPaq. Za pomocą tego narzędzia można łatwo odnaleźć pakiety SoftPaq, pobrać je i rozpakować.

Program SoftPaq Download Manager odczytuje i pobiera z serwera FTP firmy HP plik bazy danych zawierający modele komputerów i informacje o pakietach SoftPaq. Program SoftPaq Download Manager pozwala na wybranie jednego lub kilku modeli komputerów w celu odnalezienia dostępnych do pobrania pakietów SoftPaq.

Program SoftPaq Download Manager łączy się z serwerem FTP firmy HP, aby sprawdzać dostępność aktualizacji bazy danych i oprogramowania. Odnalezione aktualizacje są automatycznie pobierane i instalowane.

Program SoftPaq Download Manager można pobrać z witryny firmy HP. Użycie programu SoftPaq Download Manager do pobrania pakietów SoftPaq wymaga pobrania i instalacji tego programu. Odwiedź witrynę firmy HP pod adresem<http://www.hp.com/go/sdm> i postępuj zgodnie z instrukcjami wyświetlanymi na ekranie, aby pobrać i zainstalować program SoftPaq Download Manager.

Pobieranie pakietów SoftPaq:

Wybierz kolejno opcje Start > Wszystkie programy > HP > HP SoftPag Download Manager.

**WAGA:** Jeżeli pojawi się żądanie Kontroli konta użytkownika, kliknij Tak.

# <span id="page-73-0"></span>11 Tworzenie kopii zapasowych i odzyskiwanie danych

Komputer jest wyposażony w narzędzia HP i Windows w celu ułatwienia ochrony danych i ich odzyskania w razie konieczności. Narzędzia te pomagają przywrócić komputer do prawidłowego funkcjonowania za pomocą kilku prostych czynności. Ta sekcja zawiera informacje na temat następujących procesów:

- Tworzenie nośnika do odzyskiwania i kopii zapasowych
- Przywracanie i odzyskiwanie systemu

# Tworzenie nośnika do odzyskiwania i kopii zapasowych

Przywrócony system po awarii jest tylko tak dobry, jak ostatnia posiadana kopia zapasowa.

- 1. Po pomyślnej konfiguracji komputera należy utworzyć nośnik HP Recovery. Ten krok tworzy dysk DVD z systemem operacyjnym Windows 7 i dysk DVD Driver Recovery (Odzyskiwanie sterowników). Dysk DVD z systemem Windows może być wykorzystany do ponownej instalacji oryginalnego systemu operacyjnego w przypadku, gdy dysk twardy jest uszkodzony lub został wymieniony. Dysk DVD Driver Recovery (Odzyskiwanie sterowników) instaluje określone sterowniki i aplikacje. Zobacz [Tworzenie nośnika do odzyskiwania w programie HP Recovery](#page-74-0) [Disc Creator na stronie 65](#page-74-0).
- 2. Z narzędzia tworzenia kopii zapasowej i odzyskiwania systemu Windows można skorzystać w celu wykonania następujących czynności:
	- Wykonywanie kopii poszczególnych plików i folderów
	- Wykonywanie kopii całego dysku twardego (tylko wybrane modele)
	- Tworzenie dysków naprawy systemu (tylko wybrane modele) przy użyciu opcjonalnego zewnętrznego napędu optycznego
	- Tworzenie punktów przywracania systemu

**WAGA:** W tym podręczniku opisano przegląd opcji tworzenia kopii zapasowej, przywracania i odzyskiwania. Szczegółowe informacje na temat dostarczonych narzędzi zawiera Pomoc i obsługa techniczna. Aby uzyskać dostęp do Pomocy i obsługi technicznej, wybierz kolejno opcje Start > Pomoc i obsługa techniczna.

UWAGA: Na wypadek niestabilności systemu firma HP zaleca wydrukowanie procedury odzyskiwania i zachowanie jej do późniejszego wykorzystania.

W przypadku wystąpienia awarii systemu, można użyć tych kopii zapasowych w celu odtworzenia zawartości komputera. Zobacz [Tworzenie kopii zapasowej danych na stronie 65.](#page-74-0)

## **Wskazówki**

W przypadku tworzenia nośnika do odzyskiwania lub zapisywania kopii zapasowej na innych dyskach należy używać dowolnego z wymienionych poniżej rodzajów dysków (zakupionych

<span id="page-74-0"></span>oddzielnie): DVD+R, DVD+R DL, DVD-R, DVD-R DL lub DVD±RW. Rodzaj użytego dysku zależy od rodzaju używanego napędu optycznego.

● Przed rozpoczęciem procesu tworzenia nośnika do odzyskiwania lub kopii zapasowej upewnij się, że komputer jest podłączony do zasilania sieciowego.

### Tworzenie nośnika do odzyskiwania w programie HP Recovery Disc Creator

HP Recovery Disc Creator to program umożliwiający utworzenie nośnika do odzyskiwania w inny sposób. Po pomyślnym skonfigurowaniu komputera można utworzyć nośnik do odzyskiwania w programie HP Recovery Disc Creator. Ten nośnik odzyskiwania umożliwia ponowne zainstalowanie oryginalnego systemu operacyjnego oraz sterowników i aplikacji, jeśli dysk twardy ulegnie uszkodzeniu. W programie HP Recovery Disc Creator można utworzyć dwa rodzaje dysków DVD do odzyskiwania:

- Dysk DVD z systemem Windows 7 umożliwia instalację systemu operacyjnego bez dodatkowych sterowników i aplikacji.
- Dysk DVD Driver Recovery (Odzyskiwanie sterowników) umożliwia zainstalowanie tylko określonych sterowników i aplikacji, w taki sam sposób jak podczas instalacji sterowników i aplikacji w programie HP Software Setup.

#### Tworzenie nośnika do odzyskiwania

**WAGA:** Dysk DVD z systemem Windows 7 można utworzyć tylko jeden raz. Po jego utworzeniu opcja utworzenia tego nośnika nie będzie dostępna.

Aby utworzyć dysk DVD z systemem Windows:

- 1. Wybierz kolejno opcje Start > Wszystkie programy > Produktywność i narzędzia > HP Recovery Disc Creator.
- 2. Wybierz dysk systemu Windows.
- 3. W menu rozwijanym wybierz napęd do nagrania nośnika do odzyskiwania.
- 4. Kliknij przycisk Create (Utwórz), aby rozpocząć nagrywanie.

Po utworzeniu dysku DVD z systemem Windows 7 utwórz dysk DVD Driver Recovery (Odzyskiwanie systemu):

- 1. Wybierz kolejno opcje Start > Wszystkie programy > Produktywność i narzędzia > HP Recovery Disc Creator.
- 2. Wybierz sterownik dysku.
- 3. W menu rozwijanym wybierz napęd do nagrania nośnika do odzyskiwania.
- 4. Kliknij przycisk Create (Utwórz), aby rozpocząć nagrywanie.

#### Tworzenie kopii zapasowej danych

Zaraz po pierwszej konfiguracji systemu należy natychmiast utworzyć nośnik naprawy systemu i pierwszą kopię zapasową. W związku z instalowaniem nowych programów i zapisywaniem nowych plików należy regularnie tworzyć kopie zapasowe systemu, aby zawsze mieć w miarę aktualną kopię danych. Należy także utworzyć dyski naprawcze systemu Windows (tylko wybrane modele), które służą do uruchomienia komputera i naprawienia systemu operacyjnego w przypadku jego niestabilności lub awarii. Pierwsza i kolejne kopie zapasowe umożliwiają odtworzenie danych i ustawień w przypadku awarii.

<span id="page-75-0"></span>Kopię zapasową danych można zapisać na opcjonalnym zewnętrznym dysku twardym, dysku sieciowym lub innych dyskach.

Przed utworzeniem kopii zapasowej należy uwzględnić następujące wskazówki:

- Przechowuj pliki osobiste w bibliotece Dokumenty i regularnie wykonuj ich kopie.
- Wykonaj kopię zapasową szablonów przechowywanych w ich katalogach.
- Zachowaj własne ustawienia dla okien, pasków narzędzi lub menu, wykonując zrzut ekranu z ustawieniami. Wykonanie zrzutu ekranu może oszczędzić dużo czasu, jeśli konieczne będzie zresetowanie preferencji.
- Podczas tworzenia kopii zapasowych na dyskach należy każdy z nich oznaczyć numerem po wyjęciu z napędu.
- UWAGA: Szczegółowe instrukcje na temat różnych opcji kopii zapasowych i przywracania można znaleźć, wyszukując je w Pomocy i obsłudze technicznej. Aby uzyskać dostęp do Pomocy i obsługi technicznej, wybierz kolejno opcje Start > Pomoc i obsługa techniczna.

**WAGA:** System Windows zawiera funkcję Kontrola konta użytkownika, która zwiększa bezpieczeństwo komputera. Wykonanie pewnych zadań, takich jak instalowanie oprogramowania, uruchamianie narzędzi czy zmiana ustawień systemu Windows, może wymagać specjalnego uprawnienia lub podania hasła. Zapoznaj się z Pomocą i obsługą techniczną. Aby uzyskać dostęp do Pomocy i obsługi technicznej, wybierz kolejno opcje Start > Pomoc i obsługa techniczna.

Tworzenie kopii zapasowej za pomocą funkcji tworzenia kopii zapasowej i przywracania systemu Windows:

**UWAGA:** Proces ten może trwać ponad godzinę, w zależności od rozmiaru plików i szybkości komputera.

- 1. Wybierz kolejno opcje Start > Wszystkie programy > Konserwacja > Kopia zapasowa/ Przywracanie.
- 2. Wykonuj instrukcje wyświetlane na ekranie, aby skonfigurować kopię zapasową, utworzyć obraz systemu (tylko wybrane modele) lub utworzyć nośnik naprawy systemu (tylko wybrane modele).

# Przeprowadzanie odzyskiwania systemu

W przypadku awarii lub niestabilności systemu komputer udostępnia następujące narzędzia umożliwiające odzyskanie plików:

- Narzędzia odzyskiwania Windows: Program Kopia zapasowa/Przywracanie można wykorzystać do odzyskania wcześniej zachowanych informacji. Można także użyć Narzędzia do naprawy systemu podczas uruchomienia Windows do rozwiązania problemów, które uniemożliwiają poprawny start systemu.
- Narzędzia odzyskiwania f11 (tylko wybrane modele): Narzędzia odzyskiwania f11 można użyć do przywrócenia początkowego obrazu dysku twardego. Obraz obejmuje system operacyjny Windows oraz fabrycznie zainstalowane oprogramowanie.

**UWAGA:** Jeżeli nie możesz uruchomić komputera i nie możesz użyć utworzonych wcześniej nośników naprawy systemu (tylko wybrane modele), konieczny jest zakup dysku DVD z systemem Windows 7 w celu ponownego uruchomienia komputera i naprawy systemu. Więcej informacji na ten temat, zobacz [Używanie nośnika z systemem Windows 7 na stronie 68](#page-77-0).

## Korzystanie z narzędzi odzyskiwania w systemie Windows

Narzędzia odzyskiwania w systemie Windows umożliwiają:

- <span id="page-76-0"></span>Przywracanie poszczególnych plików
- Przywracanie komputera do poprzedniego punktu przywracania systemu
- Odtwarzanie informacji za pomocą narzędzi przywracania

WAGA: Szczegółowe instrukcje na temat różnych opcji odzyskiwania i przywracania można znaleźć, wyszukując je w Pomocy i obsłudze technicznej. Aby uzyskać dostęp do Pomocy i obsługi technicznej, wybierz kolejno opcje Start > Pomoc i obsługa techniczna.

<sup>22</sup>% UWAGA: System Windows zawiera funkcję Kontrola konta użytkownika, która zwiększa bezpieczeństwo komputera. Wykonanie pewnych zadań, takich jak instalowanie oprogramowania, uruchamianie narzędzi czy zmiana ustawień systemu Windows, może wymagać specjalnego uprawnienia lub podania hasła. Zapoznaj się z Pomocą i obsługą techniczną. Aby uzyskać dostęp do Pomocy i obsługi technicznej, wybierz kolejno opcje Start > Pomoc i obsługa techniczna.

Aby przywrócić informacje, dla których została wcześniej wykonana kopia zapasowa:

- 1. Wybierz kolejno opcje Start > Wszystkie programy > Konserwacja > Kopia zapasowa/ Przywracanie.
- 2. Postępuj zgodnie z instrukcjami na ekranie, aby odtworzyć ustawienia systemu, zawartość komputera (tylko wybrane modele) lub pliki.

Wykonaj poniższe czynności, aby przywrócić dane za pomocą opcji Naprawa podczas uruchamiania:

A OSTROŻNIE: Niektóre opcje naprawy podczas uruchamiania powodują całkowite skasowanie danych i sformatowanie dysku twardego. Wszystkie utworzone na nim pliki oraz zainstalowane oprogramowanie zostaną raz na zawsze usunięte. Po zakończeniu formatowania proces odzyskiwania pomoże użytkownikowi w odtworzeniu systemu operacyjnego, sterowników, oprogramowania i narzędzi, na podstawie kopii zapasowej wykonanej do celów przywracania.

- 1. Wykonaj kopię zapasową wszystkich osobistych plików, jeśli jest to możliwe.
- 2. W miarę możliwości sprawdź obecność partycji Windows.

Aby sprawdzić partycję Windows, wybierz kolejno opcje Start > Komputer.

- **UWAGA:** Jeśli partycja Windows nie jest wyświetlana na liście, konieczne jest odzyskanie systemu operacyjnego i oprogramowania za pomocą dysku DVD z systemem Windows 7 oraz nośnika Driver Recovery (Odzyskiwanie sterowników). Więcej informacji na ten temat, zobacz [Używanie nośnika z systemem Windows 7 na stronie 68.](#page-77-0)
- 3. Jeśli partycja Windows istnieje, uruchom ponownie komputer, a następnie naciśnij klawisz f8, zanim zostanie załadowany system Windows.
- 4. Wybierz opcję Naprawa systemu podczas uruchomienia.
- 5. Postępuj zgodnie z instrukcjami wyświetlanymi na ekranie.

**WAGA:** Więcej informacji na temat przywracania danych za pomocą narzędzi Windows można znaleźć, wybierając kolejno opcje Start > Pomoc i obsługa techniczna.

# Korzystanie z narzędzi odzyskiwania f11 (tylko wybrane modele)

A OSTROŻNIE: Użycie funkcji f11 powoduje całkowite skasowanie zawartości dysku twardego i jego sformatowanie. Wszystkie zapisane na nim dane oraz zainstalowane oprogramowanie zostaną raz na zawsze usunięte. Narzędzie przywracania f11 ponownie instaluje system operacyjny, oprogramowanie HP i sterowniki, które zostały zainstalowane fabrycznie. Oprogramowanie, które nie było instalowane fabryczne, wymaga ponownej instalacji.

<span id="page-77-0"></span>Aby przywrócić oryginalny obraz dysku twardego za pomocą narzędzi f11:

- 1. Wykonaj kopię zapasową wszystkich osobistych plików, jeśli jest to możliwe.
- 2. W miarę możliwości sprawdź obecność partycji przywracania HP Recovery: Kliknij menu Start, prawym przyciskiem myszy kliknij opcję Komputer, a następnie kliknij kolejno opcje Zarządzaj i Zarządzanie dyskami.
- UWAGA: Jeśli partycja HP Recovery nie jest wyświetlana na liście, konieczne jest odzyskanie systemu operacyjnego i oprogramowania za pomocą dysku DVD z systemem Windows 7 oraz nośnika Driver Recovery (Odzyskiwanie sterowników). Więcej informacji na ten temat, zobacz Używanie nośnika z systemem Windows 7 na stronie 68.
- 3. Jeżeli partycja przywracania HP Recovery jest na liście, uruchom ponownie komputer, a nastepnie naciśnij klawisz esc, gdy na dole ekranu pojawi się komunikat "Press the ESC key for Startup Menu" (Naciśnij klawisz ESC, aby wejść do menu startowego).
- 4. Naciśnij klawisz f11, gdy na ekranie zostanie wyświetlony komunikat "Press <F11> for recovery" (Naciśnij klawisz F11, aby wykonać odzyskiwanie).
- 5. Postępuj zgodnie z instrukcjami wyświetlanymi na ekranie.

### Używanie nośnika z systemem Windows 7

Jeśli nie możesz użyć utworzonych wcześniej przy użyciu programu HP Recovery Disc Creator nośników do odzyskiwania (tylko wybrane modele), konieczny jest zakup dysku DVD z systemem Windows 7 w celu ponownego uruchomienia komputera i naprawy systemu.

Aby zamówić dysk DVD z systemem Windows 7, przejdź do witryny internetowej HP. Pomoc techniczna w Stanach Zjednoczonych: <http://www.hp.com/support>. Pomoc techniczna na całym świecie: [http://welcome.hp.com/country/us/en/wwcontact\\_us.html.](http://welcome.hp.com/country/us/en/wwcontact_us.html) Płytę DVD można także zamówić, kontaktując się z pomocą techniczną. Zajrzyj do broszury Worldwide Telephone Numbers (Numery telefonów na świecie) dołączonej do komputera, aby zapoznać się z danymi kontaktowymi.

OSTROŻNIE: Użycie dysku DVD z systemem Windows 7 powoduje całkowite skasowanie zawartości dysku twardego i jego sformatowanie. Wszystkie zapisane na nim dane oraz zainstalowane oprogramowanie zostaną raz na zawsze usunięte. Po zakończeniu formatowania procedura odtwarzania pomoże w przywróceniu systemu operacyjnego oraz sterowników, oprogramowania i narzędzi.

Aby rozpocząć odzyskiwanie za pomocą dysku DVD z systemem Windows 7:

**UWAGA:** Ten proces trwa kilka minut.

- 1. Wykonaj kopię zapasową wszystkich osobistych plików, jeśli jest to możliwe.
- 2. Uruchom ponownie komputer, włóż dysk DVD z systemem Windows 7 do napędu optycznego przed załadowaniem systemu operacyjnego komputera.
- 3. Naciśnij dowolny klawisz klawiatury, gdy pojawi się odpowiednie polecenie.
- 4. Postępuj zgodnie z instrukcjami wyświetlanymi na ekranie.
- 5. Kliknij Dalej.
- 6. Wybierz opcję Napraw system.
- 7. Postępuj zgodnie z instrukcjami wyświetlanymi na ekranie.

Po zakończeniu naprawy:

- 1. Wyjmij dysk DVD z systemem Windows 7 i włóż dysk DVD Driver Recovery (Odzyskiwanie sterowników).
- 2. Zainstaluj najpierw sterowniki sprzętu, a następnie zainstaluj zalecane aplikacje.

# <span id="page-79-0"></span>12 Computer Setup (BIOS), MultiBoot i HP PC Hardware Diagnostics (UEFI)

# Korzystanie z programu Computer Setup

Program Computer Setup, zwany także systemem BIOS (Basic Input/Output System), kontroluje komunikację między wszystkimi urządzeniami wejściowymi i wyjściowymi komputera (takimi jak napędy dysków, wyświetlacz, klawiatura, mysz i drukarka). Program Computer Setup zawiera ustawienia dla rodzajów zainstalowanych urządzeń, sekwencji startowej komputera i ilości zainstalowanej pamięci systemowej i rozszerzonej.

UWAGA: Podczas wprowadzania zmian w programie Computer Setup należy zachować maksymalną ostrożność. Błędy mogą uniemożliwić poprawne działanie komputera.

### Uruchamianie Computer Setup

UWAGA: Zewnętrzna klawiatura lub mysz podłączona do portu USB może być używana do obsługi programu Computer Setup tylko wtedy, gdy włączono funkcję obsługi starszego standardu USB.

Aby uruchomić program Computer Setup, wykonaj następujące kroki:

- Włącz lub uruchom ponownie komputer, a następnie naciśnij klawisz esc podczas wyświetlania komunikatu "Press the ESC key for Startup Menu" (Naciśnij klawisz ESC, aby wyświetlić menu uruchomieniowe) u dołu ekranu.
- 2. Naciśnij klawisz f10, aby otworzyć program Computer Setup.

## Nawigacja i wybieranie opcji w programie Computer Setup

Aby przemieszczać się i wybierać opcje w programie Computer Setup, wykonaj następujące kroki:

- 1. Włącz lub uruchom ponownie komputer, a następnie naciśnij klawisz esc podczas wyświetlania komunikatu "Press the ESC key for Startup Menu" (Naciśnij klawisz ESC, aby wyświetlić menu uruchomieniowe) u dołu ekranu.
- **UWAGA:** Do poruszania się i dokonywania wyboru w programie Computer Setup można używać urządzenia wskazującego (płytki dotykowej TouchPad, drążka wskazującego lub myszy USB) lub klawiatury.
- 2. Naciśnij klawisz f10, aby otworzyć program Computer Setup.
	- Użyj klawisza tab oraz klawiszy ze strzałkami do wybierania menu lub elementu menu, a następnie naciśnij klawisz enter lub użyj urządzenia wskazującego, aby w nie kliknąć.
	- W celu przewinięcia w górę i w dół kliknij strzałkę do góry lub strzałkę w dół w prawym górnym rogu ekranu lub użyj klawisza strzałki w górę lub w dół na klawiaturze.
	- Aby zamknąć otwarte okna dialogowe i powrócić do ekranu głównego programu Computer Setup, naciśnij klawisz esc i postępuj zgodnie z instrukcjami na ekranie.

Aby zamknąć menu programu Computer Setup, wykonaj jedną z następujących czynności:

W celu opuszczenia menu Computer Setup bez zapisywania zmian:

<span id="page-80-0"></span>Kliknij opcję Exit (Wyjdź) w prawym dolnym rogu ekranu, a następnie postępuj zgodnie z instrukcjami wyświetlanymi na ekranie.

 $-$  lub  $-$ 

Za pomocą klawisza tab i klawiszy strzałek wybierz opcje Main (Główne) > Ignore changes and exit (Ignoruj zmiany i wyjdź), a następnie naciśnij klawisz enter.

Aby zapisać zmiany i wyjść z menu programu Computer Setup:

Kliknij opcję Save (Zapisz) w prawym dolnym rogu ekranu, a następnie postępuj zgodnie z instrukcjami wyświetlanymi na ekranie.

– lub –

Za pomocą klawisza tab i klawiszy strzałek wybierz opcje Main (Główne) > Save changes and exit (Zapisz zmiany i wyjdź), a następnie naciśnij klawisz enter.

Zmiany zaczną obowiązywać po ponownym uruchomieniu komputera.

#### Przywracanie ustawień fabrycznych w programie Computer Setup

WAGA: Przywrócenie wartości domyślnych nie zmienia trybu dysku twardego.

Aby przywrócić wartości domyślne wszystkich ustawień w programie Computer Setup, wykonaj następujące kroki:

- 1. Włącz lub uruchom ponownie komputer, a następnie naciśnij klawisz esc podczas wyświetlania komunikatu "Press the ESC key for Startup Menu" (Naciśnij klawisz ESC, aby wyświetlić menu uruchomieniowe) u dołu ekranu.
- 2. Naciśnij klawisz f10, aby otworzyć program Computer Setup.
- 3. Za pomocą urządzenia wskazującego lub klawiszy strzałek wybierz kolejno opcje Main (Główne) > Restore Defaults (Przywróć ustawienia domyślne).
- 4. Postępuj zgodnie z instrukcjami wyświetlanymi na ekranie.
- 5. W celu zapisania zmian i wyjścia kliknij ikonę Save (Zapisz) w prawym dolnym rogu ekranu, a następnie wykonaj instrukcje wyświetlane na ekranie.

– lub –

Za pomocą klawiszy strzałek wybierz opcje Main (Główne) > Save Changes and Exit (Zapisz zmiany i wyjdź), a następnie naciśnij klawisz enter.

Zmiany zaczną obowiązywać po ponownym uruchomieniu komputera.

**WAGA:** Przywrócenie ustawień fabrycznych nie powoduje zmiany ustawień haseł i zabezpieczeń.

### Aktualizacja systemu BIOS

Zaktualizowane wersje systemu BIOS mogą być dostępne w witrynie firmy HP.

Większość aktualizacji systemu BIOS dostępnych w witrynie firmy HP jest spakowana w skompresowanych plikach o nazwie SoftPaq.

Niektóre pakiety do pobrania zawierają plik o nazwie Readme.txt, w którym znajdują się informacje dotyczące instalowania oprogramowania oraz rozwiązywania związanych z nim problemów.

#### <span id="page-81-0"></span>Sprawdzenie wersji BIOS

W celu ustalenia, czy dostępne aktualizacje systemu BIOS zawierają wersje systemu BIOS nowsze od obecnie zainstalowanej na komputerze, trzeba sprawdzić wersję zainstalowanego systemu BIOS.

Informacje o wersji systemu BIOS (zwanej też datą pamięci ROM i BIOS systemu) można wyświetlić, naciskając klawisze fn+esc (jeśli system Windows jest już uruchomiony) lub korzystając z programu Computer Setup.

- 1. Uruchom program Computer Setup.
- 2. Za pomocą urządzenia wskazującego lub klawiszy strzałek wybierz kolejno opcje Main (Główne) > System Information (Informacje o systemie).
- 3. W celu wyjścia z programu Computer Setup bez zapisywania zmian kliknij ikonę Exit (Wyjdź) w prawym dolnym rogu ekranu, a następnie postępuj zgodnie z instrukcjami wyświetlanymi na ekranie.

 $-\mathsf{lub}$  —

Za pomocą klawisza tab i klawiszy strzałek wybierz opcje Main (Główne) > Ignore changes and exit (Ignoruj zmiany i wyjdź), a następnie naciśnij klawisz enter.

#### Pobieranie aktualizacji BIOS

OSTROŻNIE: Aby zmniejszyć ryzyko uszkodzenia komputera lub nieudanej instalacji, pobieraj i instaluj aktualizacje systemu BIOS tylko wtedy, gdy komputer jest podłączony do niezawodnego zasilania zewnętrznego za pomocą zasilacza prądu przemiennego. Nie pobieraj i nie instaluj aktualizacji BIOS, gdy komputer jest zasilany z baterii, jest zadokowany w opcjonalnym urządzeniu dokowania lub podłączony do opcjonalnego źródła zasilania. Podczas pobierania i instalacji postępuj zgodnie z poniższymi instrukcjami:

Nie wolno odłączać zasilania od komputera przez odłączenie kabla zasilającego od gniazda sieci elektrycznej.

Nie wolno wyłączać komputera ani wprowadzać go w tryb uśpienia.

Nie wolno wkładać, wyjmować, podłączać ani odłączać żadnych urządzeń, kabli czy przewodów.

- 1. Uzyskaj dostęp do Pomocy i obsługi technicznej, wybierając kolejno opcje Start > Pomoc i obsługa techniczna.
- 2. Wybierz opcję Updates and tune-ups (Aktualizacje i ulepszenia), a następnie wybierz opcję Check for HP updates now (Sprawdź teraz aktualizacje HP).
- 3. Na stronie pobierania wykonaj następujące czynności:
	- a. Odszukaj najnowszą aktualizację systemu BIOS i porównaj ją z wersją systemu BIOS obecnie zainstalowaną na komputerze. Zanotuj datę, nazwę lub inny identyfikator. Ta informacja może być później potrzebna do zlokalizowania pliku aktualizacji po jego pobraniu na dysk twardy.
	- b. Postępuj zgodnie z instrukcjami wyświetlanymi na ekranie, aby wybrać plik i pobrać go na dysk twardy.

Jeśli aktualizacja jest nowsza niż aktualnie zainstalowana wersja systemu BIOS, należy zanotować ścieżkę lokalizacji na dysku twardym, do której zostanie pobrana aktualizacja systemu BIOS. Informacja ta będzie potrzebna w celu uzyskania dostępu do aktualizacji przed jej zainstalowaniem.

UWAGA: W przypadku podłączenia komputera do sieci przed zainstalowaniem jakichkolwiek aktualizacji oprogramowania (a zwłaszcza aktualizacji systemu BIOS) zalecane jest skonsultowanie się z administratorem sieci.

Procedury instalacji systemu BIOS są różne. Należy postępować zgodnie z instrukcjami wyświetlonymi na ekranie po ukończeniu pobierania. Jeżeli nie pojawiły się żadne instrukcje, wykonaj następujące czynności:

- 1. Wybierz kolejno opcje Start > Komputer.
- 2. Kliknij oznaczenie dysku twardego. Oznaczenie dysku twardego to zwykle "Dysk lokalny (C:)".
- 3. Korzystając z zanotowanej wcześniej ścieżki dysku twardego, otwórz folder na dysku twardym zawierający pobraną aktualizację.
- 4. Kliknij dwukrotnie plik z rozszerzeniem exe (np. nazwapliku.exe).

Rozpocznie się proces instalacji systemu BIOS.

5. Ukończ instalację, postępując zgodnie z instrukcjami wyświetlanymi na ekranie.

UWAGA: Po wyświetleniu na ekranie komunikatu o pomyślnym ukończeniu instalacji pobrany plik można usunąć z dysku twardego.

# Korzystanie ze środowiska MultiBoot

## Informacje na temat kolejności urządzeń przy rozruchu

Komputer podczas uruchamiania próbuje uruchomić system z urządzeń umożliwiających rozruch. Narzędzie MultiBoot, włączone fabrycznie, kontroluje kolejność wybierania przez system urządzenia startowego. Urządzenia startowe obejmują napędy optyczne, napędy dyskietek i karty sieciowe, dyski twarde oraz urządzenia USB. Urządzenia startowe zawierają nośnik umożliwiający start lub pliki wymagane przez komputer do prawidłowego uruchomienia i działania.

WAGA: Niektóre urządzenia rozruchowe muszą najpierw zostać uaktywnione w programie Computer Setup, aby mogły zostać uwzględnione w kolejności rozruchowej.

Kolejność, według której komputer wyszukuje urządzenia rozruchowego, można zmienić, modyfikując kolejność rozruchu w programie Computer Setup. Możesz także nacisnąć klawisz esc, gdy na dole ekranu widoczny jest komunikat "Press the ESC key for Startup Menu" (Naciśnij klawisz esc, aby wejść do menu startowego), a następnie nacisnąć klawisz f<sup>9</sup>. Po naciśnięciu klawisza f<sup>9</sup> zostanie wyświetlone menu przedstawiające bieżące urządzenia rozruchowe i umożliwiające wybranie jednego z nich. Dostępna jest też funkcja MultiBoot Express, za pomocą której można włączyć wyświetlanie monitu o wybranie lokalizacji rozruchowej przy każdym uruchomieniu lub ponownym uruchomieniu komputera.

## Wybieranie preferencji narzędzia MultiBoot

Narzędzie MultiBoot można wykorzystywać w następujący sposób:

- Do ustawiania nowej kolejności rozruchu stosowanej przy każdym włączeniu komputera przez zmianę kolejności rozruchu w programie Computer Setup.
- W celu jednorazowego wybrania urządzenia rozruchowego przez naciśniecie klawisza esc, gdy na dole ekranu widoczny jest komunikat "Press the ESC key for Startup Menu" (Naciśnij klawisz esc, aby wejść do menu startowego), a następnie f9, aby wejść do menu urządzeń rozruchowych.
- W celu użycia funkcji MultiBoot Express do ustawienia różnych kolejności rozruchu. Przy każdym włączeniu lub ponownym uruchomieniu komputera funkcja ta wyświetla monit o wybranie urządzenia rozruchowego.

#### Ustawianie nowej kolejności rozruchu w programie Computer Setup

W celu uruchomienia programu Computer Setup i ustawienia kolejności urządzeń rozruchowych stosowanej przy każdym włączeniu lub ponownym uruchomieniu komputera:

- 1. Włącz lub uruchom ponownie komputer, a następnie naciśnij klawisz esc, kiedy u dołu ekranu wyświetlany jest komunikat "Press the ESC key for Startup Menu" (Naciśnij klawisz esc, aby wejść do menu uruchamiania).
- 2. Naciśnij klawisz f10, aby wejść do programu Computer Setup.
- 3. Za pomocą urządzenia wskazującego lub klawiszy strzałek wybierz opcje Advanced (Zaawansowane) > Boot Options (Opcje rozruchu) > UEFI Boot Order for UEFI Hybrid (Kolejność rozruchu UEFI dla hybrydowego UEFI) lub UEFI Native Boot Mode (Własny tryb rozruchu UEFI), albo wybierz opcje Advanced (Zaawansowane) > Boot Options (Opcje rozruchu) > Legacy Boot Order for Legacy Boot Mode (Kolejność rozruchu dla starszych urządzeń w trybie rozruchu dla starszych urządzeń), a następnie naciśnij klawisz enter.
- 4. Aby przenieść urządzenie w górę na liście uruchamiania, za pomocą urządzenia wskazującego kliknij strzałkę do góry lub naciśnij klawisz +.

 $-\mathsf{l}$ ub —

Aby przenieść urządzenie w dół na liście uruchamiania, za pomocą urządzenia wskazującego kliknij strzałkę do dołu lub naciśnij klawisz -.

5. W celu zapisania zmian i opuszczenia programu Computer Setup kliknij ikonę Save (Zapisz) w lewym dolnym rogu ekranu, a następnie postępuj zgodnie z instrukcjami wyświetlanymi na ekranie.

 $=$  lub  $=$ 

Za pomocą klawiszy strzałek wybierz opcje Main (Główne) > Save Changes and Exit (Zapisz zmiany i wyjdź), a następnie naciśnij klawisz enter.

#### Dynamiczny wybór urządzenia rozruchowego po naciśnięciu klawisza f9

Wykonaj następujące czynności, aby dynamicznie wybrać urządzenie rozruchowe dla bieżącej sekwencji startowej:

1. Wejdź do menu Select Boot Device (Wybierz urządzenie rozruchowe), włączając lub uruchamiając ponownie komputer, a następnie naciskając klawisz esc, gdy na dole ekranu widoczny jest komunikat "Press the ESC key for Startup Menu" (Naciśnij klawisz esc, aby wejść do menu startowego).

- 2. Naciśnij klawisz f9.
- 3. Za pomocą urządzenia wskazującego lub klawiszy ze strzałkami wybierz urządzenie rozruchowe i naciśnij klawisz enter.

#### Włączanie monitu funkcji MultiBoot Express

Aby uruchomić program Computer Setup i skonfigurować komputer do wyświetlania menu wyboru lokalizacji startowej narzędzia MultiBoot przy każdym uruchamianiu lub ponownym uruchamianiu komputera, postępuj wedle poniższych kroków:

- 1. Włącz lub uruchom ponownie komputer, a następnie naciśnij klawisz esc, kiedy u dołu ekranu wyświetlany jest komunikat "Press the ESC key for Startup Menu" (Naciśnij klawisz esc, aby wejść do menu uruchamiania).
- 2. Naciśnij klawisz f10, aby wejść do programu Computer Setup.
- 3. Za pomocą urządzenia wskazującego lub klawiszy strzałek wybierz opcje Advanced (Zaawansowane) > Boot Options (Opcje rozruchu) > MultiBoot Express Boot Popup Delay (Sec) (Opóźnienie wyświetlania okna Multiboot Express [w sekundach]), a następnie naciśnij klawisz enter.
- 4. W polu MultiBoot Express Popup Delay (Sec) (Opóźnienie wyświetlania okna MultiBoot Express (w sekundach)) określ czas wyświetlania menu wyboru lokalizacji startowej, po którym komputer skorzysta z obecnych ustawień narzędzia MultiBoot (jeśli wybrana zostanie wartość 0, menu wyboru lokalizacji startowej funkcji Express Boot nie będzie wyświetlane).
- 5. W celu zapisania zmian i opuszczenia programu Computer Setup kliknij ikonę Save (Zapisz) w lewym dolnym rogu ekranu, a następnie postępuj zgodnie z instrukcjami wyświetlanymi na ekranie.
	- $-\mathsf{l}$ ub $-$

Za pomocą klawiszy strzałek wybierz opcje Main (Główne) > Save Changes and Exit (Zapisz zmiany i wyjdź), a następnie naciśnij klawisz enter.

Zmiany zaczną obowiązywać po ponownym uruchomieniu komputera.

#### Wprowadzanie preferencji funkcji MultiBoot Express

Podczas wyświetlania menu Express Boot w czasie rozruchu masz następujące możliwości wyboru:

- Aby określić urządzenie rozruchowe, należy wybrać je z menu Express Boot w wyznaczonym czasie, a następnie nacisnąć klawisz enter.
- Aby zapobiec uruchomieniu się komputera według bieżących ustawień narzędzia MultiBoot, należy nacisnąć dowolny klawisz przed upłynięciem wyznaczonego czasu. Komputer nie zostanie uruchomiony do momentu wybrania urządzenia rozruchowego i naciśnięcia klawisza enter.
- Aby uruchomić komputer zgodnie z bieżącymi ustawieniami narzędzia MultiBoot, należy zaczekać na upłynięcie wyznaczonego czasu.

# Korzystanie z narzędzia HP PC Hardware Diagnostics (UEFI) (tylko wybrane modele)

Narzędzie HP PC Hardware Diagnostics to interfejs UEFI, który pozwala na przeprowadzenie testów diagnostycznych w celu określenia, czy sprzęt działa prawidłowo. Narzędzie działa poza systemem operacyjnym, aby oddzielić awarie sprzętu od problemów, które mogą być spowodowane przez system operacyjny lub inne elementy oprogramowania.

Aby uruchomić narzędzie HP PC Hardware Diagnostics UEFI:

1. Włącz lub uruchom ponownie komputer, szybko naciskając klawisz esc, a następnie naciśnij klawisz f2.

Po naciśnięciu klawisza f2 system BIOS szuka narzędzia HP PC Hardware Diagnostics (UEFI) w trzech miejscach w następującej kolejności:

a. Podłączony napęd USB

UWAGA: Aby pobrać narzędzie HP PC Hardware Diagnostics (UEFI) na napęd USB, zobacz Pobieranie narzędzia HP PC Hardware Diagnostics (UEFI) na urządzenie USB na stronie 76.

- **b.** Dysk twardy
- c. BIOS
- 2. Kliknij wybrany typ testu diagnostycznego, który chcesz uruchomić, a następnie postępuj zgodnie z instrukcjami wyświetlanymi na ekranie.

**UWAGA:** Jeśli chcesz przerwać test diagnostyczny podczas jego trwania, naciśnij klawisz esc.

## Pobieranie narzędzia HP PC Hardware Diagnostics (UEFI) na urządzenie USB

UWAGA: Instrukcje dotyczące pobierania narzędzia HP PC Hardware Diagnostics (UEFI) są dostępne wyłącznie w języku angielskim.

- 1. Przejdź na stronę [http://www.hp.com.](http://www.hp.com)
- 2. Kliknij opcję Support & Drivers (Wsparcie i sterowniki), a następnie kliknij kartę Drivers & Software (Sterowniki i oprogramowanie).
- 3. Wprowadź nazwę produktu w polu tekstowym, a następnie kliknij opcję Search (Wyszukaj).
- 4. Wybierz model komputera, a następnie wybierz swój system operacyjny.
- 5. W sekcji Diagnostic (Diagnostyka) kliknij opcję HP UEFI Support Environment (Środowisko wsparcia HP UEFI).

 $-\mathsf{lub}$  —

Kliknij opcję Download (Pobierz), a następnie wybierz opcję Run (Uruchom).

# 13 Pomoc techniczna

# Kontakt z pomocą techniczną

Jeżeli informacje zawarte w niniejszej instrukcji obsługi lub dostępne w Pomocy i obsłudze technicznej nie rozwiązują wątpliwości, skontaktuj się z pomocą techniczną. Pomoc techniczna w Stanach Zjednoczonych:<http://www.hp.com/go/contactHP>. Pomoc techniczna na całym świecie: [http://welcome.hp.com/country/us/en/wwcontact\\_us.html.](http://welcome.hp.com/country/us/en/wwcontact_us.html)

Dostępne są tam następujące możliwości:

Czat online z pracownikiem technicznym HP.

UWAGA: Jeżeli czat ze specjalistą pomocy technicznej nie jest dostępny w danym języku, można skorzystać z pomocy w języku angielskim.

- Pomoc za pośrednictwem poczty e-mail.
- Numery telefonów pomocy technicznej.
- Zlokalizowanie centrum serwisowego HP.

# <span id="page-87-0"></span>**Etykiety**

Etykiety umieszczone na komputerze zawierają informacje, które mogą być potrzebne podczas rozwiązywania problemów z systemem lub podróży zagranicznych:

Etykieta serwisowa — zawiera ważne informacje. Są to między innymi:

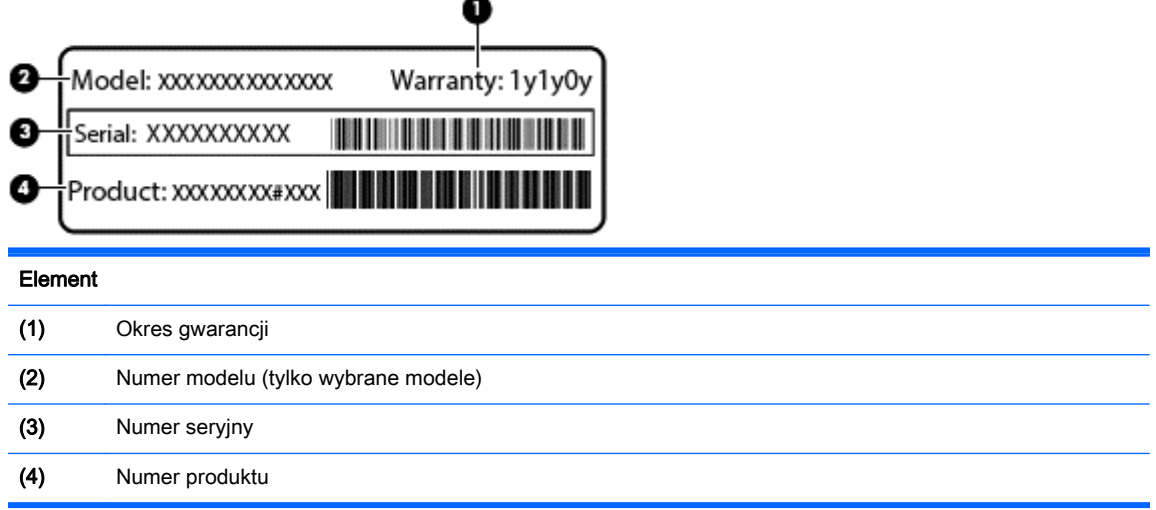

Podczas kontaktowania się z pomocą techniczną konieczny jest dostęp do tych informacji. Etykieta serwisowa jest przytwierdzona od spodu komputera.

- Certyfikat Autentyczności Microsoft® znajduje się na nim klucz produktu systemu Windows. Klucz ten może być wymagany przy aktualizacji systemu operacyjnego lub rozwiązywaniu związanych z nim problemów. Certyfikat Autentyczności Microsoft znajduje się na spodzie komputera.
- Etykieta zgodności z przepisami zawiera informacje o zgodności komputera z przepisami. Etykieta zgodności z normami znajduje się na spodzie komputera.
- Etykiety certyfikatów urządzeń bezprzewodowych (tylko wybrane modele) zawierają informacje o opcjonalnych urządzeniach bezprzewodowych oraz znaki homologacji niektórych krajów lub regionów, w których urządzenia zostały dopuszczone do użytku. Jeżeli dany model komputera jest wyposażony w jedno lub więcej urządzeń bezprzewodowych, dołączona jest do niego co najmniej jedna etykieta certyfikatu urządzeń bezprzewodowych. Informacje te mogą być potrzebne podczas podróży zagranicznych. Etykieta certyfikatu urządzenia bezprzewodowego jest przytwierdzona od spodu komputera.
- Etykieta karty SIM (tylko wybrane modele) znajduje się na niej numer ICCID (Integrated Circuit Card Identifier) danej karty SIM. Etykieta jest przytwierdzona od spodu komputera.
- Etykieta serwisowa modułu HP Mobile Broadband (tylko wybrane modele) znajduje się na niej numer seryjny modułu HP Mobile Broadband. Etykieta jest przytwierdzona od spodu komputera.

# <span id="page-88-0"></span>14 Dane techniczne

- **Zasilanie**
- Środowisko pracy

# **Zasilanie**

Informacje dotyczące zasilania zawarte w tej części mogą być przydatne w przypadku podróży zagranicznych.

Komputer jest zasilany prądem stałym, który może być dostarczany ze źródła prądu przemiennego lub stałego. Zasilacz prądu przemiennego musi działać w zakresie 100–240 V, 50–60 Hz. Choć komputer może być zasilany z samodzielnego źródła prądu stałego, powinien być zasilany tylko za pomocą zasilacza prądu przemiennego lub źródła prądu stałego dostarczonego i zatwierdzonego przez firmę HP do użytku z tym komputerem.

Komputer może być zasilany prądem stałym o następujących parametrach.

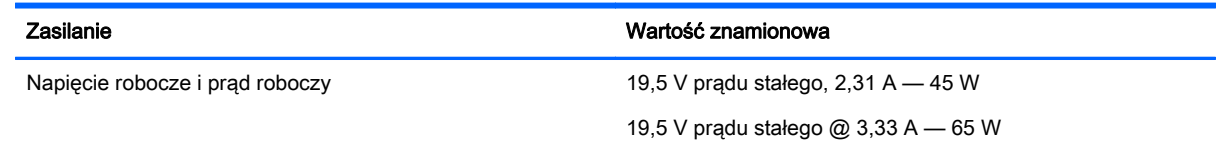

WAGA: To urządzenie jest przeznaczone do współpracy z systemami zasilania urządzeń IT stosowanymi w Norwegii, z napięciem międzyfazowym o wartości skutecznej nie większej niż 240 V rms.

UWAGA: Napięcie i natężenie operacyjne komputera są podane na etykiecie zgodności systemu z przepisami.

# Środowisko pracy

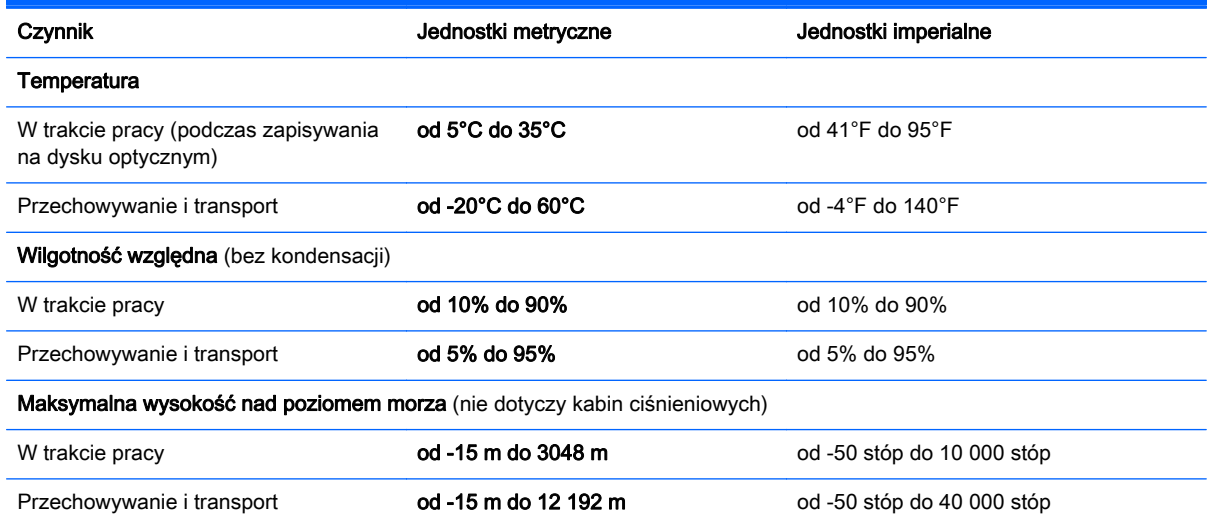

# <span id="page-89-0"></span>A Podróżowanie z komputerem lub wysyłka sprzętu

Jeśli musisz podróżować z komputerem lub go wysłać, przeczytaj poniższe porady dotyczące zabezpieczania sprzętu.

- Przygotowanie komputera do podróży lub transportu:
	- Utwórz kopię zapasową danych na zewnętrznym dysku.
	- Wyjmij z komputera wszystkie dyski i zewnętrzne karty multimedialne, takie jak karty pamięci.
	- Wyłącz, a następnie odłącz wszystkie urządzenia zewnętrzne.
	- Wyłącz komputer.
- Należy zabrać ze sobą kopię zapasową danych. Kopię zapasową i komputer należy przechowywać oddzielnie.
- Podczas podróży samolotem należy zabrać komputer na pokład jako bagaż podręczny; nie należy odprawiać go wraz z resztą bagażu transportowanego w lukach bagażowych.
- OSTROŻNIE: Należy unikać umieszczania napędu w pobliżu urządzeń wytwarzających pole magnetyczne. Do wytwarzających pole magnetyczne urządzeń należą bramki bezpieczeństwa znajdujące się na lotniskach oraz ręczne wykrywacze metali. Stosowane na lotniskach taśmy transportowe i inne podobne urządzenia bezpieczeństwa sprawdzające bagaż podręczny korzystają z promieni Roentgena, które są nieszkodliwe dla napędów.
- Jeśli planujesz używanie komputera podczas lotu, posłuchaj informacji przekazywanych przed odlotem dotyczących tego, kiedy możesz używać sprzętu. Możliwość używania komputera podczas lotu zależy od wewnętrznych przepisów poszczególnych linii lotniczych.
- Jeżeli zaistnieje konieczność przesłania komputera lub napędu pocztą lub w inny sposób, należy włożyć urządzenie do odpowiedniego opakowania zabezpieczającego i opatrzyć opakowanie napisem informującym o konieczności delikatnego obchodzenia się z przesyłką: "OSTROŻNIE – DELIKATNE URZĄDZENIE".

Jeśli w komputerze jest zainstalowane urządzenie do komunikacji bezprzewodowej, pamiętaj, że korzystanie z niego w niektórych miejscach może podlegać ograniczeniom. Takie ograniczenia mogą obowiązywać na pokładzie samolotów, w szpitalach, w pobliżu materiałów wybuchowych i w niebezpiecznych miejscach. W razie braku pewności co do możliwości używania danego urządzenia przed włączeniem komputera należy zapytać o pozwolenie.

- Przy podróżach zagranicznych należy uwzględnić poniższe wskazówki:
	- Należy zapoznać się z obowiązującymi w każdym kraju/regionie przepisami celnymi dotyczącymi komputerów.
	- Należy sprawdzić wymagania dotyczące kabla zasilającego i adaptera w każdej z lokalizacji, w której jest planowane korzystanie z komputera. Napięcie, częstotliwość i typy wtyczek mogą się różnić.

OSTRZEŻENIE! Ze względu na ryzyko porażenia prądem, wywołania pożaru lub uszkodzenia sprzętu nie wolno zasilać komputera za pomocą zestawu konwersji napięcia przeznaczonego do urządzeń domowych.

# <span id="page-91-0"></span>B Rozwiązywanie problemów

Ten dodatek zawiera następujące części:

# Zasoby dotyczące rozwiązywania problemów

Łącza do witryn internetowych oraz dodatkowe informacje o komputerze można znaleźć w sekcji Pomoc i obsługa techniczna. Aby uzyskać dostęp do Pomocy i obsługi technicznej, wybierz kolejno opcje Start > Pomoc i obsługa techniczna.

**UWAGA:** Niektóre narzędzia sprawdzania i naprawy wymagają połączenia internetowego. Firma HP zapewnia również dodatkowe narzędzia, które nie wymagają połączenia internetowego.

Skontaktuj się z pomocą techniczną HP. Pomoc techniczna w Stanach Zjednoczonych: <http://www.hp.com/go/contactHP>. Pomoc techniczna na całym świecie: [http://welcome.hp.com/](http://welcome.hp.com/country/us/en/wwcontact_us.html) [country/us/en/wwcontact\\_us.html.](http://welcome.hp.com/country/us/en/wwcontact_us.html)

Wybierz z następujących typów pomocy:

◦ Czat online z pracownikiem technicznym HP.

**UWAGA:** Jeżeli czat ze specjalistą nie jest dostępny w danym języku, można skorzystać z pomocy w języku angielskim.

- Pomoc techniczna HP za pośrednictwem poczty e-mail.
- Znalezienie numerów telefonów wsparcia klienta HP na całym świecie.
- Zlokalizowanie centrum serwisowego HP.

# Rozwiązywanie problemów

Poniższe rozdziały opisują różne rodzaje często występujących problemów i ich rozwiązania.

## Nie można uruchomić komputera

Jeżeli komputer nie włącza się po naciśnięciu przycisku zasilania, poniższe wskazówki pomogą w ustaleniu przyczyny problemu z uruchamianiem:

Jeśli komputer jest podłączony do gniazdka sieci elektrycznej, to podłącz do niego inne urządzenie elektryczne, aby sprawdzić, czy jest ono pod napięciem.

UWAGA: Należy korzystać wyłącznie z zasilacza prądu przemiennego dostarczonego z komputerem lub zatwierdzonego do użytku z tym komputerem przez firmę HP.

Jeśli komputer jest podłączony do innego źródła zasilania niż gniazdko, podłącz komputer do gniazdka za pomocą zasilacza. Należy się upewnić, że kabel zasilający i zasilacz prądu przemiennego są prawidłowo podłączone.

## Ekran komputera jest pusty

Jeżeli ekran jest pusty, a komputer nie został wyłączony, przyczyny mogą być następujące:

- Być może komputer jest w trybie uśpienia. Aby opuścić tryb uśpienia, naciśnij krótko przycisk zasilania. Uśpienie to funkcja oszczędzania energii, która powoduje wyłączenie wyświetlacza. Tryb uśpienia może zostać zainicjowany przez system, gdy komputer jest włączony, ale nie jest używany, lub jego bateria osiągnęła stan niskiego poziomu naładowania. Aby zmienić te i pozostałe ustawienia zarządzania energią, kliknij prawym przyciskiem myszy ikonę Bateria w obszarze powiadomień pulpitu systemu Windows, z prawej strony paska zadań, i kliknij opcję Preferencje.
- Komputer nie jest skonfigurowany tak, aby obraz był wyświetlany na ekranie. Aby przenieść obraz na ekran komputera, naciśnij fn+f4. W przypadku większości modeli po podłączeniu do komputera zewnętrznego wyświetlacza, np. monitora, obraz może być wyświetlany na ekranie komputera, na wyświetlaczu zewnętrznym lub na obu urządzeniach jednocześnie. Naciskanie fn +f4 powoduje przełączanie obrazu między ekranem komputera, jednym lub większą liczbą zewnętrznych urządzeń wyświetlających oraz funkcją wyświetlania jednoczesnego na wszystkich urządzeniach.

#### Oprogramowanie działa nieprawidłowo

Jeśli oprogramowanie nie odpowiada lub nie reaguje w normalny sposób, należy ponownie uruchomić komputer, wskazując prawą stronę ekranu. Po wyświetleniu paneli funkcji kliknij opcję Ustawienia. Kliknij ikonę Zasilanie, a następnie kliknij opcję Zamknij.

## Komputer jest bardzo ciepły

Nagrzewanie się komputera podczas pracy jest normalnym zjawiskiem. Ale jeśli wydaje się niezwykle ciepły, może się przegrzewać z powodu blokady otworów wentylacyjnych.

W przypadku podejrzenia, że komputer uległ przegrzaniu, poczekaj, aż jego temperatura obniży się do temperatury pokojowej. Należy pamiętać, aby w trakcie korzystania z komputera wszystkie jego otwory wentylacyjne były odsłonięte.

A OSTRZEŻENIE! Aby zmniejszyć ryzyko oparzeń lub przegrzania komputera, nie należy umieszczać go bezpośrednio na kolanach ani blokować otworów wentylacyjnych. Należy używać komputera tylko na twardej, płaskiej powierzchni. Nie należy dopuszczać, aby przepływ powietrza został zablokowany przez inną twardą powierzchnię, na przykład przez znajdującą się obok opcjonalną drukarkę, lub miękką powierzchnię, na przykład przez poduszki, koce czy ubranie. Nie należy także dopuszczać, aby pracujący zasilacz prądu przemiennego dotykał skóry lub miękkiej powierzchni, na przykład poduszki, koca czy ubrania. Komputer i zasilacz spełniają limity temperatury powierzchni dostępnych dla użytkownika, zdefiniowane w normie International Standard for Safety of Information Technology Equipment (IEC 60950).

<sup>22</sup>% UWAGA: Wentylator komputera jest włączany automatycznie w celu chłodzenia elementów wewnętrznych i ich ochrony przed przegrzaniem. Włączanie się i wyłączanie wewnętrznego wentylatora podczas pracy jest normalnym zjawiskiem.

## Urządzenie zewnętrzne nie działa

Postępuj według poniższych sugestii, gdy urządzenie zewnętrzne nie działa zgodnie z oczekiwaniami:

- Włącz urządzenie zgodnie z instrukcjami producenta.
- Upewnij się, że wszystkie podłączenia urządzenia są prawidłowo wykonane.
- Upewnij się, że do urządzenia dociera prąd elektryczny.
- <span id="page-93-0"></span>Upewnij się, że urządzenie jest zgodne z systemem operacyjnym (dotyczy to zwłaszcza starszych urządzeń).
- Upewnij się, że zainstalowano prawidłowe sterowniki i zaktualizowano je.

## Połączenie sieci bezprzewodowej nie działa

Jeśli połączenie sieci bezprzewodowej nie działa zgodnie z oczekiwaniami, to należy postępować zgodnie z poniższymi sugestiami:

- Aby włączyć lub wyłączyć urządzenie sieci przewodowej bądź bezprzewodowej, kliknij prawym przyciskiem myszy ikonę Połączenie sieciowe w obszarze powiadomień pulpitu systemu Windows, z prawej strony paska zadań. W celu włączenia poszczególnych urządzeń zaznacz pola w menu opcji. Aby wyłączyć urządzenie, odznacz pole wyboru.
- Upewnij się, że urządzenie bezprzewodowe jest włączone.
- Upewnij się, że w obszarze wokół anten komunikacji bezprzewodowej komputera nie ma żadnych przeszkód.
- Upewnij się, że kabel lub modem DSL i jego kabel zasilający są poprawnie podłączone, a wskaźniki świecą.
- Upewnij się, że router bezprzewodowy lub punkt dostępu jest poprawnie podłączony do zasilacza i modemu przewodowego lub DSL, a wskaźniki świecą.
- Rozłącz i podłącz ponownie wszystkie przewody, a następnie wyłącz i włącz ponownie zasilanie.

#### Taca opcjonalnego zewnętrznego dysku optycznego nie otwiera się i nie można wyjąć dysku CD lub DVD

- 1. Wsuń końcówkę spinacza biurowego (1) do otworu zwalniania na przedniej ściance napędu.
- 2. Naciskaj delikatnie spinacz aż do momentu wysunięcia tacy dysku, a następnie wyciągnij ją (2), aż się zatrzyma.
- <span id="page-94-0"></span>3. Zdejmij dysk z tacy (3), delikatnie naciskając trzpień i jednocześnie unosząc zewnętrzne krawędzie dysku. Chwyć dysk za krawędzie, aby uniknąć dotykania jego powierzchni.
- **UWAGA:** Jeśli taca nośnika nie jest całkowicie wysunięta, ostrożnie nachyl dysk podczas wyjmowania.

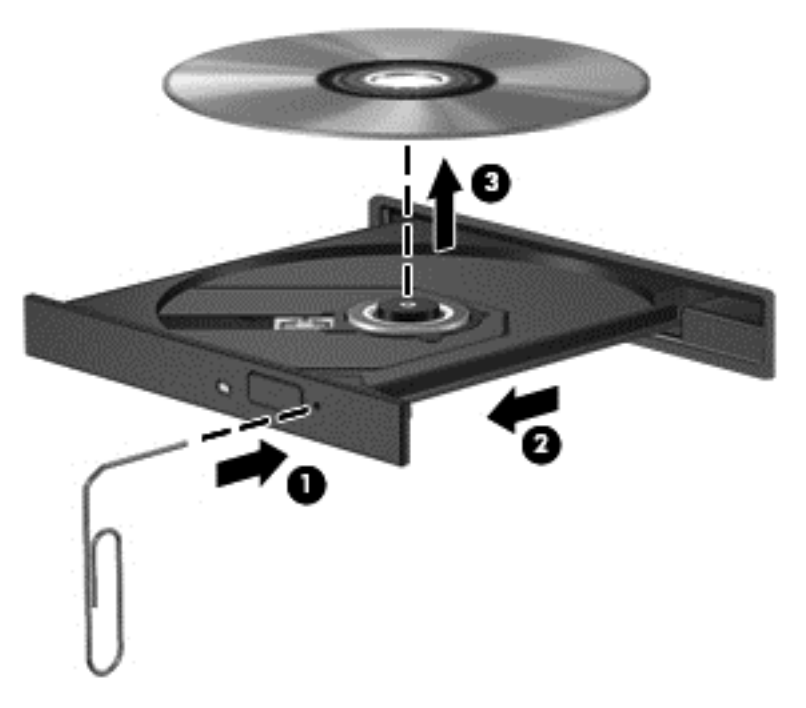

4. Zamknij tacę dysku i włóż dysk do pudełka.

### Komputer nie wykrywa opcjonalnego zewnętrznego napędu optycznego

Jeśli system operacyjny nie wykryje zainstalowanego urządzenia, oprogramowania sterownika urządzenia nie ma lub może być uszkodzone.

- 1. Wyjmij dysk z napędu optycznego.
- 2. Wybierz kolejno opcje Start > Panel sterowania, a następnie kliknij opcję System i zabezpieczenia.
- 3. Kliknij opcję Urządzenia i drukarki, a następnie opcję Menedżer urządzeń.
- 4. W oknie Menedżera urządzeń kliknij trójkąt obok stacji dysków DVD/CD-ROM. Jeżeli napęd znajduje się na liście, powinien działać poprawnie.

#### Nie działa odtwarzanie dysku w opcjonalnym zewnętrznym napędzie optycznym.

- Przed rozpoczęciem odtwarzania dysku CD lub DVD należy zapisać pracę i zamknąć wszystkie otwarte programy.
- Przed rozpoczęciem odtwarzania dysku CD lub DVD należy wylogować się z sieci Internet.
- Upewnij się, że dysk jest prawidłowo włożony.
- Upewnij się, że dysk jest czysty. W razie konieczności oczyść dysk filtrowaną wodą i niepozostawiającą śladów szmatką. Wycieraj od środka dysku do jego krawędzi.
- <span id="page-95-0"></span>Sprawdź, czy dysk nie ma rys. W przypadku znalezienia rys użyj zestawu do naprawy dysków optycznych dostępnego w wielu sklepach elektronicznych.
- Przed odtwarzaniem dysku wyłącz tryb uśpienia.

Nie należy inicjować trybu uśpienia podczas odtwarzania dysku. Może to spowodować wyświetlenie komunikatu ostrzegawczego z pytaniem o chęć kontynuacji. Jeśli komunikat zostanie wyświetlony, kliknij przycisk Nie. Komputer może zachować się w jeden z następujących sposobów:

◦ Odtwarzanie może zostać wznowione.

 $-\mathsf{l}$ ub —

◦ Okno odtwarzania w programie multimedialnym może zostać zamknięte. Aby powrócić do odtwarzania dysku, należy nacisnąć przycisk Odtwórz w programie multimedialnym, aby ponownie uruchomić dysk. W rzadkich przypadkach może być konieczne zamknięcie i ponowne uruchomienie programu.

### Film nie jest wyświetlany na wyświetlaczu zewnętrznym

- 1. Jeśli wyświetlacz komputera i wyświetlacz zewnętrzny są włączone jednocześnie, naciśnij klawisze fn+f4 raz lub kilka razy, aby przełączyć się między tymi dwoma wyświetlaczami.
- 2. Skonfiguruj ustawienia monitora tak, aby monitor zewnętrzny był głównym wyświetlaczem:
	- a. Na pulpicie systemu Windows kliknij prawym przyciskiem myszy w pustym obszarze pulpitu komputera i wybierz polecenie Rozdzielczość ekranu.
	- b. Określ wyświetlacz główny i drugi wyświetlacz.

**WAGA:** Przy używaniu obydwu wyświetlaczy obraz DVD nie pojawi się na wyświetlaczu określonym jako drugi wyświetlacz.

### Proces wypalania dysku na opcjonalnym zewnętrznym napędzie optycznym nie rozpoczyna się lub zatrzymuje się przed ukończeniem.

- Upewnij się, że wszystkie inne programy są zamknięte.
- **•** Wyłącz tryb uśpienia.
- Upewnij się, że używasz rodzaju dysku właściwego dla napędu.
- Upewnij się, że dysk jest prawidłowo włożony.
- Wybierz niższą prędkość nagrywania i spróbuj ponownie.
- Jeśli kopiujesz dysk, przed ponowną próbą nagrania zawartości na nowym dysku zapisz informacje z dysku źródłowego na dysku twardym, a następnie nagraj je z dysku twardego.

# <span id="page-96-0"></span>C Wyładowania elektrostatyczne

Wyładowanie elektrostatyczne polega na uwolnieniu ładunków elektrostatycznych w chwili zetknięcia się dwóch obiektów — dzieje się tak na przykład, gdy po przejściu przez dywan dotknie się metalowej gałki drzwi.

Wyładowanie ładunków elektrostatycznych z palców lub innych przewodników elektrostatycznych może spowodować uszkodzenie elementów elektronicznych. Aby zapobiec uszkodzeniu komputera i napędu oraz utracie danych, należy stosować następujące środki ostrożności:

- Jeśli instrukcje usuwania lub instalacji zalecają odłączenie komputera, należy to zrobić po prawidłowym uziemieniu się i przed usunięciem pokrywy.
- Należy przechowywać elementy w opakowaniach zabezpieczonych elektrostatycznie do chwili, gdy gotowe jest wszystko, co potrzebne do ich zainstalowania.
- Należy unikać dotykania styków, przewodów i układów elektrycznych. Należy zredukować obsługę elementów elektronicznych do minimum.
- Należy używać narzędzi antymagnetycznych.
- Przed rozpoczęciem obsługi elementów należy rozładować ładunki elektrostatyczne, dotykając niemalowanej powierzchni metalowej tych elementów.
- Po wyjęciu elementu z komputera należy go umieścić w opakowaniu zabezpieczonym elektrostatycznie.

Aby uzyskać więcej informacji o ładunkach elektrostatycznych lub poprosić o pomoc w usunięciu lub instalacji elementów, należy się skontaktować z pomocą techniczną HP.

# Indeks

### A

aktualizacje krytyczne, oprogramowanie [60](#page-69-0) antena łączności near field communication, położenie [11](#page-20-0) antena NFC, położenie [11](#page-20-0) anteny bezprzewodowe, położenie [11](#page-20-0) anteny WLAN, położenie [11](#page-20-0) anteny WWAN, położenie [11](#page-20-0) automatyczne hasło funkcji **DriveLock** wyjmowanie [59](#page-68-0) wyłączanie [58](#page-67-0)

### B

bateria niskie poziomy naładowania baterii [35](#page-44-0) oszczędzanie energii [36](#page-45-0) rozładowanie [35](#page-44-0) wyświetlanie informacji o poziomie naładowania [34](#page-43-0) bateria, wyszukiwanie informacji [34](#page-43-0) bezpieczeństwo, sieć bezprzewodowa [16](#page-25-0) BIOS aktualizowanie [71](#page-80-0) pobieranie aktualizacji [72](#page-81-0) sprawdzanie wersji [72](#page-81-0) blok klawiszy położenie [24](#page-33-0)

## C

Computer Setup hasło administratora BIOS [53](#page-62-0) hasło funkcji DriveLock [55](#page-64-0) nawigacja i wybieranie [70](#page-79-0) przywracanie ustawień fabrycznych [71](#page-80-0) czyszczenie komputera [62](#page-71-0) czytnik kart pamięci micro SD, położenie [10](#page-19-0)

czytnik linii papilarnych korzystanie [61](#page-70-0) położenie [7](#page-16-0)

#### D

**DisplayPort** podłączanie [29](#page-38-0) położenie [9](#page-18-0) dokowanie, złącze korzystanie [42](#page-51-0) położenie [9](#page-18-0) Driver Recovery (Odzyskiwanie sterowników), dysk DVD tworzenie [65](#page-74-0) używanie do przywracania [68](#page-77-0) dysk DVD z systemem Windows 7 tworzenie [65](#page-74-0) używanie do przywracania [68](#page-77-0) dysk optyczny wkładanie [47](#page-56-0) wyjmowanie [48](#page-57-0) dysk twardy zewnętrzne [42](#page-51-0)

# E

elementy część górna [4](#page-13-0) lewa strona [10](#page-19-0) prawa strona [9](#page-18-0) spód [12](#page-21-0) wyświetlacz [11](#page-20-0) elementy sterujące komunikacją bezprzewodową przycisk [13](#page-22-0) system operacyjny [13](#page-22-0) etykieta Certyfikatu Autentyczności [78](#page-87-0) etykieta certyfikatu urządzenia bezprzewodowego [78](#page-87-0) etykieta urządzenia Bluetooth [78](#page-87-0) etykieta urządzenia WLAN [78](#page-87-0) etykiety Bluetooth [78](#page-87-0) Certyfikat Autentyczności Microsoft [78](#page-87-0)

certyfikat urządzenia bezprzewodowego [78](#page-87-0) moduł HP Mobile Broadband [78](#page-87-0) numer seryjny [78](#page-87-0) SIM [78](#page-87-0) WLAN [78](#page-87-0) zgodność z przepisami [78](#page-87-0)

## F

funkcje audio, sprawdzanie [27](#page-36-0)

## G

gest obracania na płytce dotykowej TouchPad [22](#page-31-0) gest powiększania na płytce dotykowej TouchPad [22](#page-31-0) gest przewijania na płytce dotykowej TouchPad [21](#page-30-0) gesty na płytce dotykowej **TouchPad** obrót [22](#page-31-0) powiększanie [22](#page-31-0) przewijanie [21](#page-30-0) zbliżanie palców [22](#page-31-0) gest zbliżania palców na płytce dotykowej TouchPad [22](#page-31-0) głośność klawisze [26](#page-35-0) przyciski [26](#page-35-0) regulowanie [26](#page-35-0) gniazda karta inteligentna [10](#page-19-0) linka zabezpieczająca [10](#page-19-0) SIM [9](#page-18-0) wejście audio (mikrofonowe) [9](#page-18-0) wyjście audio (słuchawkowe) [9](#page-18-0) gniazdo linki zabezpieczającej, położenie [10](#page-19-0) gniazdo słuchawkowe (wyjście audio) [9](#page-18-0) GPS [18](#page-27-0)

#### H

hasła administrator [52](#page-61-0) administrator systemu BIOS [53](#page-62-0) DriveLock [55](#page-64-0) użytkownik [52](#page-61-0) hasło administratora [52](#page-61-0) hasło funkcji DriveLock opis [55](#page-64-0) ustawianie [56](#page-65-0) wprowadzanie [56](#page-65-0) wyłączanie [58](#page-67-0) zmiana [57](#page-66-0) hasło użytkownika [52](#page-61-0) hibernacia uruchamianie [32](#page-41-0) wychodzenie [32](#page-41-0) HP Client Security Manager [60](#page-69-0) HP Recovery Disc Creator, używanie [65](#page-74-0)

#### I

informacje o zgodności z przepisami etykieta zgodności z przepisami [78](#page-87-0) etykiety certyfikatu urządzenia bezprzewodowego [78](#page-87-0) Intel Wireless Display [30](#page-39-0)

#### K

kabel USB, podłączanie [40](#page-49-0) kable USB [40](#page-49-0) kamera internetowa korzystanie [27](#page-36-0) położenie [11](#page-20-0) karta cyfrowa obsługiwane formaty [38](#page-47-0) wkładanie [38](#page-47-0) wyjmowanie [38](#page-47-0) karta inteligentna definicja [39](#page-48-0) gniazdo [10](#page-19-0) wkładanie [39](#page-48-0) wyjmowanie [39](#page-48-0) karta Java Card definicja [39](#page-48-0)

wkładanie [39](#page-48-0) wyjmowanie [39](#page-48-0) klawiatura wbudowana numeryczna [8](#page-17-0) klawiatura numeryczna, zewnętrzna korzystanie [25](#page-34-0) num lock [25](#page-34-0) klawisz aplikacji systemu Windows, położenie [8](#page-17-0) klawisze aplikacji systemu Windows [8](#page-17-0) esc [8](#page-17-0) fn [8](#page-17-0) funkcyjne [8](#page-17-0) głośność [26](#page-35-0) klawisze funkcyjne, położenie [8](#page-17-0) klawisze głośności, położenie [24](#page-33-0) klawisze jasności ekranu [24](#page-33-0) klawisz esc, położenie [8](#page-17-0) klawisz fn, położenie [8](#page-17-0), [23](#page-32-0) klawisz num lk, położenie [25](#page-34-0) klucz produktu [78](#page-87-0) komputer, podróżowanie [80](#page-89-0) koncentratory [40](#page-49-0) koncentratory USB [40](#page-49-0) konfiguracja połączenia internetowego [15](#page-24-0) konfiguracja sieci WLAN [15](#page-24-0) konserwacja Defragmentator dysków [45](#page-54-0) Oczyszczanie dysku [45](#page-54-0) konserwacja komputera [62](#page-71-0) Kopia zapasowa/Przywracanie [66](#page-75-0) kopie zapasowe przywracanie danych [66](#page-75-0) tworzenie [65](#page-74-0) korzystanie stany oszczędzania energii [32](#page-41-0) zewnętrzne źródło zasilania [37](#page-46-0) krytycznie niski poziom naładowania baterii [32](#page-41-0)

#### Ł

łączenie z publiczną siecią WLAN [16](#page-25-0) łączenie z siecią WLAN [16](#page-25-0) łączenie z siecią WLAN przedsiębiorstwa [16](#page-25-0)

#### M

Microsoft, etykieta Certyfikatu Autentyczności [78](#page-87-0) mikrofon (wejściowe gniazdo audio), położenie [9](#page-18-0) mikrofony wewnętrzne, położenie [11](#page-20-0) moduł HP Mobile Broadband, wyłączony [17](#page-26-0) mysz, zewnętrzna ustawianie preferencji [20](#page-29-0)

#### N

napęd optyczny [42](#page-51-0) napęd optyczny z tacą ładującą [47](#page-56-0) napędy korzystanie [45](#page-54-0) optyczne [42](#page-51-0) twarde [42](#page-51-0) zewnętrzne [42](#page-51-0) naprawa podczas uruchamiania, używanie [66](#page-75-0) naprawa podczas uruchamiania systemu Windows, używanie [66](#page-75-0) narzędzia odzyskiwania [64](#page-73-0) narzędzia odzyskiwania, Windows [66](#page-75-0) narzędzia tworzenia kopii zapasowych [64](#page-73-0) narzędzie konfiguracyjne nawigacja i wybieranie [70](#page-79-0) przywracanie ustawień fabrycznych [71](#page-80-0) nazwa i numer produktu, komputer [78](#page-87-0) niski poziom naładowania baterii [35](#page-44-0) nośnik do odzyskiwania, tworzenie [65](#page-74-0) nośnik do odzyskiwania, używanie do odzyskiwania [68](#page-77-0) nośniki [32](#page-41-0) nośniki z funkcją odczytu [32](#page-41-0) nośniki z funkcją zapisu [32](#page-41-0)

nośnik z systemem Windows 7 tworzenie [65](#page-74-0) używanie do przywracania [68](#page-77-0) numer seryjny etykieta [78](#page-87-0) numer seryjny, komputer [78](#page-87-0) num lock, wskaźnik [5](#page-14-0) num lock, zewnętrzna klawiatura numeryczna [25](#page-34-0)

#### O

obraz na ekranie, przełączanie [23](#page-32-0) obsługa starszego standardu, USB [70](#page-79-0) obsługa starszego standardu USB [70](#page-79-0) obszar płytki dotykowej TouchPad położenie [4](#page-13-0) odtwarzanie dysku twardego [67](#page-76-0) opcjonalne urządzenia zewnętrzne, korzystanie [42](#page-51-0) oprogramowanie aktualizacje krytyczne [60](#page-69-0) antywirusowe [59](#page-68-0) Defragmentator dysków [45](#page-54-0) Oczyszczanie dysku [45](#page-54-0) zapora [60](#page-69-0) oprogramowanie antywirusowe [59](#page-68-0) oprogramowanie zapory [60](#page-69-0) oszczędność, energia [36](#page-45-0) otwory wentylacyjne, położenie [10](#page-19-0), [12](#page-21-0)

#### P

partycja HP Recovery sprawdzanie istnienia [67](#page-76-0) używanie do odzyskiwania [67](#page-76-0) partycja odzyskiwania [67](#page-76-0) płytka dotykowa TouchPad korzystanie [20](#page-29-0) przyciski [4](#page-13-0) podróżowanie z komputerem [78,](#page-87-0) [80](#page-89-0) podświetlenie klawiatury [24](#page-33-0) port monitora zewnętrznego [29](#page-38-0) port USB 3.0 [9](#page-18-0) port VGA, podłączanie [29](#page-38-0)

porty DisplayPort [9,](#page-18-0) [29](#page-38-0) Intel Wireless Display [30](#page-39-0) monitor zewnętrzny [29](#page-38-0) USB [10](#page-19-0) VGA [29](#page-38-0) porty USB, położenie [9,](#page-18-0) [10](#page-19-0) problemy, rozwiązywanie [82](#page-91-0) program Defragmentator dysków [45](#page-54-0) program Oczyszczanie dysku [45](#page-54-0) przełącznik wyświetlacza komputera [11](#page-20-0) przyciski głośność [26](#page-35-0) lewy przycisk płytki dotykowej TouchPad [4](#page-13-0) prawy płytki dotykowej TouchPad [4](#page-13-0) przycisk Windows [8](#page-17-0) zasilanie [6,](#page-15-0) [31](#page-40-0) przycisk komunikacji bezprzewodowej [13](#page-22-0) przycisk Windows, położenie [8](#page-17-0) przycisk zasilania korzystanie [31](#page-40-0) położenie [6](#page-15-0) przywracanie dysku twardego [67](#page-76-0) przywracanie f11 [67](#page-76-0)

#### R

rozwiązywanie problemów nagrywanie dysków [86](#page-95-0) odtwarzanie dysku [85](#page-94-0) taca dysku optycznego [84](#page-93-0) wykrywanie napędu optycznego [85](#page-94-0) wyświetlacz zewnętrzny [86](#page-95-0)

#### S

siatka głośnika, położenie [6](#page-15-0) sieć bezprzewodowa (WLAN) bezpieczeństwo [16](#page-25-0) korzystanie [15](#page-24-0) łączenie z publiczną siecią WLAN [16](#page-25-0) łączenie z siecią WLAN przedsiębiorstwa [16](#page-25-0) podłączanie [16](#page-25-0)

wymagany sprzęt [15](#page-24-0) zasięg [17](#page-26-0) SIM wkładanie [17](#page-26-0) skróty klawiaturowe korzystanie [23](#page-32-0) opis [23](#page-32-0) podświetlenie klawiatury [24](#page-33-0) przełączanie wyświetlania obrazu [23](#page-32-0) Przycisk włączania/wyłączania płytki dotykowej TouchPad [23](#page-32-0) regulowanie głośności [24](#page-33-0) tryb uśpienia [23](#page-32-0) wyciszenie mikrofonu [24](#page-33-0) zmniejszanie głośności dźwięku głośnika [24](#page-33-0) zmniejszanie jasności ekranu [24](#page-33-0) zwiększanie głośności dźwięku głośnika [24](#page-33-0) zwiększanie jasności ekranu [24](#page-33-0) skróty klawiaturowe, położenie [23](#page-32-0) SoftPaq, pobieranie [63](#page-72-0) Sprawdzanie baterii [34](#page-43-0) sprawdzanie funkcji audio [27](#page-36-0) stany oszczędzania energii [32](#page-41-0) system, odzyskiwanie [66](#page-75-0) system nie odpowiada [31](#page-40-0) system operacyjny klucz produktu [78](#page-87-0) Microsoft, etykieta Certyfikatu Autentyczności [78](#page-87-0) szczelinowy napęd optyczny [47](#page-56-0)

## Ś

środowisko pracy [79](#page-88-0)

### T

Technologia Smart Connect opcje [31](#page-40-0) tryb uśpienia uruchamianie [32](#page-41-0) wychodzenie [32](#page-41-0)

#### U

udostępnianie napędów optycznych [50](#page-59-0)

urządzenia o wysokiej rozdzielczości, podłączanie [30](#page-39-0) urządzenia USB opis [40](#page-49-0) podłączanie [40](#page-49-0) usuwanie [41](#page-50-0) urządzenia wskazujące, konfigurowanie preferencji [20](#page-29-0) urządzenia zewnętrzne [42](#page-51-0) urządzenie Bluetooth [13](#page-22-0), [18](#page-27-0) urządzenie WLAN [15,](#page-24-0) [78](#page-87-0) urządzenie WWAN [13,](#page-22-0) [17](#page-26-0) ustawianie funkcji ochrony hasłem przy wznowieniu [33](#page-42-0) ustawianie opcji zasilania [32](#page-41-0)

#### W

wbudowana klawiatura numeryczna, położenie [8](#page-17-0), [24](#page-33-0) wejście audio (mikrofonowe), położenie [9](#page-18-0) Wgłębienia na urządzenia dokowania, położenie [12](#page-21-0) wideo [28](#page-37-0) włącznik, zasilanie [31](#page-40-0) włącznik zasilania [31](#page-40-0) wskaźnik caps lock, położenie [5](#page-14-0) wskaźniki caps lock [5](#page-14-0) komunikacja bezprzewodowa [5](#page-14-0) num lock [5](#page-14-0) płytka dotykowa TouchPad [5](#page-14-0) wyciszenie mikrofonu [5](#page-14-0) zasilacz prądu przemiennego/ bateria [9](#page-18-0) zasilanie [5](#page-14-0) wskaźniki zasilania [5](#page-14-0) wskaźnik kamery internetowej, położenie [11](#page-20-0) wskaźnik komunikacji bezprzewodowej [5](#page-14-0), [13](#page-22-0) wskaźnik TouchPad, położenie [5](#page-14-0) wskaźnik wyciszenia mikrofonu <mark>[5](#page-14-0)</mark> Wskaźnik zasilacza prądu przemiennego/baterii [9](#page-18-0) wyjście audio (słuchawkowe), położenie [9](#page-18-0) wyładowania elektrostatyczne [87](#page-96-0) wyłączanie komputera [31](#page-40-0)

wyświetlanie obrazu, przełączanie [23](#page-32-0)

#### Z

zamykanie [31](#page-40-0) zasilanie [79](#page-88-0) bateria [33](#page-42-0) opcje [32](#page-41-0) oszczędzanie [36](#page-45-0) zasilanie z baterii [33](#page-42-0) Zaślepka gniazda SIM, położenie [9](#page-18-0) zewnętrzne napędy [42](#page-51-0) zewnętrzne źródło zasilania, korzystanie [37](#page-46-0) złącze dokowanie [42](#page-51-0) zasilanie [10](#page-19-0) złącze zasilania, położenie [10](#page-19-0)